# **Adobe® PostScript® 3™ Guia do Utilizador**

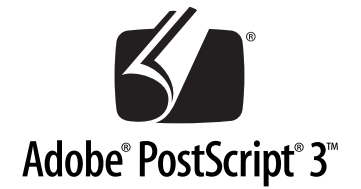

# Kit Adobe**®** PostScript**®** 3™ (C12C83257\*/C12C83258\*)

NPD0280-00

Todos os direitos reservados. Esta publicação não pode ser integral ou parcialmente reproduzida, arquivada nem transmitida por qualquer processo electrónico, mecânico, fotocópia, gravação ou outro, sem prévia autorização por escrito da SEIKO EPSON CORPORATION. As informações aqui contidas destinam-se apenas à utilização deste produto. A EPSON não se responsabiliza pela aplicação das informações aqui contidas a outros produtos.

O comprador deste produto ou terceiros não podem responsabilizar a SEIKO EPSON CORPORATION, ou as suas filiais, por quaisquer danos, perdas, custos ou despesas incorridos por ele ou por terceiros, resultantes de acidentes, abusos ou má utilização do produto, de modificações não autorizadas, reparações ou alterações do produto, ou que resultem ainda (excluindo os E.U.A.) da inobservância estrita das instruções de utilização e de manutenção estabelecidas pela SEIKO EPSON CORPORATION.

A SEIKO EPSON CORPORATION não se responsabiliza por quaisquer avarias ou problemas provocados pela utilização de opções ou consumíveis não reconhecidos como sendo produtos genuínos EPSON ou produtos aprovados pela SEIKO EPSON CORPORATION.

EPSON é uma marca registada da SEIKO EPSON CORPORATION.

ActionLaser e SelecType são designações comerciais e EPSON Connection é a designação de um serviço da EPSON America, Inc.

Apple, Macintosh, LaserWriter, AppleTalk e LocalTalk são marcas registadas da Apple Computer, Inc.

Microsoft e Windows são marcas registadas da Microsoft Corporation.

Carta e Tekton são marcas registadas da Adobe Systems Incorporated.

Marigold e Oxford são marcas registadas da AlphaOmega Typography.

Apple Chancery, Chicago, Geneva, Hoefler Text, Monaco e New York são marcas registadas da Apple Computer, Inc.

ITC Avant Garde Gothic, ITC Bookman, ITC Lubalin Graph, ITC Symbol, ITC Zapf-Chancery, ITC ZapfDingbats são marcas registadas da International Typeface Corporation.

Clarendon, Helvetica, New Century Schoolbook, Optima, Palatino, Stempel Garamond, Times e Univers são marcas registadas da Linotype-Hell AG e/ou das suas subsidiárias.

Coronet é uma marca registada da Ludlow Type Foundry.

AntiqueOlive é uma marca registada da M.Olive.

Wingdings é uma marca registada da Microsoft Corporation.

Albertus, Gillsans, Arial, Times New Roman e Joanna são marcas registadas da Monotype Corporation.

Eurostile é uma marca registada da Nebiolo.

NetWare é uma designação comercial da Novell, Inc.

Adobe, o logótipo da Adobe e PostScript3 são designações comerciais da Adobe Systems Incorporated, que podem estar registadas em alguns países.

Swiss e Dutch são marcas registadas da Bitstream Inc.

Parte do Perfil ICC existente neste produto foi criado por Gretag Macbeth ProfileMaker.

Gretag Macbeth é a marca registada da Gretag Macbeth Holding AG Logo. ProfileMaker é a designação comercial da LOGO GmbH.

*Aviso Geral: Os nomes de produtos referidos neste documento têm uma finalidade meramente informativa, podendo ser marcas registadas dos respectivos proprietários. A EPSON não detém quaisquer direitos sobre essas marcas.*

© SEIKO EPSON CORPORATION, 2003, Nagano, Japão.

# **Índice de Conteúdo**

#### **[Introdução](#page-6-0)**

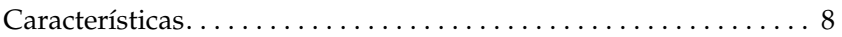

#### [Capítulo 1](#page-8-0) **Preparação**

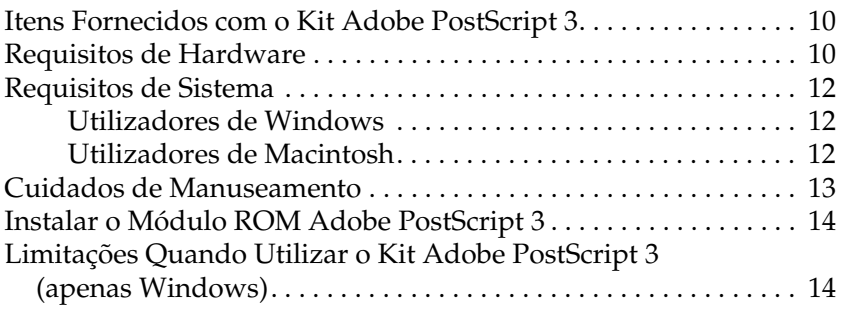

#### [Capítulo 2](#page-14-0) **Utilizar o Kit Adobe PostScript 3 em Windows**

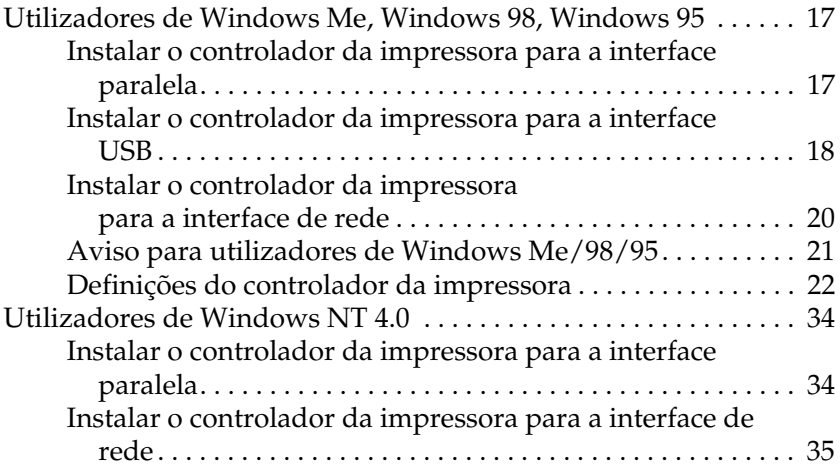

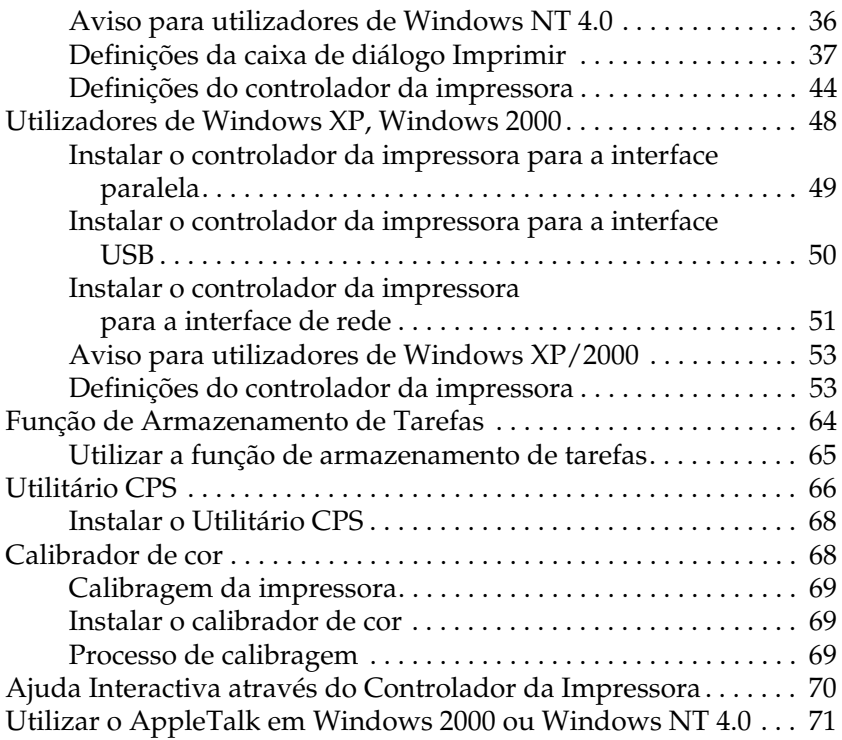

## [Capítulo 3](#page-71-0) **Utilizar o Kit Adobe PostScript 3 em Macintosh**

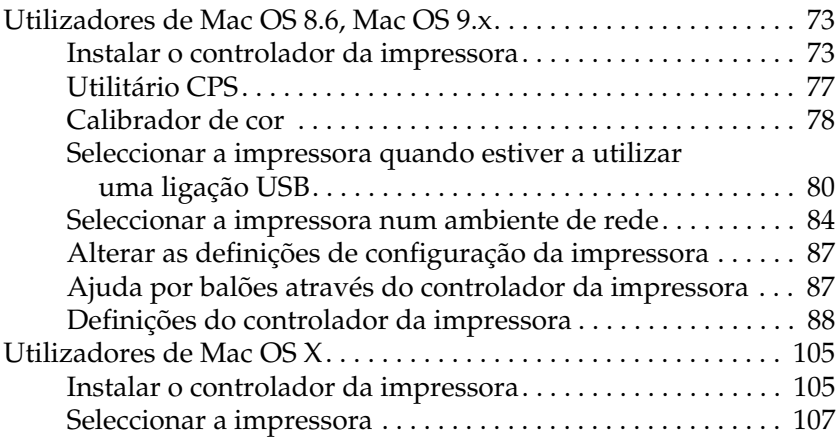

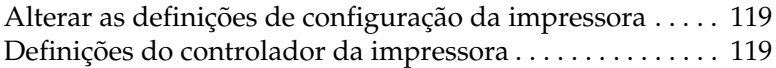

#### [Capítulo 4](#page-128-0) **Definições do SelecType**

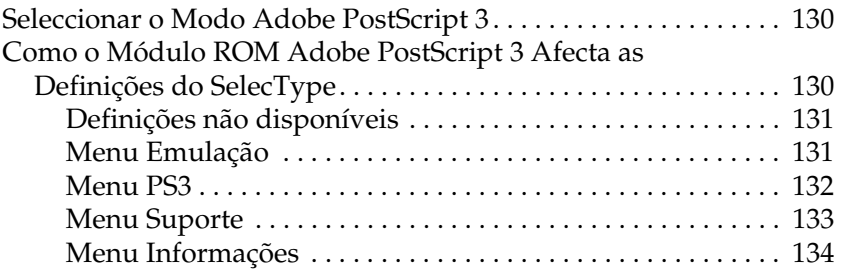

#### [Capítulo 5](#page-134-0) **Resolução de Problemas**

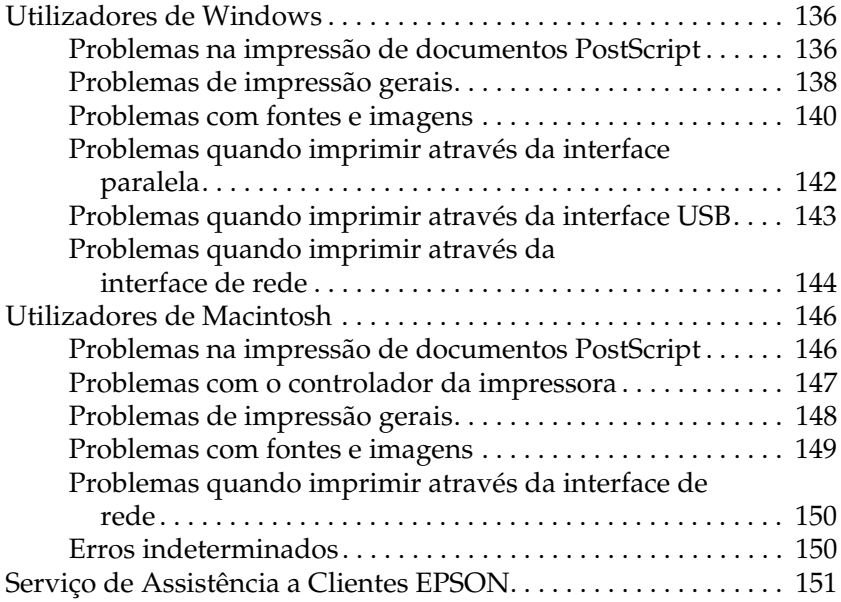

[Apêndice B](#page-194-0) **Amostra da Folha de Estado PS3**

[Apêndice C](#page-196-0) **Características Técnicas**

[Apêndice D](#page-197-0) **Amostras de Fontes**

**[Índice](#page-213-0)**

# <span id="page-6-0"></span>**Introdução**

O kit Adobe® PostScript® 3™ dá à sua impressora EPSON® a possibilidade de imprimir documentos formatados para PostScript<sup>®</sup> nível 1 a 3.

A referência do kit Adobe PostScript 3 opcional e a impressora laser suportada são os seguintes:

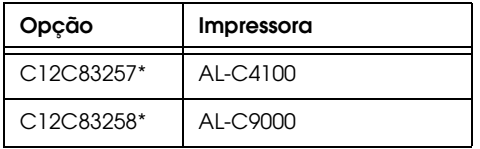

Antes de instalar o módulo ROM incluído no kit Adobe PostScript 3 da impressora, certifique-se de que o módulo ROM é compatível com a impressora. Para obter mais informações, consulte ["Requisitos de Hardware" na página 10](#page-9-2).

Este manual descreve o processo de instalação e de utilização do kit Adobe PostScript 3 e destina-se a complementar as informações contidas na documentação da impressora.

#### *Nota:*

- ❏ *Este guia inclui informações sobre os modelos AL-C4100 e AL-C9000. As informações apresentadas aplicam-se a ambos os modelos, excepto indicação em contrário.*
- ❏ *As imagens apresentadas neste guia são relativas ao modelo AL-C4100. Se estiver a utilizar o modelo AL-C9000, aparece o nome do modelo* AL-C9000 *em vez do modelo* AL-C4100*.*

# <span id="page-7-0"></span>**Características**

O kit Adobe PostScript 3 possui as seguintes características de elevado desempenho:

- ❏ Capacidade para imprimir documentos formatados para impressoras PostScript. Pode imprimir texto, desenhos e gráficos facilmente.
- ❏ Cento e trinta e seis fontes em 39 famílias de fontes. Poderá utilizar as fontes: Albertus, Antique Olive, Apple Chancery, Arial, ITC Avant Garde Gothic, Bodoni, ITC Bookman, Carta, Chicago, Clarendon, Cooper Black, Copperplate Gothic, Coronet, Courier, Gill Sans, Eurostile, Geneva, Goudy, Helvetica, Hoefler Text, Joanna, Letter Gothic, ITC Lubalin Graph, Marigold, Monaco, ITC Mona Lisa, New Century Schoolbook, New York, Optima, Oxford, Palatino, Stempel Garamond, Symbol, Tekton, Times, Times New Roman, Univers, Wingdings, ITC Zapf Chancery e ITC Zapf Dingbats.
- ❏ Suporte IES (Comutador de Emulação Inteligente) e SPL (Linguagem de Impressora Partilhada) que permitem alternar entre o modo PostScript e outras emulações à medida que os dados são recebidos pela impressora.
- ❏ Qualidade, fiabilidade e facilidade de utilização EPSON.

# Capítulo 1

# <span id="page-8-0"></span>**Preparação**

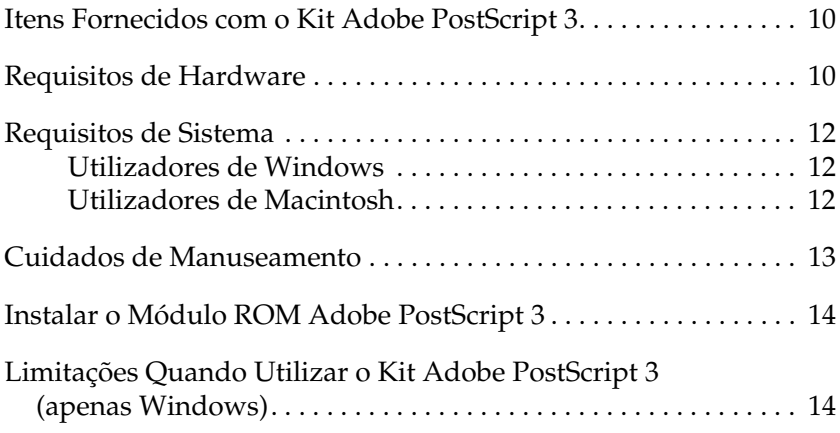

# <span id="page-9-0"></span>**Itens Fornecidos com o Kit Adobe PostScript 3**

O kit Adobe PostScript 3 é constituído pelos itens apresentados em seguida. Certifique-se de que possui todos os elementos indicados.

- ❏ Módulo ROM Adobe PostScript 3
- ❏ Autocolante do logótipo Adobe PostScript 3
- ❏ CD-ROM com o utilitário PostScript 3
- ❏ Suplemento do guia interactivo
- ❏ Acordo de licença de software

# <span id="page-9-2"></span><span id="page-9-1"></span>**Requisitos de Hardware**

Para utilizar o kit Adobe PostScript 3, a impressora que está a usar tem de cumprir os requisitos de hardware seguintes.

❏ Os requisitos de memória necessários para utilizar o kit Adobe PostScript 3 são apresentados em seguida. Instale os módulos de memória opcionais na impressora se o volume de memória que está instalado não cumprir os requisitos mínimos.

#### **AL-C4100**

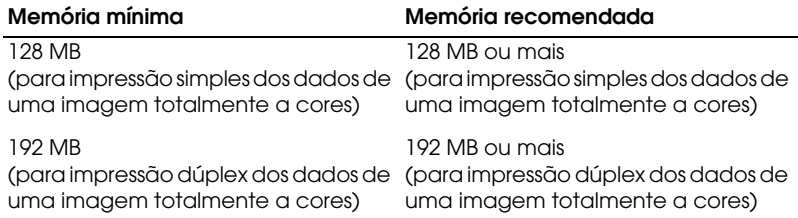

#### **AL-C9000**

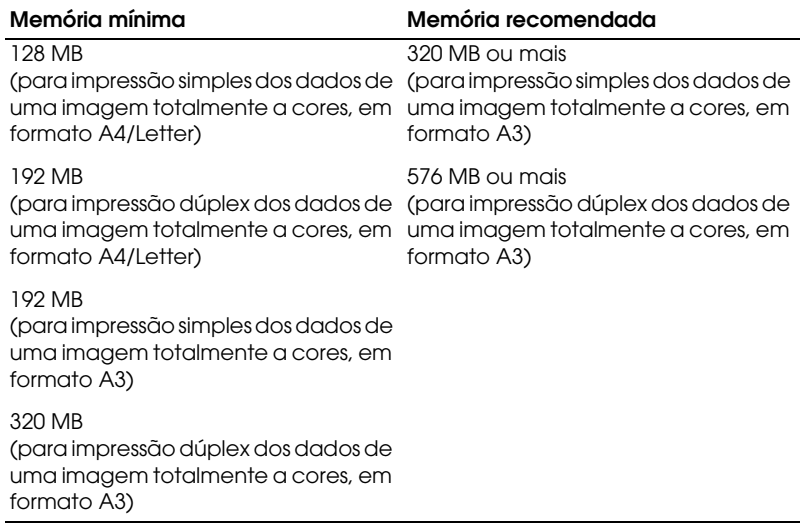

# <span id="page-11-0"></span>**Requisitos de Sistema**

Para utilizar o kit Adobe PostScript 3, o computador que está a usar tem de cumprir os requisitos de sistema apresentados em seguida.

*Nota:*

*O computador tem de ter um disco com pelo menos 8 MB de espaço livre.*

# <span id="page-11-1"></span>**Utilizadores de Windows**

Para utilizar o kit Adobe PostScript 3 , tem de ter instalado um dos seguintes sistemas operativos:

Microsoft ® Windows® 98/95 Microsoft ® Windows® Millennium Edition Microsoft  $^{\circledR}$  Windows NT  $^{\circledR}$  4.0 Microsoft ® Windows® 2000 Microsoft ® Windows® XP

# <span id="page-11-2"></span>**Utilizadores de Macintosh**

A impressora deverá estar ligada a um computador Macintosh com o Mac OS 8.6, 9.x ou Mac OS X versão 10.2.4 ou posterior.

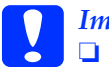

*Importante:*<br>□ *Não inste* 

❏ *Não instale o software incluído no kit Adobe PostScript 3 num computador com o sistema operativo 8.5 ou versão anterior; caso contrário, poderá danificar o sistema operativo.*

❏ *Não é possível utilizar o controlador de impressão fornecido com o kit Adobe PostScript 3 em computadores Macintosh com 68 K.*

#### *Nota:*

- ❏ *Quando imprimir através da porta USB de um Power Macintosh com o sistema operativo Mac 0S 8.6 ou 9.x, a impressora tem de estar configurada de forma a suportar dados ASCII. Para especificar esta definição, seleccione* Imprimir *a partir do menu Ficheiro da aplicação que está a utilizar e, em seguida, seleccione o nome da aplicação a partir das opções disponíveis na caixa de diálogo Imprimir. Na caixa das opções de configuração que aparece, seleccione ASCII para a definição de formato de dados. O nome da definição actual varia consoante a aplicação mas designa-se frequentemente por "dados" ou "codificação de dados".*
- ❏ *Para obter melhores resultados, deve ligar a impressora directamente à porta USB do computador. Se tiver de utilizar vários concentradores (hubs) USB, deve ligar a impressora ao primeiro terço do concentrador.*

# <span id="page-12-0"></span>**Cuidados de Manuseamento**

Quando utilizar o módulo ROM incluído no kit Adobe PostScript 3, tenha em atenção as seguintes indicações:

- ❏ Não deixe cair nem dobre o módulo ROM.
- ❏ Não guarde o módulo ROM num local sujeito a luz solar directa ou próximo de uma fonte de calor.
- ❏ Quando inserir ou retirar o módulo ROM, certifique-se de que a impressora está desligada; caso contrário, poderá danificar o módulo ou a impressora.
- ❏ Não toque nos conectores do módulo ROM. Se os conectores estiverem sujos, limpe a respectiva extremidade com um lenço de papel limpo. Não utilize água, álcool ou outros solventes.

# <span id="page-13-0"></span>**Instalar o Módulo ROM Adobe PostScript 3**

Para saber como instalar o módulo ROM Adobe PostScript 3 na impressora, consulte a secção relativa à instalação de opções no manual da impressora.

Depois de instalar o módulo ROM, consulte os capítulos adequados neste guia para saber como instalar o software no computador.

# <span id="page-13-1"></span>**Limitações Quando Utilizar o Kit Adobe PostScript 3 (apenas Windows)**

Lembre-se que algumas ou todas as funções dos seguintes utilitários podem não estar disponíveis no modo PostScript.

- ❏ EPSON Status Monitor 3: Não pode ser utilizado em modo PostScript.
- ❏ EpsonNet DirectPrint: As funções de cancelamento de uma tarefa de impressão e de impressão a alta velocidade não podem ser utilizadas.
- ❏ EpsonNet WebManager: A função de distribuição do controlador e a função de visualização das informações da tarefa de impressão não podem ser utilizadas.

# Capítulo 2

# <span id="page-14-0"></span>**Utilizar o Kit Adobe PostScript 3 em Windows**

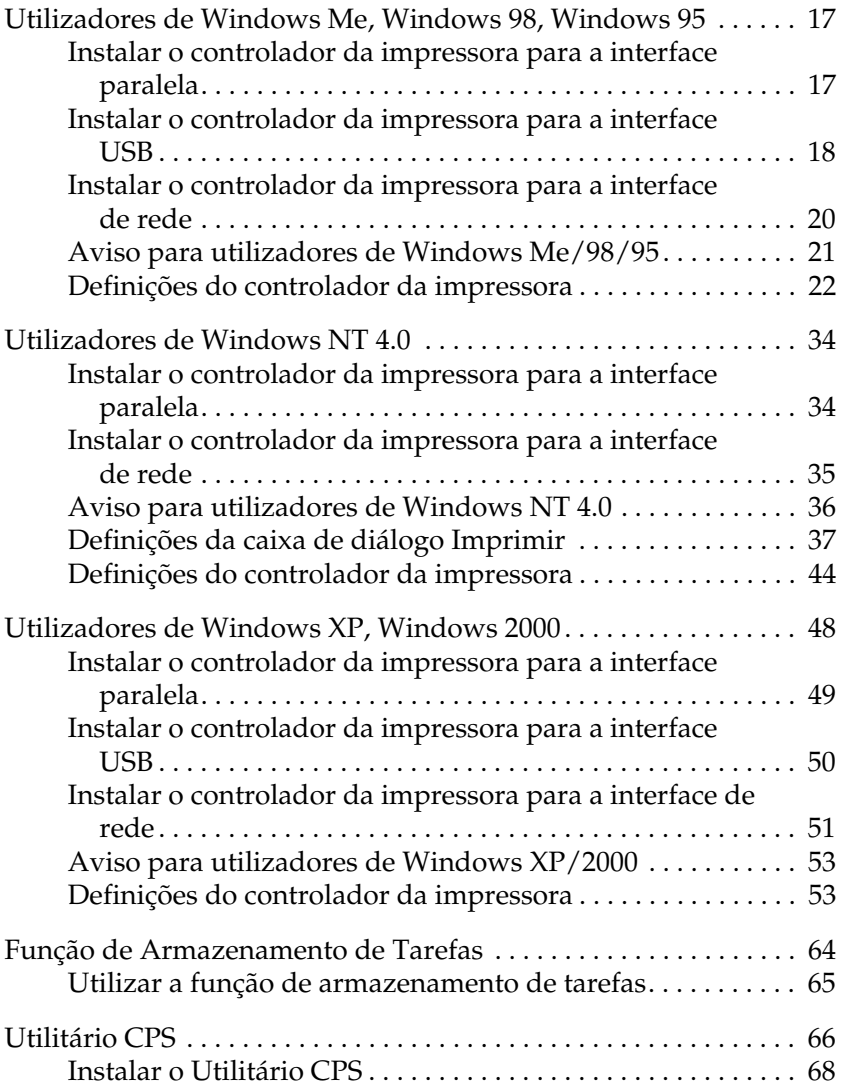

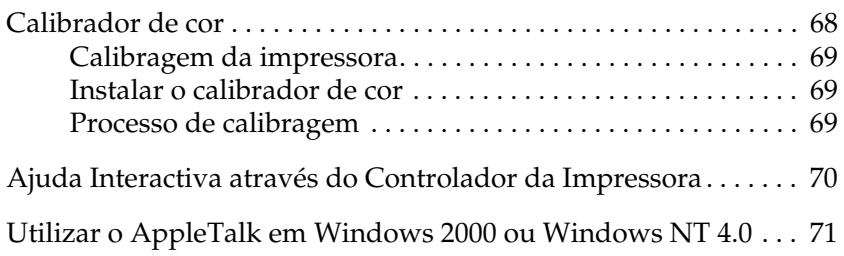

# <span id="page-16-0"></span>**Utilizadores de Windows Me, Windows 98, Windows 95**

Para utilizar o kit Adobe PostScript 3 em Windows Me, Windows 98 e Windows 95, terá de instalar o controlador da impressora. Consulte as secções seguintes para saber como efectuar a instalação de acordo com a interface que está a utilizar para imprimir.

*Nota:*

*A interface USB não está disponível para impressão em Windows 95.*

# <span id="page-16-1"></span>**Instalar o controlador da impressora para a interface paralela**

Execute as operações apresentadas em seguida para instalar o controlador da impressora para a interface paralela.

#### *Nota:*

*Tem de ter pelo menos 6 MB de espaço livre em disco para instalar o controlador da impressora.*

- 1. Insira o CR-ROM do utilitário PostScript 3 no leitor de CD-ROM.
- 2. Faça clique em Iniciar, Definições e, em seguida, faça clique em Impressoras.
- 3. Faça clique duas vezes no ícone Adicionar impressora.
- 4. Aparecerá o Assistente Adicionar Impressora. Siga as instruções apresentadas no ecrã até aparecer uma janela a pedir que seleccione o modelo da impressora.
- 5. Faça clique em Disco e especifique o caminho para o ficheiro INF adequado necessário para a instalação. Se a letra correspondente ao leitor de CD-ROM for D:, o caminho será D:\PORTUGUE\WIN9X\PS\_SETUP (se necessário, altere a letra da unidade de leitura).
- 6. Seleccione o ficheiro INF para a versão do sistema operativo Windows que está a utilizar e continue o processo de instalação de acordo com as instruções apresentadas no ecrã até aparecer uma janela a pedir para seleccionar a porta à qual a impressora está ligada.
- 7. Seleccione LPT1 para a porta à qual a impressora está ligada e faça clique em Seguinte. Siga as instruções apresentadas no ecrã para concluir o processo de instalação.
- 8. Quando o processo de instalação estiver concluído, faça clique em Terminar.

## <span id="page-17-0"></span>**Instalar o controlador da impressora para a interface USB**

Execute as operações apresentadas em seguida para instalar o controlador da impressora para a interface USB.

#### *Nota:*

- ❏ *A interface USB não está disponível para impressão em Windows 95.*
- ❏ *Se o controlador do Windows e o controlador da Adobe PS para uma impressora Epson com ligação USB já estiverem instalados no seu computador, execute o processo de instalação explicado na secção anterior (referente à instalação do controlador para a ligação de uma interface paralela), mas certifique-se de que selecciona a porta USB no ponto 7. Se não tiver instalado nenhum controlador da impressora USB da Epson no computador, execute as operações apresentadas em seguida.*
- ❏ *Tem de ter pelo menos 6 MB de espaço livre em disco para instalar o controlador da impressora.*
- 1. Sem ligar a impressora ao computador, ligue o computador e a impressora.
- 2. Depois de iniciar o Windows, ligue o computador à impressora com um cabo USB.
- 3. O Assistente Adicionar Novo Hardware será iniciado automaticamente. Faça clique em Seguinte para iniciar o processo de instalação do controlador da impressora USB.
- 4. Seleccione Procurar o melhor controlador para o dispositivo (Recomendado) e faça clique em Seguinte.
- 5. Insira o CR-ROM do utilitário PostScript 3 no leitor de CD-ROM.
- 6. Seleccione apenas a caixa de verificação Especificar uma localização e defina o caminho no CD-ROM. Pode fazer clique na tecla de pesquisa para seleccionar o caminho. Se a letra correspondente ao leitor de CD-ROM for D:, o caminho será D:\PORTUGUE\WIN9X\PS\_SETUP (se necessário, altere a letra da unidade de leitura).
- 7. Faça clique em Seguinte para prosseguir com a instalação.
- 8. Se o ficheiro do controlador for reconhecido correctamente, aparecerá a mensagem "EPSON USB Printer". Faça clique em Seguinte para prosseguir com a instalação.
- 9. Quando o processo de instalação estiver concluído, faça clique em Terminar.
- 10. Quando a instalação do controlador USB estiver concluída, o Assistente Adicionar Impressora será iniciado automaticamente. Siga as instruções apresentadas no ecrã para continuar a instalação até aparecer uma janela a pedir que seleccione o modelo da impressora.
- 11. Faça clique em Disco e especifique o caminho para o ficheiro INF adequado necessário para a instalação. Se a letra correspondente ao leitor de CD-ROM for D:, o caminho será D:\PORTUGUE\WIN9X\PS\_SETUP (se necessário, altere a letra da unidade de leitura).
- 12. Seleccione o ficheiro INF para a versão do sistema operativo Windows que está a utilizar e continue o processo de instalação de acordo com as instruções apresentadas no ecrã.
- 13. Quando o processo de instalação estiver concluído, faça clique em Terminar.

## <span id="page-19-0"></span>**Instalar o controlador da impressora para a interface de rede**

Execute as operações apresentadas em seguida para instalar o controlador da impressora para a interface de rede.

#### *Nota:*

*Tem de ter pelo menos 6 MB de espaço livre em disco para instalar o controlador da impressora.*

- 1. Insira o CD-ROM do utilitário PostScript 3 no leitor de CD-ROM.
- 2. Faça clique em Iniciar, Definições e, em seguida, faça clique em Impressoras.
- 3. Faça clique duas vezes no ícone Adicionar impressora.
- 4. Aparecerá o Assistente Adicionar Impressora. Faça clique em Seguinte.
- 5. Seleccione a opção de impressora de rede quando aparecer uma mensagem a perguntar de que forma a impressora está ligada ao computador .
- 6. Indique o caminho de rede da impressora no campo relativo ao nome da fila ou ao caminho de rede. Pode também seleccionar a impressora de rede se fizer clique na tecla de pesquisa.
- 7. Quando aparecer uma janela a pedir para seleccionar o modelo da impressora, faça clique em Disco e especifique o caminho para o ficheiro INF adequado necessário para a instalação. Se a letra correspondente ao leitor de CD-ROM for D:, o caminho será D:\PORTUGUE\WIN9X\PS\_SETUP (se necessário, altere a letra da unidade de leitura).
- 8. Seleccione o ficheiro INF para a versão do sistema operativo Windows que está a utilizar e continue o processo de instalação de acordo com as instruções apresentadas no ecrã.
- 9. Quando o processo de instalação estiver concluído, faça clique em Terminar.

# <span id="page-20-0"></span>**Aviso para utilizadores de Windows Me/98/95**

A impressora poderá não imprimir normalmente se o computador estiver ligado à impressora através da interface paralela e se o modo ECP estiver seleccionado. Se for esse o caso, desactive o suporte bidireccional no controlador da impressora. Para tal, abra a caixa de diálogo Propriedades da impressora, faça clique no separador Detalhes e, em seguida, faça clique na tecla Definições de Spool. Na caixa de diálogo Definições de Spool que aparece, seleccione Desactivar suporte bidireccional para esta impressora e, em seguida, faça clique OK.

# <span id="page-21-0"></span>**Definições do controlador da impressora**

O controlador da impressora permite alterar as definições da tarefa de impressão. As definições são agrupadas em várias categorias às quais pode aceder se fizer clique no separador adequado da caixa de diálogo Propriedades.

A ajuda interactiva está também disponível para o ajudar nas definições. Existem duas opções de ajuda interactiva. Faça clique na tecla Ajuda para ter acesso a procedimentos de ajuda sobre as definições. Se quiser obter ajuda sobre um determinado item, faça clique no ícone '?', situado no canto superior direito da barra de menus da caixa de diálogo, e, em seguida, faça clique no nome da definição sobre a qual pretende obter mais informações. Aparece uma explicação sobre a definição e as respectivas opções.

#### **Definições do separador Papel**

#### **Formato de papel**

Permite seleccionar o formato de papel pretendido. Esta definição tem de corresponder ao formato do papel que colocou na impressora. Os formatos de papel disponíveis variam em função da impressora. A predefinição é A4 ou Letter, consoante o país onde adquiriu a impressora.

#### **Orientação**

Permite especificar a orientação do documento na página. As opções são vertical e horizontal.

#### **Agrupar**

Seleccione esta caixa de verificação para imprimir várias cópias do documento com as páginas ordenadas. Se esta caixa de verificação não estiver seleccionada, cada página será impressa o número de vezes especificado antes que a página seguinte seja impressa.

#### *Nota:*

*Se seleccionar esta opção no controlador da impressora, não a configure na aplicação .*

## **Dúplex**

Seleccione o estilo de impressão dúplex pretendido. A opção Voltar pela margem longa produz impressões frente e verso que vira como as páginas de um livro e a opção Voltar pela margem curta produz impressões frente e verso que vira como as páginas de um calendário.

#### *Nota:*

*Para utilizadores da AL-C9000: Para utilizar esta função, tem de instalar a unidade dúplex opcional.*

## **Sistema de Alimentação**

Permite seleccionar o sistema de alimentação para a tarefa de impressão. As opções são Seleccionar Alim. Auto, AAF MF, AAF Inf. 1, AAF Inf. 2, AAF Inf. 3, Alimentar Manualmente a 1ª pág. e Alimentar Manualmente cada pág.. No entanto, os sistemas de alimentação que estão verdadeiramente disponíveis variam em função das opções instaladas.

## **Tipo de papel**

Seleccione o tipo de papel em que pretende imprimir. As opções são Normal, Grosso, Grosso N (apenas AL-C9000), Mais grosso (apenas AL-C4100), Transparência e Revestido. Certifique-se de que selecciona o tipo de papel correcto para evitar que a tinta esborrate ou se gaste excessivamente.

## **Margens**

Faça clique nesta tecla para definir as margens de impressão. Pode seleccionar Polegadas ou Milímetros.

## **Repor Predefinições**

Faça clique nesta tecla para repor as predefinições deste separador.

## **Definições do separador Gráficos**

#### **Resolução**

Seleccione a resolução em que pretende imprimir. As opções são Rápida e Óptima. A definição Óptima imprime com uma resolução mais elevada, mas o tempo de impressão será maior.

#### **Imprimir como imagem negativa**

Seleccione esta caixa de verificação se pretender imprimir o documento como uma imagem negativa. Esta função imprime invertendo os valores RGB ou a preto e branco da imagem e é útil para imprimir imagens a preto ou imagens RGB com aspecto granulado.

#### **Imprimir como imagem espelho**

Seleccione esta caixa de verificação se pretender imprimir o documento como uma imagem espelho. Esta função imprime invertendo as coordenadas horizontais da imagem.

### **Esquema**

Permite especificar o número de páginas a imprimir numa única folha de papel. As opções são 1-up, 2-up, 4-up, 6-up, 9-up e 16-up.

## **Imprimir rebordo da página**

Seleccione esta caixa de verificação se pretender imprimir as margens das páginas quando imprimir mais do que uma página do documento numa única folha de papel.

#### **Redimensionar**

Esta definição permite reduzir ou ampliar a imagem que pretende imprimir. Pode inserir qualquer percentagem entre 25 e 400% Para reduzir a imagem, especifique uma percentagem inferior a 100%. Para ampliar a imagem, especifique uma percentagem superior a 100%. No entanto, se puder reduzir ou aumentar a imagem que pretende imprimir na aplicação a partir da qual está a imprimir, faça-o na aplicação e não através do controlador da impressora.

### **Repor Predefinições**

Faça clique nesta tecla para repor as predefinições deste separador.

## **Definições do separador Fontes**

#### **Enviar fontes TrueType para a impressora de acordo com a Tabela de Substituição de Fontes**

Seleccione este botão de rádio para que o computador transfira fontes TrueType para a impressora de acordo com as definições da Tabela de Substituição de Fontes. Esta definição pode aumentar a velocidade de impressão.

## **Editar a Tabela**

Faça clique nesta tecla para editar a Tabela de Substituição de Fontes.

## **Utilizar sempre fontes TrueType**

Seleccione este botão de rádio para que o computador transfira sempre para a impressora todas as fontes TrueType utilizadas no documento que pretende imprimir. Se o fizer, a velocidade de impressão irá diminuir, mas as fontes da impressão serão semelhantes às apresentadas no ecrã.

## **Adicionar Símbolo do Euro às Fontes PostScript**

Seleccione esta caixa de verificação para adicionar o símbolo do Euro às fontes PostScript residentes na impressora.

#### **Actualizar Fontes do Programa**

Faça clique nesta tecla para actualizar a lista de fontes PostScript Tipo 1 instaladas para que sejam correctamente impressas.

#### **Enviar Fontes Como**

Faça clique nesta tecla para especificar definições avançadas para a transferência de fontes para a impressora. Para obter mais informações sobre cada uma das definições disponíveis, consulte a ajuda interactiva.

### **Repor Predefinições**

Faça clique nesta tecla para repor as predefinições deste separador.

## **Definições do separador Opções de Dispositivos**

## **Memória disponível da impressora (em KB)**

Especifica a quantidade de memória disponível na impressora. Se o valor inserido não corresponder ao valor real da quantidade de memória existente na impressora e ocorrerem problemas de impressão, altere a definição.

## **Cache de fontes disponível (em KB)**

Apresenta a quantidade de memória cache de fontes disponível para fontes do tipo 32. O controlador da impressora ajusta automaticamente o tamanho da memória cache de fontes de acordo com a definição de memória indicada nas opções susceptíveis de serem instaladas.

## **RITech**

Permite especificar se pretende utilizar a opção RITech quando imprimir. Esta opção permite melhorar o aspecto das linhas impressas, do texto e dos gráficos. As opções são Sim e Não.

#### **Modo Económico**

Permite especificar se pretende utilizar o modo económico quando imprimir. Quando esta função estiver activada, a impressora utilizará aproximadamente menos 50% de toner do que é habitual. As opções são Sim e Não.

#### **Separações**

Esta definição permite seleccionar a cor para imprimir com separação. As opções são Nenhuma, Azul-turqueza, Magenta, Amarelo e Preto.

#### **Modo**

Especifique um método de impressão a cores. Seleccione Cor (impressão a cores de 1 bit/pixel), Monocromático (impressão monocromática) ou True Color (impressão a cores de 8 bits/pixel).

#### **Modelo de Cores**

Seleccione o modelo de cores a ser utilizado para o processamento interno de entre CMYK e RGB. O modelo de cores só é válido quando a opção TrueColor estiver seleccionada para o Modo.

#### **Modo de cor RGB**

Permite definir o modo de cor RGB. Seleccione Foto para obter uma coloração natural ou Vívido para obter cores mais brilhantes e de melhor qualidade. Este modo de cor só é válido quando a opção RGB estiver seleccionada para Modelo de Cores.

#### **Ecrã True Color**

Seleccione impressão a cores de 8 bits/pixel. Esta definição é válida quando a opção Modo estiver definida para True Color. Seleccione Aumentar Gradação ou Aumentar Definição.

#### **Simulação de Imprensa**

Seleccione Simulação de Imprensa. Seleccione Nenhuma, DIC, Euroscale ou SWOP. Esta função é útil quando imprimir dados a cores CMYK. Pode fazer corresponder facilmente as cores do documento às cores CMYK com as três cores base disponíveis.

#### *Nota:*

- ❏ *Esta definição só é válida quando especificar a definição de modelo de cores para* CMYK*.*
- ❏ *Quando utilizar a opção* Simulação de Imprensa*, configure a definição de ecrã de cores para* Aumentar Gradação*.*

#### **Agrupar**

Esta definição permite imprimir várias cópias do documento com as páginas ordenadas. As opções são Sim e Não. Se desactivar esta opção , cada página será impressa o número de vezes especificado antes que a página seguinte seja impressa.

#### **Proteger Imagem**

Especifique se pretende utilizar a compressão com perda de dados quando ficar com pouca memória durante a impressão. As opções são Sim e Não. Se activar esta opção , a compressão com perda de dados não será utilizada. Se esta opção estiver desactivada, a compressão com perda de dados será utilizada quando os recursos de memória forem demasiado reduzidos.

#### **Iniciar Página**

Especifique se pretende iniciar a impressão a partir da primeira página ou da segunda (verso). As opções são Frente e Verso. Se a opção Verso estiver seleccionada, a primeira página fica em branco. Esta definição só estará disponível quando a opção Imprimir em frente e verso estiver seleccionada.

#### **Modo Preto Puro**

Se esta opção estiver definida apenas para texto \*, para imagem ou para tudo , o toner preto será utilizado para a área especificada. Se esta opção estiver desactivada , serão utilizados todos os toners (azul, magenta, amarelo e preto) nas áreas a preto.

\* Para desenhos, seleccione a opção exclusiva para texto.

#### **Modo Mono Auto**

Especifique se pretende utilizar a função de detecção Monocromático Auto.

### **Opções instaláveis**

As definições disponíveis em Opções instaláveis permitem-lhe especificar se determinadas opções estão instaladas na impressora e, se assim for, identificá-las. Utilize a lista pendente Alterar definição para para especificar os detalhes das opções instaladas.

#### **Repor Predefinições**

Faça clique nesta tecla para repor as predefinições deste separador.

## **Definições do separador PostScript**

#### **Formato de saída PostScript**

Especifique o formato dos ficheiros PostScript. As opções são PostScript (optimizar para velocidade), PostScript (optimizar para portabilidade ADSC), Encapsulated PostScript (EPS) e Formato de arquivo. Para obter mais informações sobre cada um destes formatos, consulte a ajuda interactiva.

## **Cabeçalho PostScript**

Esta definição permite especificar a forma como os dados do cabeçalho são enviados para a impressora. As opções são Transferir cabeçalho com cada tarefa de impressão e Assumir que o cabeçalho é transferido e guardado.

#### **Enviar cabeçalho agora**

Faça clique nesta tecla para enviar imediatamente os dados do cabeçalho PostScript para a impressora. Esta tecla está disponível apenas quando o botão de rádio Transferir cabeçalho com cada tarefa de impressão estiver seleccionado. Se fizer clique na tecla Enviar cabeçalho agora e, em seguida, fizer clique em OK, o botão de rádio Assumir que o cabeçalho é transferido e guardado é seleccionado automaticamente.

### **Imprimir informações de erro PostScript**

Seleccione esta caixa de verificação para que a impressora imprima automaticamente uma página com mensagens de erro PostScript quando ocorrer um erro na tarefa de impressão. Active esta opção se tiver problemas de impressão.

## **Intervalo da tarefa**

Especifique o número máximo de segundos que podem decorrer desde o momento em que uma tarefa de impressão é enviada pelo computador para a impressora até que esta deixe de tentar imprimir o documento. Se inserir o valor "0" (zero), a impressora continuará a tentar imprimir indefinidamente.

## **Intervalo de espera**

Especifique o número máximo de segundos que a impressora espera para receber mais informações PostScript do computador até que a tarefa seja automaticamente cancelada. Depois de decorrido o tempo especificado, a impressora pára de tentar imprimir o documento e imprime uma mensagem de erro. Se inserir o valor "0" (zero), a impressora aguardará indefinidamente. Pode querer aumentar este valor quando imprimir documentos complexos.

Esta definição permite evitar que a impressora bloqueie se e quando o computador que envia a tarefa de impressão ficar bloqueado.

#### **Avançado**

Faça clique nesta tecla para especificar as seguintes opções PostScript avançadas:

#### *Nível de linguagem PostScript*

Especifique o nível de linguagem PostScript que pretende utilizar. Seleccione o nível de linguagem PostScript mais elevado suportado pela impressora para optimizar as respectivas funções. Utilize um nível de linguagem PostScript inferior apenas se tiver problemas de impressão ou se pretender imprimir o ficheiro utilizando outra impressora.

#### *Formato de dados*

Seleccione o formato de dados que pretende utilizar. As opções são Dados ASCII, Protocolo de comunicações binárias , Protocolo de comunicações binárias codificadas e Dados binários puros.

Se a opção de dados ASCII estiver seleccionada, os dados de impressão são enviados no formato ASCII (7 bits), o que poderá fazer com que a impressão seja mais demorada, mas os dados podem ser enviados através de qualquer canal de E/S, incluindo a interface série, paralela e Ethernet.

Se seleccionar a opção Protocolo de comunicações binárias codificadas, todos os dados são enviados no formato binário (8 bits), à excepção dos caracteres de controlo especiais. Os dados em formato binário podem ser enviados através das portas de comunicação série ou paralela e são enviados mais rapidamente do que os dados em formato ASCII. A definição Dados binários puros envia todos os dados em formato binário puro, que é o formato de impressão mais rápido, mas os dados podem ser enviados via AppleTalk.

#### *Modo de envio*

Esta tecla está activada apenas quando a definição Protocolo de comunicações binárias estiver seleccionada. Faça clique nesta tecla para enviar uma mensagem para a impressora de forma a activar o protocolo de comunicações binárias. Se a impressora estiver desligada, consulte a respectiva documentação para determinar se necessita de reiniciar ou reenviar qualquer outra informação.

#### *Enviar CTRL+D antes da tarefa*

Seleccione esta caixa de verificação para especificar o carácter CTRL+D a enviar no início de cada documento PostScript. O comando CTRL+D no início do ficheiro (BOF) repõe as predefinições da impressora para garantir que as tarefas de impressão anteriores não afectam a tarefa de impressão actual. No entanto, se activar esta definição, a tarefa de impressão poderá não ser impressa se a impressora estiver ligada a uma interface de rede em vez de a uma interface paralela ou série.

Esta definição não está disponível se a opção Dados binários puros estiver seleccionada para o formato de dados.

#### *Enviar CTRL+D depois da tarefa*

Seleccione esta caixa de verificação para especificar o carácter CTRL+D a enviar no fim de cada documento PostScript. O comando CTRL+D no fim do ficheiro (BOF) repõe as predefinições da impressora para garantir que as tarefas de impressão actuais não afectam tarefas de impressão futuras. No entanto, se activar esta definição, a tarefa de impressão poderá não ser impressa se a impressora estiver ligada a uma interface de rede em vez de a uma interface paralela ou série.

Esta definição não está disponível se a opção Dados binários puros estiver seleccionada para o formato de dados.

*Mostrar aviso para aplicações incompatíveis com funções do controlador* Seleccione esta caixa de verificação se pretender que o controlador da impressora apresente mensagens de aviso sobre incompatibilidades existentes entre as funções da impressora e as funções da aplicação que está a utilizar para imprimir.

### **Repor Predefinições**

Faça clique nesta tecla para repor as predefinições deste separador.

## **Definições do separador Marca de Água**

#### **Seleccionar marca de água**

Especifique se pretende utilizar uma marca de água quando imprimir. As opções são Nenhuma, CONFIDENCIAL, CÓPIA e RASCUNHO.

#### **Editar**

Faça clique nesta tecla para editar a marca de água seleccionada. Esta tecla não está disponível quando a opção Nenhuma estiver seleccionada em Seleccionar marca de água.

#### **Nova**

Faça clique nesta tecla para criar uma nova marca de água.

## **Apagar**

Faça clique nesta tecla para apagar a marca de água seleccionada. Esta tecla não está disponível quando a opção Nenhuma estiver seleccionada em Seleccionar marca de água.

## **Imprimir marca de água**

Especifique a forma como deve ser impressa a marca de água seleccionada. As opções são Apenas na primeira página, Em segundo plano e Apenas como contornos.

# <span id="page-33-0"></span>**Utilizadores de Windows NT 4.0**

Para utilizar o kit Adobe PostScript 3 em Windows NT 4.0, terá de instalar o controlador da impressora. Consulte as secções seguintes para saber como efectuar a instalação de acordo com a interface que está a utilizar para imprimir.

#### *Nota:*

*A interface USB não está disponível para impressão em Windows NT 4.0.*

# <span id="page-33-1"></span>**Instalar o controlador da impressora para a interface paralela**

Execute as operações apresentadas em seguida para instalar o controlador da impressora para a interface paralela.

#### *Nota:*

*Tem de ter pelo menos 6 MB de espaço livre em disco para instalar o controlador da impressora.*

- 1. Insira o CD-ROM do utilitário PostScript 3 no leitor de CD-ROM.
- 2. Faça clique em Iniciar, Definições e, em seguida, faça clique em Impressoras.
- 3. Faça clique duas vezes no ícone Adicionar impressora.
- 4. Aparecerá o Assistente Adicionar Impressora. Siga as instruções apresentadas no ecrã até aparecer uma janela a pedir que seleccione o modelo da impressora.
- 5. Faça clique em Disco e especifique o caminho para o ficheiro INF adequado necessário para a instalação. Se a letra correspondente ao leitor de CD-ROM for D:, o caminho será D:\PORTUGUE\WINNT4\PS\_SETUP (se necessário, altere a letra da unidade de leitura).
- 6. Seleccione o ficheiro INF para a versão do sistema operativo Windows que está a utilizar e continue o processo de instalação de acordo com as instruções apresentadas no ecrã.
- 7. Quando o processo de instalação estiver concluído, faça clique em Terminar.

## <span id="page-34-0"></span>**Instalar o controlador da impressora para a interface de rede**

Execute as operações apresentadas em seguida para instalar o controlador da impressora para a interface de rede.

#### *Nota:*

- ❏ *Para efectuar a ligação através de uma interface de rede, tem de instalar a placa de interface opcional na impressora.*
- ❏ *Tem de ter pelo menos 6 MB de espaço livre em disco para instalar o controlador da impressora.*
- 1. Insira o CD-ROM do utilitário PostScript 3 no leitor de CD-ROM.
- 2. Faça clique em Iniciar, Definições e, em seguida, faça clique em Impressoras.
- 3. Faça clique duas vezes no ícone Adicionar impressora.
- 4. Aparecerá o Assistente Adicionar Impressora. Seleccione o servidor da impressora de rede e faça clique em Seguinte.
- 5. Insira o nome da impressora ou seleccione a impressora a partir da lista de impressoras disponíveis na rede e, em seguida, faça clique em OK.
- 6. Faça clique em OK quando aparecer a seguinte mensagem:

"O servidor no qual a impressora XXX está instalada não tem instalado o controlador de impressão correcto".

- 7. Faça clique em Disco e especifique o caminho para o ficheiro INF adequado necessário para a instalação. Se a letra correspondente ao leitor de CD-ROM for D:, o caminho será D:\PORTUGUE\WINNT4\PS\_SETUP (se necessário, altere a letra da unidade de leitura).
- 8. Seleccione o ficheiro INF para a versão do sistema operativo Windows que está a utilizar e continue o processo de instalação de acordo com as instruções apresentadas no ecrã.
- 9. Quando o processo de instalação estiver concluído, faça clique em Terminar.

# <span id="page-35-0"></span>**Aviso para utilizadores de Windows NT 4.0**

É possível que apareçam formatos de papel não disponíveis na lista de formatos de papel para o sistema de alimentação seleccionado. Para saber quais os que poderá utilizar, consulte o manual da impressora.
# **Definições da caixa de diálogo Imprimir**

A caixa de diálogo Imprimir, à qual pode aceder se seleccionar Imprimir no menu Ficheiro da aplicação que está a utilizar, permite especificar definições de impressão para o documento actual. As definições disponíveis estão agrupadas nos separadores Definir Página e Avançado. Para obter uma breve descrição sobre cada definição disponível, consulte as secções seguintes.

### <span id="page-36-0"></span>**Definições do separador Definir Página**

### **Formato de papel**

Permite seleccionar o formato de papel pretendido. Esta definição tem de corresponder ao formato do papel que colocou na impressora. Os formatos de papel disponíveis variam em função da impressora. A predefinição é A4 ou Letter, consoante o país onde adquiriu a impressora.

### <span id="page-36-1"></span>**Sistema de Alimentação**

Permite seleccionar o sistema de alimentação para a tarefa de impressão. As opções são Seleccionar Alim. Auto, AAF MF, AAF Inf. 1, AAF Inf. 2, AAF Inf. 3, Alimentar Manualmente a 1ª pág. e Alimentar Manualmente cada pág.. No entanto, os sistemas de alimentação que estão verdadeiramente disponíveis variam em função da impressora e das opções instaladas.

### <span id="page-36-2"></span>**Contagem de cópias**

Permite especificar o número de cópias a imprimir.

### **Agrupar cópias**

Esta caixa de verificação aparece apenas se tiver especificado mais do que uma cópia em Contagem de cópias. Seleccione esta caixa de verificação para imprimir várias cópias do documento com as páginas ordenadas. Se esta caixa de verificação não estiver seleccionada, cada página será impressa o número de vezes especificado antes que a página seguinte seja impressa.

#### *Nota:*

*Se seleccionar esta opção no controlador da impressora, não a configure na aplicação .*

### <span id="page-37-0"></span>**Orientação**

Permite especificar a orientação do documento na página. As opções são vertical , horizontal e rodar (rotação de 90° no sentido contrário ao dos ponteiros do relógio).

### <span id="page-37-1"></span>**Cor**

Especifique se pretende imprimir o documento a cores ou com níveis de cinzento. As opções são Monocromático e Cor.

### **Definições do separador Avançado**

### **Definições do Documento PS3 da EPSON AL-C4100/9000**

#### *Anular Opções Alteradas*

Faça clique nesta tecla para anular todas as alterações que foram efectuadas às definições. Esta definição repõe as predefinições. Esta tecla está disponível apenas se tiver alterado um ou mais valores predefinidos.

*Sobre o controlador da impressora Adobe PostScript* Faça clique nesta tecla para visualizar informações acerca do controlador de impressão PostScript instalado.

### **Papel/Saída**

#### *Formato de papel*

Se tiver especificado a definição Formato de papel no separador Definir Página, essa definição reflecte-se aqui. Para alterar esta definição, seleccione o formato de papel pretendido a partir das opções que aparecem na parte inferior da caixa de diálogo. Para obter mais informações sobre esta definição, consulte ["Formato de papel" na página 37.](#page-36-0)

#### *Orientação*

Se tiver especificado a definição Orientação no separador Definir Página, essa definição reflecte-se aqui. Para alterar esta definição, seleccione a orientação pretendida a partir das opções que aparecem na parte inferior da caixa de diálogo. Para obter mais informações sobre esta definição, consulte ["Orientação" na](#page-37-0)  [página 38](#page-37-0).

#### *Sistema de Alimentação*

Se tiver especificado a definição Sistema de Alimentação no separador Definir Página, essa definição reflecte-se aqui. Para alterar esta definição, seleccione o sistema de alimentação pretendido a partir das opções que aparecem na parte inferior da caixa de diálogo. Para obter mais informações sobre esta definição, consulte ["Sistema de Alimentação" na página 37.](#page-36-1)

#### *Papel*

Seleccione o tipo de papel em que pretende imprimir. As opções são Normal, Grosso, Grosso N (apenas AL-C9000), Mais grosso (apenas AL-C4100), Transparência e Revestido. Certifique-se de que selecciona o tipo de papel correcto para evitar que a tinta esborrate e evitar gastar demasiada tinta.

#### *Contagem de cópias*

Se tiver especificado a definição Contagem de cópias no separador Definir Página, essa definição reflecte-se aqui. Para alterar esta definição, insira o número de páginas a imprimir na caixa de texto situada na parte inferior da caixa de diálogo. Para obter mais informações sobre esta definição, consulte ["Contagem](#page-36-2)  [de cópias" na página 37.](#page-36-2)

### **Gráfico**

#### *Resolução*

Seleccione a resolução com que pretende imprimir. As opções são Rápida e Óptima. A definição Óptima imprime com uma resolução mais elevada, mas o tempo de impressão será maior.

#### *Cor*

Se tiver especificado a definição Cor no separador Definir Página, essa definição reflecte-se aqui. Para alterar esta definição, seleccione a definição pretendida a partir das opções que aparecem na parte inferior da caixa de diálogo. Para obter mais informações sobre esta definição, consulte ["Cor" na página 38](#page-37-1).

#### *Redimensionar*

Esta definição permite reduzir ou ampliar a imagem que pretende imprimir. Pode inserir qualquer percentagem entre 1 e 1000%. Para reduzir a imagem, especifique uma percentagem inferior a 100%. Para ampliar a imagem, especifique uma percentagem superior a 100%. Quando ampliar um documento, será impressa apenas a área do documento que couber no papel seleccionado. Se conseguir reduzir ou ampliar a imagem que pretende imprimir na aplicação a partir da qual está a imprimir, faça-o na aplicação.

#### *Fontes TrueType*

Especifique a forma como as fontes TrueType do documento são impressas. Seleccione Substituir por fonte do dispositivo para utilizar fontes PostScript equivalentes para imprimir documentos que contenham fontes TrueType. Seleccione Transferir como Softfont para transferir fontes TrueType para a impressora em vez de utilizar fontes PostScript.

Se o documento possuir texto e gráficos sobrepostos, seleccione Substituir por fonte do dispositivo. Se utilizar fontes TrueType transferidas para imprimir quando texto e gráficos se sobrepõem, poderão ocorrer erros de saída.

### **Opções do documento**

### *Opção Esquema de Página (N-up)*

Permite especificar o número de páginas a imprimir numa folha de papel. As opções são Normal (um para cima), Dois para cima (1x2), Quatro para cima (2x2), Seis para cima (2x3), Nove para cima (3x3) e Dezasseis para cima (4x4).

### **Opções PostScript**

#### *Opção de Saída PostScript*

Especifique o formato dos ficheiros PostScript. As opções são Optimizar para velocidade, Optimizar para portabilidade, Encapsulated PostScript (EPS) e Formato de arquivo. Para obter mais informações sobre cada um destes formatos, consulte a ajuda interactiva.

#### *Opção de Transferência de Fontes TrueType*

Especifique a forma como as fontes TrueType são transferidas para a impressora. As opções são Automático, Contornos (fonte de contornos vectoriais), Mapa de Bits (fonte mapa de bits) e TrueType de Origem (fonte de contornos).

#### *Nível de linguagem PostScript*

Especifique o nível de linguagem PostScript que pretende utilizar. As opções são 2 e 3.

#### *Enviar Verificador de Erros PostScript*

Especifique se pretende que a impressora imprima automaticamente uma página com mensagens de erro PostScript quando ocorrer um erro na tarefa de impressão. As opções são Sim e Não.

#### *Saída Reflectida*

Especifique se pretende que o documento seja impresso como uma imagem espelho, invertendo as coordenadas horizontais da imagem. As opções são Sim e Não.

#### **Funções da impressora**

#### *RITech*

Permite especificar se pretende utilizar a opção RITech quando imprimir. Esta opção permite melhorar o aspecto das linhas impressas, do texto e dos gráficos. As opções são Sim e Não.

#### *Modo Económico*

Permite especificar se pretende utilizar o modo económico quando imprimir. Quando esta função estiver activada, a impressora utilizará aproximadamente menos 50% de toner do que é habitual. As opções são Sim e Não.

#### *Separações*

Esta definição permite seleccionar a cor para imprimir com separação. As opções são Nenhuma, Azul-turqueza, Magenta, Amarelo e Preto.

#### *Modo*

Especifique um método de impressão a cores. Seleccione Cor (impressão a cores de 1 bit/pixel), Monocromático (impressão monocromática) ou True Color (impressão a cores de 8 bits/pixel).

#### *Modelo de Cores*

Seleccione o modelo de cores a ser utilizado para o processamento interno de entre CMYK e RGB. O modelo de cores só é válido quando a opção TrueColor estiver seleccionada para o Modo.

#### *Modo de cor RGB*

Permite definir o modo de cor RGB. Seleccione Foto para obter uma coloração natural ou Vívido para obter cores mais brilhantes e de melhor qualidade. Este modo de cor só é válido quando a opção RGB estiver seleccionada para Modelo de Cores.

#### *Ecrã True Color*

Seleccione impressão a cores de 8 bits/pixel. Esta definição é válida quando a opção Modo estiver definida para True Color. Seleccione Aumentar Gradação ou Aumentar Definição.

#### *Simulação de Imprensa*

Seleccione Simulação de Imprensa. Seleccione Nenhuma, DIC, Euroscale ou SWOP. Esta função é útil quando imprimir dados a cores CMYK. Pode fazer corresponder facilmente as cores do documento às cores CMYK com as três cores base disponíveis.

#### *Nota:*

- ❏ *Esta definição só é válida quando especificar a definição de modelo de cores para* CMYK*.*
- ❏ *Quando utilizar a opção* Simulação de Imprensa*, configure a definição de ecrã de cores para* Aumentar Gradação*.*

#### *Proteger Imagem*

Especifique se pretende utilizar a compressão com perda de dados quando ficar com pouca memória durante a impressão. As opções são Sim e Não. Se activar esta opção , a compressão com perda de dados não será utilizada. Se esta opção estiver desactivada, a compressão com perda de dados será utilizada quando os recursos de memória forem demasiado reduzidos.

#### *Agrupar*

Esta definição permite imprimir várias cópias do documento com as páginas ordenadas. As opções são Sim e Não. Se desactivar esta opção , cada página será impressa o número de vezes especificado antes que a página seguinte seja impressa.

#### *Iniciar Página*

Especifique se pretende iniciar a impressão a partir da primeira página ou da segunda (verso). As opções são Frente e Verso. Se a opção Verso estiver seleccionada, a primeira página fica em branco. Esta definição só estará disponível quando a opção Imprimir em frente e verso estiver seleccionada.

#### *Modo Preto Puro*

Se esta opção estiver definida apenas para texto \*, para imagem ou para tudo, o toner preto será utilizado para a área especificada. Se esta opção estiver desactivada , serão utilizados todos os toners (azul, magenta, amarelo e preto) nas áreas a preto.

\* Para desenhos, seleccione a opção exclusiva para texto.

#### *Modo Mono Auto*

Especifique se pretende utilizar a função de detecção Monocromático Auto.

# **Definições do controlador da impressora**

As definições específicas da impressora que está a utilizar estão disponíveis no separador Definições de Dispositivos da caixa de diálogo Propriedades da impressora.

A ajuda interactiva está disponível para o ajudar nas definições. Se quiser obter ajuda sobre um determinado item, faça clique no ícone '?', situado no canto superior direito da barra de menus da caixa de diálogo, e, em seguida, faça clique no nome da definição sobre a qual pretende obter mais informações. Aparece uma explicação sobre a definição e as respectivas opções.

### **Definições do Dispositivo PS 3 da EPSON AL-C4100/9000**

#### **Anular Opções Alteradas**

Faça clique nesta tecla para anular todas as alterações que foram efectuadas às definições. Esta definição repõe as predefinições. Esta tecla está disponível apenas se tiver alterado um ou mais valores predefinidos.

#### **Sobre o controlador da impressora Adobe PostScript**

Faça clique nesta tecla para visualizar informações acerca do controlador de impressão PostScript instalado.

### **Atribuição de Formato ao Alimentador**

Atribua o formato de papel pretendido aos vários sistemas de alimentação disponíveis. Depois de especificar a definição, a impressora alimentará automaticamente o papel a partir do sistema de alimentação que contém o formato de papel seleccionado.

As opções de sistema de alimentação são AAF MF, AAF Inf. 1, AAF Inf. 2, AAF Inf. 3, Alimentar Manualmente a 1ª pág. e Alimentar Manualmente cada pág.. No entanto, os sistemas de alimentação que estão verdadeiramente disponíveis variam em função da impressora e das opções instaladas.

Os formatos de papel disponíveis variam em função da impressora. A predefinição é A4 ou Letter, consoante o país onde adquiriu a impressora.

### **Tabela de Substituição de Fontes**

Faça clique duas vezes para visualizar a tabela de substituição de fontes e as opções de mapeamento de fontes TrueType para PostScript.

## **Memória PostScript Disponível**

Especifique a quantidade de memória PostScript disponível. A memória PostScript disponível é um subconjunto da memória física total da impressora. Recomenda-se que utilize a predefinição.

### **Protocolo de Saída**

Permite especificar qual o protocolo que a impressora irá utilizar para as tarefas de impressão. As opções são ASCII, TBCP e Binário.

Se a opção ASCII estiver seleccionada, os dados de impressão são enviados no formato ASCII (7 bits), o que poderá fazer com que a impressão seja mais demorada, mas os dados podem ser enviados através de qualquer canal de E/S, incluindo a interface série, paralela e Ethernet.

Se seleccionar a opção TBCP (Protocolo de comunicações binárias codificadas), todos os dados são enviados no formato binário (8 bits), à excepção dos caracteres de controlo especiais. Os formatos binários podem ser enviados através das portas de comunicação série ou paralela e são enviados mais rapidamente do que os dados em formato ASCII.

### **Enviar CTRL-D antes de cada tarefa**

Permite especificar se pretende que seja enviado um carácter CTRL+D no início de cada documento PostScript. O comando CTRL+D no início do ficheiro (BOF) repõe as predefinições da impressora para garantir que as tarefas de impressão anteriores não afectam a tarefa de impressão actual. No entanto, se activar esta definição, a tarefa de impressão poderá não ser impressa se a impressora estiver ligada a uma interface de rede em vez de a uma interface paralela ou série.

### **Enviar CTRL-D depois de cada tarefa**

Permite especificar se pretende que seja enviado um carácter CTRL+D no fim de cada documento PostScript. O comando CTRL+D no fim do ficheiro (BOF) repõe as predefinições da impressora para garantir que as tarefas de impressão actuais não afectam tarefas de impressão futuras. No entanto, se activar esta definição, a tarefa de impressão poderá não ser impressa se a impressora estiver ligada a uma interface de rede em vez de a uma interface paralela ou série.

### **Intervalo da tarefa**

Especifique o número máximo de segundos que podem decorrer desde o momento em que uma tarefa de impressão é enviada pelo computador para a impressora até que esta deixe de tentar imprimir o documento. Se inserir o valor "0" (zero), a impressora continuará a tentar imprimir indefinidamente.

### **Intervalo de espera**

Especifique o número máximo de segundos que a impressora espera para receber mais informações PostScript do computador até que a tarefa seja automaticamente cancelada. Depois de decorrido o tempo especificado, a impressora pára de tentar imprimir o documento e imprime uma mensagem de erro. Se inserir o valor "0" (zero), a impressora aguardará indefinidamente. Pode querer aumentar este valor quando imprimir documentos complexos.

### **Tamanho de Fonte Mínimo para Transferir como Contornos**

Especifique o tamanho mínimo da fonte (em pixéis) para a qual o controlador da impressora irá transferir fontes TrueType como fontes de contornos (Tipo 1). Uma fonte inferior à definição mínima será transferida como fonte de mapa de bits (Tipo 3/Tipo 32).

#### **Tamanho de Fonte Máximo para Transferir como Mapa de Bits**

Especifique o tamanho máximo da fonte (em pixéis) para a qual o controlador da impressora irá transferir fontes TrueType como fontes de mapa de bits (Tipo 3/Tipo 32). Uma fonte superior à definição máxima será transferida como fonte de contornos (Tipo 1).

### **Opções instaláveis**

As definições disponíveis em Opções instaláveis permitem-lhe especificar se determinadas opções estão instaladas na impressora e, se assim for, identificá-las. As definições disponíveis são Memória Instalada, Alimentador Inferior e Unidade Dúplex (apenas AL-C9000).

# **Utilizadores de Windows XP, Windows 2000**

Para utilizar o kit Adobe PostScript 3 em Windows XP e Windows 2000, terá de instalar o controlador da impressora. Consulte as secções seguintes para saber como efectuar a instalação de acordo com a interface que está a utilizar para imprimir.

## **Instalar o controlador da impressora para a interface paralela**

Execute as operações apresentadas em seguida para instalar o controlador da impressora para a interface paralela.

#### *Nota:*

*Tem de ter pelo menos 6 MB de espaço livre em disco para instalar o controlador da impressora.*

- 1. Insira o CD-ROM do utilitário PostScript 3 no leitor de CD-ROM.
- 2. Faça clique em Iniciar, Definições e, em seguida, faça clique em Impressoras.

#### *Nota:*

*Se estiver a utilizar o Windows XP, faça clique em* Iniciar *e, em seguida, em* Impressoras e Faxes*.*

3. Faça clique duas vezes no ícone Adicionar impressora.

#### *Nota:*

*Se estiver a utilizar o Windows XP, faça clique em* Adicionar impressora *em Tarefas da impressora.*

- 4. Aparecerá o Assistente Adicionar Impressora. Siga as instruções apresentadas no ecrã até aparecer uma janela a pedir que seleccione o modelo da impressora.
- 5. Faça clique em Disco e especifique o caminho para o ficheiro INF adequado necessário para a instalação. Se a letra correspondente ao leitor de CD-ROM for D:, o caminho será D:\PORTUGUE\WIN2000-XP\PS\_SETUP (se necessário, altere a letra da unidade de leitura).
- 6. Seleccione o ficheiro INF para a versão do sistema operativo Windows que está a utilizar e continue o processo de instalação de acordo com as instruções apresentadas no ecrã.
- 7. Quando o processo de instalação estiver concluído, faça clique em Terminar.

## **Instalar o controlador da impressora para a interface USB**

Execute as operações apresentadas em seguida para instalar o controlador da impressora para a interface USB.

#### *Nota:*

*Tem de ter pelo menos 6 MB de espaço livre em disco para instalar o controlador da impressora.*

- 1. Sem ligar a impressora ao computador, ligue o computador e a impressora.
- 2. Depois de iniciar o Windows, ligue o computador à impressora através do cabo USB.
- 3. O Assistente Adicionar Novo Hardware será iniciado automaticamente. Faça clique em Seguinte para iniciar o processo de instalação do controlador da impressora USB.
- 4. Quando a instalação do controlador USB estiver concluída, o Assistente Adicionar Impressora será iniciado automaticamente. Siga as instruções apresentadas no ecrã para continuar a instalação até aparecer uma janela a pedir que seleccione o modelo da impressora.
- 5. Faça clique em Disco e especifique o caminho para o ficheiro INF adequado necessário para a instalação. Se a letra correspondente ao leitor de CD-ROM for D:, o caminho será D:\PORTUGUE\WIN2000-XP\PS\_SETUP (se necessário, altere a letra da unidade de leitura).
- 6. Seleccione o ficheiro INF para a versão do sistema operativo Windows que está a utilizar e continue o processo de instalação de acordo com as instruções apresentadas no ecrã.
- 7. Quando o processo de instalação estiver concluído, faça clique em Terminar.

## **Instalar o controlador da impressora para a interface de rede**

Execute as operações apresentadas em seguida para instalar o controlador da impressora para a interface de rede.

#### *Nota:*

- ❏ *Para efectuar a ligação através de uma interface de rede, tem de instalar a placa de interface opcional na impressora.*
- ❏ *Tem de ter pelo menos 6 MB de espaço livre em disco para instalar o controlador da impressora.*
- 1. Insira o CD-ROM do utilitário PostScript 3 no leitor de CD-ROM.
- 2. Faça clique em Iniciar, Definições e, em seguida, faça clique em Impressoras.

*Nota: Se estiver a utilizar o Windows XP, faça clique em* Iniciar *e, em seguida, em* Impressoras e Faxes*.*

3. Faça clique duas vezes no ícone Adicionar impressora.

#### *Nota:*

*Se estiver a utilizar o Windows XP, faça clique em* Adicionar impressora *em Tarefas da impressora.*

- 4. Aparecerá o Assistente Adicionar Impressora. Faça clique em Seguinte.
- 5. Seleccione Impressora de rede no ecrã que aparece.

#### *Nota:*

*Se estiver a utilizar o Windows XP, faça clique em* Uma impressora de rede ou uma impressora ligada a outro computador*.*

- 6. Faça clique em Seguinte para procurar e seleccionar a impressora de rede.
- 7. Faça clique em OK quando aparecer a seguinte mensagem:

"O servidor no qual a impressora XXX está instalada não tem instalado o controlador de impressão correcto".

- 8. Quando aparecer uma janela a pedir para seleccionar o modelo da impressora, faça clique em Disco e especifique o caminho para o ficheiro INF adequado necessário para a instalação. Se a letra correspondente ao leitor de CD-ROM for D:, o caminho será D:\PORTUGUE\WIN2000-XP\PS\_SETUP (se necessário, altere a letra da unidade de leitura).
- 9. Seleccione o ficheiro INF para a versão do sistema operativo Windows que está a utilizar e continue o processo de instalação de acordo com as instruções apresentadas no ecrã.
- 10. Quando o processo de instalação estiver concluído, faça clique em Terminar.

## **Aviso para utilizadores de Windows XP/2000**

É possível que apareçam formatos de papel não disponíveis na lista de formatos de papel do controlador da impressora. Para saber quais os que poderá utilizar, consulte o manual da impressora.

## **Definições do controlador da impressora**

As definições específicas da impressora que está a utilizar estão acessíveis através do separador Definições de Dispositivos da caixa de diálogo Propriedades da impressora. Para além das definições existentes nessa caixa, faça clique na tecla Preferências de Impressão do separador Geral ou na tecla Predefinições de Impressão do separador Avançado para ter acesso a mais definições de impressão. As definições de impressão básicas estão agrupadas nos separadores Esquema e Papel/Qualidade, enquanto que para ter acesso a definições mais avançadas terá de fazer clique na tecla Avançado em qualquer um dos separadores.

A ajuda interactiva está também disponível para o ajudar nas definições. Existem duas opções de ajuda interactiva. Faça clique na tecla Ajuda para ter acesso a procedimentos de ajuda sobre as definições. Se quiser obter ajuda sobre um determinado item, faça clique no ícone '?', situado no canto superior direito da barra de menus da caixa de diálogo e, em seguida, faça clique no nome da definição sobre a qual pretende obter mais informações. Aparece uma explicação sobre a definição e as respectivas opções.

### **Definições do separador Definições do Dispositivo**

#### **Atribuição de Formato ao Alimentador**

Atribua o formato de papel pretendido aos vários sistemas de alimentação disponíveis. Depois de especificar a definição, a impressora alimentará automaticamente o papel a partir do sistema de alimentação que contém o formato de papel seleccionado.

As opções de sistema de alimentação são AAF MF, AAF Inf. 1, AAF Inf. 2, AAF Inf. 3, Alimentar Manualmente a 1ª pág. e Alimentação Manualmente cada pág.. No entanto, os sistemas de alimentação que estão verdadeiramente disponíveis variam em função da impressora e das opções instaladas.

Os formatos de papel disponíveis variam em função da impressora. A predefinição é A4 ou Letter, consoante o país onde adquiriu a impressora.

#### **Tabela de Substituição de Fontes**

Faça clique duas vezes para visualizar a tabela de substituição de fontes e as opções de mapeamento de fontes TrueType para PostScript.

#### **Memória PostScript Disponível**

Especifique a quantidade de memória PostScript disponível. A memória PostScript disponível é um subconjunto da memória física total da impressora. Recomenda-se que utilize a predefinição.

#### **Protocolo de Saída**

Permite especificar qual o protocolo que a impressora irá utilizar para as tarefas de impressão. As opções são ASCII, TBCP e Binário. Se a opção ASCII estiver seleccionada, os dados de impressão são enviados no formato ASCII (7 bits), o que poderá fazer com que a impressão seja mais demorada, mas os dados podem ser enviados através de qualquer canal de E/S, incluindo a interface série, paralela e Ethernet.

Se seleccionar a opção TBCP (Protocolo de comunicações binárias codificadas), todos os dados são enviados no formato binário (8 bits), à excepção dos caracteres de controlo especiais. Os formatos binários podem ser enviados através das portas de comunicação série ou paralela e são enviados mais rapidamente do que os dados em formato ASCII.

### **Enviar CTRL-D antes de cada tarefa**

Permite especificar se pretende que seja enviado um carácter CTRL+D no início de cada documento PostScript. O comando CTRL+D no início do ficheiro (BOF) repõe as predefinições da impressora para garantir que as tarefas de impressão anteriores não afectam a tarefa de impressão actual.

No entanto, se activar esta definição, a tarefa de impressão poderá não ser impressa se a impressora estiver ligada a uma interface de rede em vez de a uma interface paralela ou série. Por outro lado, se o documento não for impresso quando o enviar para uma impressora ligada através de uma porta série ou paralela, altere a definição para Sim.

### **Enviar CTRL-D depois de cada tarefa**

Permite especificar se pretende que seja enviado um carácter CTRL+D no fim de cada documento PostScript. O comando CTRL+D no fim do ficheiro (BOF) repõe as predefinições da impressora para garantir que as tarefas de impressão actuais não afectam tarefas de impressão futuras.

No entanto, se activar esta definição, a tarefa de impressão poderá não ser impressa se a impressora estiver ligada a uma interface de rede em vez de a uma interface paralela ou série. Se o documento não for impresso quando o enviar para uma impressora de rede, altere a definição para Não.

### **Converter Texto Cinzento em Cinzento PostScript**

Permite especificar se pretender converter um cinzento real (valor RGB) do texto no cinzento fornecido pelo controlador PostScript.

### **Converter Gráficos Cinzentos em Cinzento PostScript**

Permite especificar se pretender converter um cinzento real (valor RGB) dos gráficos no cinzento fornecido pelo controlador PostScript.

### **Adicionar Símbolo do Euro às Fontes PostScript**

Permite especificar se pretende adicionar o símbolo do Euro ao conjunto de fontes PostScript residentes na impressora.

### **Intervalo da tarefa**

Especifique o número máximo de segundos que podem decorrer desde o momento em que uma tarefa de impressão é enviada pelo computador para a impressora até que esta deixe de tentar imprimir o documento. Se inserir o valor "0" (zero), a impressora continuará a tentar imprimir indefinidamente.

### **Intervalo de espera**

Especifique o número máximo de segundos que a impressora espera para receber mais informações PostScript do computador até que a tarefa seja automaticamente cancelada. Depois de decorrido o tempo especificado, a impressora pára de tentar imprimir o documento e imprime uma mensagem de erro. Se inserir o valor "0" (zero), a impressora aguardará indefinidamente. Pode querer aumentar este valor quando imprimir documentos complexos.

### **Tamanho de Fonte Mínimo para Transferir como Contornos**

Especifique o tamanho mínimo da fonte (em pixéis) para a qual o controlador da impressora irá transferir fontes TrueType como fontes de contornos (Tipo 1). Será transferida uma fonte mais pequena do que a definição mínima como fonte de mapa de bits (Tipo 3).

Esta definição permite optimizar a definição Automático para a definição Opção de Transferência de Fontes TrueType que aparece na caixa de diálogo Opções Avançadas da caixa de diálogo Preferências de Impressão.

#### **Tamanho de Fonte Máximo para Transferir como Mapa de Bits**

Especifique o tamanho máximo da fonte (em pixéis) para o qual o controlador da impressora irá transferir as fontes TrueType como mapa de bits (Tipo 3). Uma fonte superior à definição máxima será transferida como fonte de contornos (Tipo 1).

Esta definição permite optimizar a definição Automático ou anular a definição Mapa de Bits da definição Opção de Transferência de Fontes TrueType que aparece na caixa de diálogo Opções Avançadas da caixa de diálogo Preferências de Impressão.

### **Opções instaláveis**

As definições disponíveis em Opções instaláveis permitem-lhe especificar se determinadas opções estão instaladas na impressora e, se assim for, identificá-las. As definições disponíveis são Memória Instalada, Alimentador Inferior e Unidade Dúplex (apenas AL-C9000).

### **Definições do separador Esquema**

### **Orientação**

Permite especificar a orientação do documento na página. As opções são vertical , horizontal e rotação horizontal (rotação de 90° no sentido contrário ao dos ponteiros do relógio).

### **Ordem das Páginas**

Especifique a ordem pela qual pretende imprimir as páginas do documento. As opções são Frente para Trás e Trás para Frente.

### **Páginas por Folha**

Permite especificar o número de páginas a imprimir numa única folha de papel. As opções são 1, 2, 4, 6, 9 e 16.

### **Definições do separador Papel/Qualidade**

### **Sistema de Alimentação**

Permite seleccionar o sistema de alimentação para a tarefa de impressão. As opções são Seleccionar Alim. Auto, AAF MF, AAF Inf. 1, AAF Inf. 2, AAF Inf. 3, Alimentar Manualmente a 1ª pág. e Alimentação Manualmente cada pág.. No entanto, os sistemas de alimentação que estão verdadeiramente disponíveis variam em função da impressora e das opções instaladas.

### **Papel**

Seleccione o tipo de papel em que pretende imprimir. As opções são Normal, Grosso, Grosso N (apenas AL-C9000), Mais grosso (apenas AL-C4100), Transparência e Revestido. Certifique-se de que selecciona o tipo de papel correcto para evitar que a tinta esborrate ou se gaste excessivamente.

### **Cor**

Especifique a forma como pretende imprimir as imagens a cores. As opções são Preto & Branco e Cor.

### **Definições Avançadas**

#### **Formato de papel**

Permite seleccionar o formato de papel pretendido. Esta definição tem de corresponder ao formato do papel que colocou na impressora. Os formatos de papel disponíveis variam em função da impressora. A predefinição é A4 ou Letter, consoante o país onde adquiriu a impressora.

### **Contagem de cópias**

Permite especificar o número de cópias a imprimir.

#### **Agrupar**

Esta caixa de verificação aparece apenas se tiver especificado mais do que uma cópia em Contagem de cópias. Seleccione esta caixa de verificação para imprimir várias cópias do documento com as páginas ordenadas. Se esta caixa de verificação não estiver seleccionada, cada página será impressa o número de vezes especificado antes que a página seguinte seja impressa.

### *Nota:*

*Se seleccionar esta opção no controlador da impressora, não a configure na aplicação .*

### **Qualidade de Impressão**

Seleccione a resolução em que pretende imprimir. As opções são Rápida e Óptima. A definição Óptima imprime com uma resolução mais elevada, mas o tempo de impressão será maior.

### **Método ICM**

Especifique se pretende activar o método de Gestão de Cores da Imagem e a forma como deve ser utilizado. As opções são ICM Desactivado, ICM tratado pelo sistema principal, ICM tratado pela impressora e ICM tratado pela impressora através da calibragem da impressora. Para obter mais informações sobre cada uma destas definições, consulte a ajuda interactiva.

### **Tipo de ICM**

Permite especificar a forma como as imagens a cores são tratadas de modo a produzir a melhor impressão possível. As opções são Gráficos (tabelas e cores vivas), Imagens (fotografias), Prova (imprime numa cor específica) e Correspondência (pré-visualiza as definições de cor a partir de outra impressora).

#### **Redimensionar**

Esta definição permite reduzir ou ampliar a imagem que pretende imprimir. Pode inserir qualquer percentagem entre 1 e 1000%. Para reduzir a imagem, especifique uma percentagem inferior a 100%. Para ampliar a imagem, especifique uma percentagem superior a 100%. Se conseguir reduzir ou ampliar a imagem que pretende imprimir na aplicação a partir da qual está a imprimir, faça-o na aplicação e não através do controlador da impressora.

### **Fontes TrueType**

Especifique a forma como as fontes TrueType do documento são impressas. Seleccione Substituir por fonte do dispositivo para utilizar fontes PostScript equivalentes para imprimir documentos que contenham fontes TrueType. Seleccione Transferir como Softfont para transferir fontes TrueType para a impressora em vez de utilizar fontes PostScript.

### **Funções de impressão avançadas**

Permite especificar se pretende activar as funções de impressão avançadas. As opções são Activado e Desactivado.

### **Opção de Saída PostScript**

Especifique o formato dos ficheiros PostScript. As opções são Optimizar para velocidade, Optimizar para portabilidade, Encapsulated PostScript (EPS) e Formato de arquivo. Para obter mais informações sobre cada um destes formatos, consulte a ajuda interactiva.

### **Opção de Transferência de Fontes TrueType**

Especifique a forma como as fontes TrueType são transferidas para a impressora. As opções são Automático, Contornos (fonte de contornos vectoriais), Mapa de Bits (fonte mapa de bits) e TrueType de Origem (fonte de contornos).

### **Nível de linguagem PostScript**

Especifique o nível de linguagem PostScript que pretende utilizar. As opções são 1, 2 e 3.

### **Enviar Verificador de Erros PostScript**

Especifique se pretende que a impressora imprima automaticamente uma página com mensagens de erro PostScript quando ocorrer um erro na tarefa de impressão. As opções são Sim e Não.

### **Saída Reflectida**

Especifique se pretende que o documento seja impresso como uma imagem espelho, invertendo as coordenadas horizontais da imagem. As opções são Sim e Não.

### **RITech**

Permite especificar se pretende utilizar a opção RITech quando imprimir. Esta opção permite melhorar o aspecto das linhas impressas, do texto e dos gráficos. As opções são Sim e Não.

### **Modo económico**

Permite especificar se pretende utilizar o modo económico quando imprimir. Quando esta função estiver activada, a impressora utilizará aproximadamente menos 50% de toner do que é habitual. As opções são Sim e Não.

### **Separações**

Esta definição permite seleccionar a cor para imprimir com separação. As opções são Nenhuma, Azul-turqueza, Magenta, Amarelo e Preto.

### **Modo**

Especifique um método de impressão a cores. Seleccione Cor (impressão a cores de 1 bit/pixel), Monocromático (impressão monocromática) ou True Color (impressão a cores de 8 bits/pixel).

### **Modelo de Cores**

Seleccione o modelo de cores a ser utilizado para o processamento interno de entre CMYK e RGB. O modelo de cores só é válido quando a opção TrueColor estiver seleccionada para o Modo.

#### **Modo de cor RGB**

Permite definir o modo de cor RGB. Seleccione Foto para obter uma coloração natural ou Vívido para obter cores mais brilhantes e de melhor qualidade. Este modo de cor só é válido quando a opção RGB estiver seleccionada para Modelo de Cores.

### **Ecrã True Color**

Seleccione impressão a cores de 8 bits/pixel. Esta definição é válida quando a opção Modo estiver definida para True Color. Seleccione Aumentar Gradação ou Aumentar Definição.

### **Simulação de Imprensa**

Seleccione Simulação de Imprensa. Seleccione Nenhuma, DIC, Euroscale ou SWOP. Esta função é útil quando imprimir dados a cores CMYK. Pode fazer corresponder facilmente as cores do documento às cores CMYK com as três cores base disponíveis.

### *Nota:*

- ❏ *Esta definição só é válida quando especificar a definição de modelo de cores para* CMYK*.*
- ❏ *Quando utilizar a opção* Simulação de Imprensa*, configure a definição de ecrã de cores para* Aumentar Gradação*.*

### **Proteger Imagem**

Especifique se pretende utilizar a compressão com perda de dados quando ficar com pouca memória durante a impressão. As opções são Sim e Não. Se activar esta opção , a compressão com perda de dados não será utilizada. Se esta opção estiver desactivada, a compressão com perda de dados será utilizada quando os recursos de memória forem demasiado reduzidos.

### **Agrupar**

Esta definição permite imprimir várias cópias do documento com as páginas ordenadas. As opções são Sim e Não. Se desactivar esta opção , cada página será impressa o número de vezes especificado antes que a página seguinte seja impressa.

#### **Iniciar Página**

Especifique se pretende iniciar a impressão a partir da primeira página ou da segunda (verso). As opções são Frente e Verso. Se a opção Verso estiver seleccionada, a primeira página fica em branco. Esta definição só estará disponível quando a opção Imprimir em frente e verso estiver seleccionada.

### **Modo Preto Puro**

Se esta opção estiver definida apenas para texto \*, para imagem ou para tudo , o toner preto será utilizado para a área especificada. Se esta opção estiver desactivada , serão utilizados todos os toners (azul, magenta, amarelo e preto) nas áreas a preto.

\* Para desenhos, seleccione a opção exclusiva para texto.

#### **Modo Mono Auto**

Especifique se pretende utilizar a função de detecção Monocromático Auto.

# **Função de Armazenamento de Tarefas**

Uma impressora que tenha o disco opcional instalado pode utilizar funções de armazenamento de tarefas. Estas funções permitem armazenar dados de impressão que são enviados a partir de um computador para o disco da impressora. Os dados podem ser impressos através de uma operação do painel de controlo.

Existem quatro tipos de funções de armazenamento:

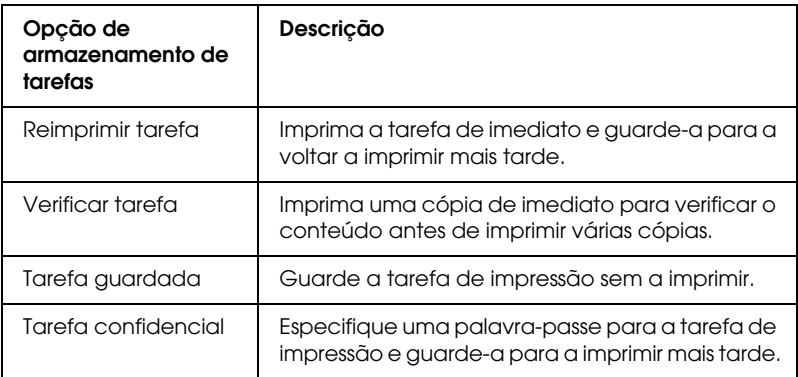

#### *Nota:*

- ❏ *Consulte o Guia do Utilizador da impressora para obter mais informações sobre como utilizar as funções de armazenamento de tarefas.*
- ❏ *Não é possível utilizar a função de armazenamento de tarefas se o disco opcional não estiver instalado na impressora.*
- ❏ *Quando seleccionar várias cópias para impressão, active a função Agrupar no controlador da impressora. Quando imprimir a partir do painel de controlo da impressora, em primeiro lugar, defina o número de cópias necessárias no painel de controlo e, em seguida, imprima a tarefa de impressão.*
- ❏ *A função de armazenamento de tarefas não pode ser utilizada quando imprimir com o protocolo AppleTalk em Windows NT4.0/2000. Quando utilizar o protocolo AppleTalk, não utilize a função de armazenamento de tarefa. Quando utilizar esta função, utilize um outro protocolo que não o protocolo AppleTalk.*
- ❏ *Certifique-se de que a caixa de verificação de gestão de tarefas do separador de definições de tarefas não está seleccionada quando imprimir dados como um ficheiro PS. A caixa de verificação de gestão de tarefas está seleccionada por predefinição para que as informações da tarefa sejam anexadas aos dados de impressão quando estes são enviados para a impressora.*

# **Utilizar a função de armazenamento de tarefas**

As definições da função de armazenamento de tarefas são efectuadas no controlador da impressora PostScript. Siga as instruções apresentadas em seguida para especificar as definições da função de armazenamento de tarefas.

#### *Nota:*

*A função de armazenamento de tarefas só pode ser utilizada se a impressora estiver equipada com o disco opcional. A opção referente ao disco tem de estar definida para* Instalado *no controlador da impressora PostScript para poder utilizar funções de armazenamento de tarefas em Windows NT4.0/2000/XP. Antes de utilizar as funções de armazenamento de tarefas, certifique-se de que a opção referente ao disco está definida para* Instalado *no separador Opções de Dispositivos do controlador da impressora ou nas opções instaláveis do separador Definições de Dispositivos. Esta definição não aparece em Windows 95/98/Me.*

Para utilizar a função de armazenamento de tarefas quando imprimir a partir de uma qualquer aplicação, execute as seguintes operações:

1. Faça clique em Imprimir no menu Ficheiro da aplicação.

- 2. Faça clique na tecla Propriedades e, em seguida, faça clique no separador referente às definições de tarefas.
- 3. Especifique as funções de armazenamento de tarefas pretendidas na caixa de diálogo que aparece.
- 4. Quando imprimir várias cópias do documento, seleccione a caixa de verificação Agrupar nas definições avançadas do controlador da impressora.
- 5. Quando terminar de efectuar as definições, faça clique na tecla Imprimir para imprimir.

#### *Nota:*

*Consulte o Guia do Utilizador da impressora para obter mais informações sobre as definições individuais que aparecem no separador de definições de tarefas.*

# **Utilitário CPS**

O Utilitário CPS da EPSON está incluído no CD-ROM do utilitário PostScript 3. O Utilitário CPS possui as três principais funções apresentadas em seguida.

❏ Permite transferir um ficheiro de dados com formato PS directamente para a impressora e imprimi-lo sem abrir a aplicação utilizada para criar os dados.

#### *Nota:*

*Esta função só pode ser utilizada com ficheiros PostScript. Não são suportados outros formatos de ficheiro, como, por exemplo, EPS, PDF e TIFF.*

❏ Permite imprimir a folha de calibragem necessária para calibrar cores.

❏ Permite transferir os dados de calibragem de cor para a impressora, bem como apagá-los ou verificá-los. O EPSON Color Calibrator opcional é necessário para efectuar a calibragem dos dados.

#### *Nota:*

*Para obter mais informações sobre a calibragem de cores, consulte a secção ["Calibrador de cor" na página 68](#page-67-0) apresentada em seguida e o Guia do Utilizador do Utilitário CPS (ficheiro PDF) situado na pasta [cps\_util] existente no CD-ROM de utilitários PostScript 3.*

## **Instalar o Utilitário CPS**

Faça clique no ícone Setup.exe da pasta cps\_util\setup existente no CD-ROM de utilitários PostScript 3 e siga as instruções apresentadas no ecrã.

Assim que o software estiver instalado, pode iniciá-lo se seleccionar Iniciar\Programas\EPSON\Utilitário CPS.

#### *Nota:*

- ❏ *Para obter mais informações sobre como executar o Utilitário CPS, consulte o ficheiro de ajuda.*
- ❏ *Para executar o Utilitário CPS, tem de ligar a impressora através de uma interface Ethernet. Consulte o Guia do Utilizador do Utilitário CPS para obter mais informações sobre os requisitos de sistema e os procedimentos de instalação do Utilitário CPS.*

# <span id="page-67-0"></span>**Calibrador de cor**

Para além do Utilitário CPS, o CD-ROM do utilitário PostScript 3 contém o software do calibrador de cor. O calibrador de cor é necessário para criar dados de calibragem utilizando o EPSON Color Calibrator opcional.

#### *Nota:*

*Consulte o Guia do Utilizador do EPSON Color Calibrator e o Guia do Utilizador do Utilitário CPS para saber como utilizar o software do calibrador de cor.*

# **Calibragem da impressora**

É possível minimizar as discrepâncias que podem ocorrer na cor dos documentos impressos a partir de impressoras diferentes através da calibragem de cor. A calibragem de cor funciona apenas se estiver a utilizar impressoras da mesma marca e do mesmo modelo.

Pode também fazer corresponder as cores obtidas pela impressora com as cores de um sistema de impressão comercial para poder pré-visualizar o produto final impresso na sua impressora antes de encomendar um trabalho de grande volume a uma tipografia.

A calibragem da impressora é efectuada se executar o Utilitário CPS e o software do calibrador de cor juntamente com o EPSON Color Calibrator opcional.

## **Instalar o calibrador de cor**

Faça clique no ícone Setup.exe da pasta cps\_cal\Color Calibrator existente no CD-ROM de utilitários PostScript 3 e siga as instruções apresentas no ecrã.

Assim que o software estiver instalado, pode iniciá-lo se seleccionar Iniciar\Programas\EPSON Color Calibrator 3.0\Calibrador da Impressora.

## **Processo de calibragem**

Esta secção apresenta o processo de calibragem de cor. Para obter mais informações, consulte o Guia do Utilizador do Utilitário CPS.

1. Inicie o Utilitário CPS e imprima uma folha de calibragem. Certifique-se de que imprime a folha de calibragem que corresponde ao modo de impressão a ser calibrado.

- 2. Crie os dados de calibragem a partir da folha de calibragem utilizando o EPSON Color Calibrator opcional e o software do calibrador de cor.
- 3. Transfira os dados de calibragem para a impressora através do Utilitário CPS.
- 4. Imprima uma folha de estado através do Utilitário CPS para se certificar de que os dados de calibragem foram guardados na impressora.

*Nota: Pode também apagar dados de calibragem guardados na impressora. Para obter informações, consulte o Guia do Utilizador do Utilitário CPS.*

# **Ajuda Interactiva através do Controlador da Impressora**

A ajuda interactiva está disponível para o ajudar com as definições do controlador da impressora. Existem duas opções de ajuda interactiva. Faça clique na tecla Ajuda para ter acesso a procedimentos de ajuda sobre as definições. Se quiser obter ajuda sobre um determinado item, faça clique no ícone '?', situado no canto superior direito da barra de menus da caixa de diálogo e, em seguida, faça clique no nome da definição sobre a qual pretende obter mais informações. Aparece uma explicação sobre a definição e as respectivas opções.

# **Utilizar o AppleTalk em Windows 2000 ou Windows NT 4.0**

Se estiver a utilizar o Windows NT 4.0 ou o Windows 2000 e a impressora estiver ligada através de uma placa de rede opcional que utilize o protocolo AppleTalk, utilize as seguintes definições:

- ❏ Utilize o SelecType para definir o modo de emulação-Rede para PS3. Se utilizar a predefinição Auto, será impressa uma página a mais.
- ❏ No separador Definições de Dispositivos da caixa de diálogo Propriedades da impressora, certifique-se de que as opções Enviar CTRL-D antes de cada tarefa e Enviar CTRL-D depois de cada tarefa não estão seleccionadas.
- ❏ O protocolo TBCP (Protocolo de comunicações binárias codificadas) não pode ser utilizado para a definição Protocolo de saída.

# Capítulo 3

# **Utilizar o Kit Adobe PostScript 3 em Macintosh**

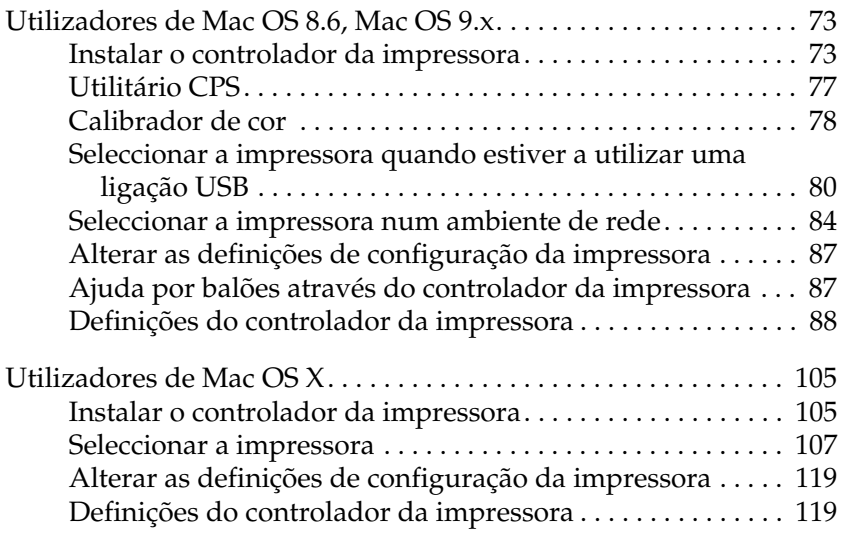
# **Utilizadores de Mac OS 8.6, Mac OS 9.x**

# **Instalar o controlador da impressora**

O programa de instalação incluído no CD-ROM do utilitário PostScript 3 instala o controlador PostScript. Antes de instalar o controlador da impressora, certifique-se de que o disco possui pelo menos 3,1 MB de espaço livre.

Pode seleccionar dois métodos de instalação: Instalação Automatizada e Instalação Personalizada.

O método de instalação automatizada permite instalar todos os ficheiros necessários para utilizar o kit Adobe PostScript 3. Na maior parte dos casos, deverá utilizar este método de instalação, pois este assegura que todos os ficheiros necessários sejam copiados e que o computador seja configurado de modo a que possa tirar o máximo partido do kit Adobe PostScript 3.

O método de instalação personalizada permite instalar apenas os ficheiros que especificar. Utilize este método se tiver pouco espaço livre em disco e quiser instalar apenas os ficheiros que são absolutamente necessários. No entanto, se possuir espaço suficiente, deverá optar pelo método de instalação automatizada.

### **Instalação automatizada**

Se o Macintosh executar aplicações automaticamente (como, por exemplo, um antivírus) quando é ligado, feche-as antes de executar o programa de instalação.

Execute as operações apresentadas em seguida para instalar o controlador da impressora.

1. Ligue o Macintosh se ainda não o tiver feito.

- 2. Insira o CD-ROM do utilitário PostScript 3 no leitor de CD-ROM.
- 3. Faça clique duas vezes no ícone do CD-ROM e, em seguida, em Português.
- 4. Faça clique duas vezes em AdobePS 8.7 e, em seguida, em AdobePS Instalador.
- 5. Siga as instruções apresentadas no ecrã até aparecer o ecrã de instalação.
- 6. Seleccione Instalação automatizada e faça clique em Instalar.

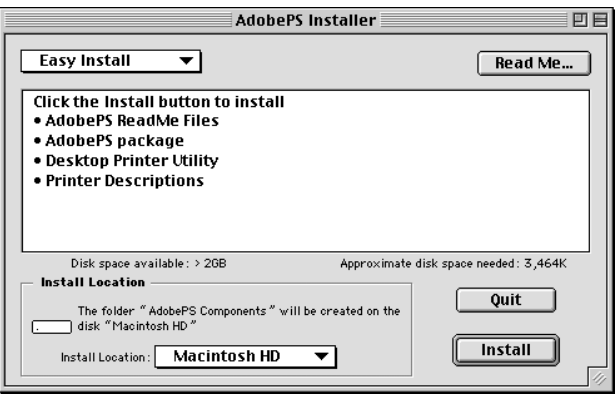

7. Quando o processo de instalação estiver concluído, faça clique em Reiniciar para reiniciar o computador.

O processo de instalação do controlador da impressora está terminado. Tem de seleccionar o controlador da impressora da forma descrita na secção apresentada em seguida.

Se estiver a ligar duas ou mais impressoras EPSON do mesmo modelo através do AppleTalk e quiser atribuir um novo nome à impressora, consulte o *Guia do Administrador* fornecido com a impressora.

### **Instalação personalizada**

Se o Macintosh executar aplicações automaticamente (como, por exemplo, um antivírus) quando é ligado, feche-as antes de executar o programa de instalação.

Para efectuar uma instalação personalizada na qual poderá especificar os ficheiros que pretende instalar, siga as instruções fornecidas nos pontos 1 a 5 da secção anterior e, em seguida, execute as seguintes operações:

- 1. Seleccione Instalação Personalizada.
- 2. Seleccione os itens que pretende instalar.

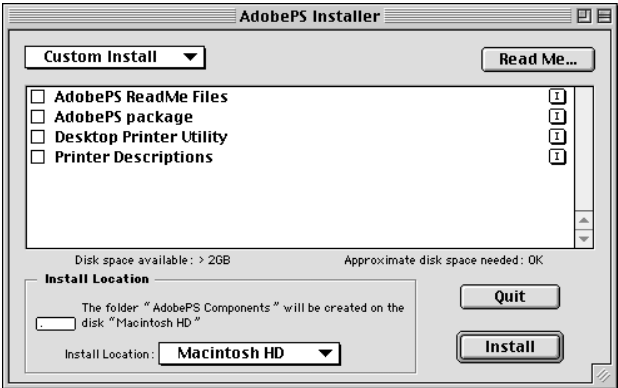

#### *Nota:*

*Se pretender obter informações sobre um determinado item, faça clique no ícone*  $\boxed{1}$ , situado à direita de cada item.

- 3. Faça clique em Instalar.
- 4. Quando o processo de instalação estiver concluído, faça clique em Abandonar.
- 5. Reinicie o computador.

O processo de instalação do software da impressora está terminado. Tem de seleccionar o controlador da impressora da forma descrita na secção apresentada em seguida.

Se não conseguir imprimir depois de terminar a instalação personalizada, execute o método de instalação automatizada para copiar todos os ficheiros necessários.

Se estiver a ligar duas ou mais impressoras do mesmo modelo através do AppleTalk e quiser atribuir um novo nome à impressora, consulte o *Guia do Administrador* fornecido com a impressora.

# **Utilitário CPS**

O Utilitário CPS da EPSON está incluído no CD-ROM do utilitário PostScript 3. O Utilitário CPS possui as três principais funções apresentadas em seguida.

❏ Permite transferir um ficheiro de dados com formato PS directamente para a impressora e imprimi-lo sem abrir a aplicação utilizada para criar os dados.

### *Nota:*

*Esta função só pode ser utilizada com ficheiros PostScript. Não são suportados outros formatos de ficheiro, como, por exemplo, EPS, PDF e TIFF.*

- ❏ Permite imprimir a folha de calibragem necessária para calibrar cores.
- ❏ Permite transferir os dados de calibragem de cor para a impressora, bem como apagá-los ou verificá-los. O EPSON Color Calibrator opcional é necessário para efectuar a calibragem dos dados.

#### *Nota:*

- ❏ *Para obter mais informações sobre a calibragem de cores, consulte a secção ["Calibrador de cor" na página 78](#page-77-0) e o guia interactivo (ficheiro PDF) situado na pasta Utilitário CPS existente no CD-ROM do utilitário PostScript 3.*
- ❏ *O utilitário CPS suporta apenas Mac OS 8.6 e Mac OS 9.x. Não suporta o Mac OS X nem o respectivo ambiente clássico.*

### **Instalar o Utilitário CPS**

Para instalar o Utilitário CPS, faça clique duas vezes no ícone do instalador situado na pasta do Utilitário CPS existente no CD-ROM do utilitário PostScript 3 e, em seguida, siga as instruções apresentadas no ecrã. Ao executar o instalador, é criada a pasta Utilitário CPS da EPSON no computador.

#### *Nota:*

*Para executar o Utilitário CPS, tem de ligar a impressora através de uma interface Ethernet. Consulte o guia interactivo (ficheiro PDF) situado na pasta Utilitário CPS existente no CD-ROM do utilitário PostScript 3 para obter mais informações sobre os requisitos de sistema e sobre o procedimento de instalação do Utilitário CPS.*

# <span id="page-77-0"></span>**Calibrador de cor**

Para além do Utilitário CPS, o CD-ROM do utilitário PostScript 3 contém o software do calibrador de cor. O calibrador de cor é necessário para criar dados de calibragem utilizando o EPSON Color Calibrator opcional.

### *Nota:*

❏ *Para obter mais informações sobre o software do calibrador de cor, consulte o respectivo guia (ficheiro PDF) situado na pasta do calibrador CPS e o guia interactivo (ficheiro PDF) situado na pasta Utilitário CPS existente no CD-ROM do utilitário PostScript 3.*

❏ *O software do calibrador de cor suporta apenas Mac OS 8.6 e Mac OS 9.x. Não suporta o Mac OS X nem o respectivo ambiente clássico.*

### **Calibragem da impressora**

É possível minimizar as discrepâncias que podem ocorrer na cor dos documentos impressos a partir de impressoras diferentes através da calibragem de cor. A calibragem de cor funciona apenas se estiver a utilizar impressoras da mesma marca e do mesmo modelo.

Pode também fazer corresponder as cores obtidas pela impressora com as cores de um sistema de impressão comercial para poder pré-visualizar o produto final impresso na sua impressora antes de encomendar um trabalho de grande volume a uma tipografia.

A calibragem da impressora é efectuada se executar o Utilitário CPS e o software do calibrador de cor juntamente com o EPSON Color Calibrator opcional.

### **Instalar o calibrador de cor**

Para instalar o software do calibrador de cor, faça clique duas vezes no ícone do instalador situado na pasta do calibrador CPS existente no CD-ROM do utilitário PostScript 3 e, em seguida, siga as instruções apresentadas no ecrã.

### **Processo de calibragem**

Esta secção apresenta o processo de calibragem de cor. Para obter mais informações, consulte o guia interactivo.

- 1. Inicie o Utilitário CPS e imprima uma folha de calibragem. Certifique-se de que imprime a folha de calibragem que corresponde ao modo de impressão a ser calibrado.
- 2. Crie os dados de calibragem a partir da folha de calibragem utilizando o EPSON Color Calibrator opcional e o software do calibrador de cor.
- 3. Transfira os dados de calibragem para a impressora através do Utilitário CPS.
- 4. Imprima uma folha de estado através do Utilitário CPS para se certificar de que os dados de calibragem foram guardados na impressora.

#### *Nota:*

*Pode também apagar dados de calibragem guardados na impressora. Para obter informações, consulte o guia interactivo.*

# <span id="page-79-0"></span>**Seleccionar a impressora quando estiver a utilizar uma ligação USB**

Se a impressora estiver ligada ao computador através de uma porta USB, não poderá seleccioná-la a partir do Selector de Recursos. Terá de iniciar o Utilitário Impressão Secretária e registar a impressora como impressora de secretária. O Utilitário Impressão Secretária é instalado automaticamente quando instala um controlador da impressora Adobe PostScript. A impressora de secretária é criada da forma apresentada em seguida.

#### *Nota:*

❏ *Quando imprimir através da porta USB de um Power Macintosh com o sistema operativo Mac 0S 8.6 ou 9.x, a impressora tem de estar configurada de forma a suportar dados ASCII. Para especificar esta definição, seleccione* Imprimir *a partir do menu Ficheiro da aplicação que está a utilizar e, em seguida, seleccione o nome da aplicação a partir das opções disponíveis na caixa de diálogo Imprimir. Na caixa das opções de configuração que aparece, seleccione ASCII para a definição de formato de dados. O nome da definição actual varia consoante a aplicação mas designa-se frequentemente por "dados" ou "codificação de dados".*

- ❏ *Para obter melhores resultados, deve ligar a impressora directamente à porta USB do computador. Se tiver de utilizar vários concentradores (hubs) USB, deve ligar a impressora ao primeiro terço do concentrador.*
- ❏ *A impressão manual em ambas as faces não pode ser utilizada se a impressora estiver ligada à porta USB do Macintosh Neste caso, não seleccione a opção de impressão frente e verso na caixa das opções de configuração* Disposição *da caixa de diálogo Imprimir.*
- 1. Inicie o Utilitário Impressão Secretária. Este utilitário encontra-se no disco Macintosh, na pasta de componentes AdobePS , depois de executar o processo de instalação automatizada do controlador da impressora.

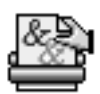

Desktop Printer Utility

2. Aparecerá uma caixa de diálogo semelhante à apresentada em seguida. Seleccione AdobePS no menu emergente Com e, em seguida, faça clique em Impressora (USB) na lista de criação de ambiente de trabalho . Em seguida, faça clique em OK.

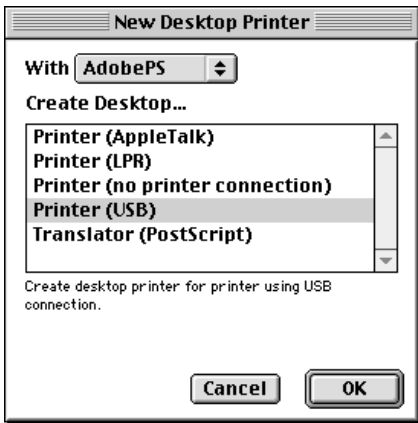

3. Faça clique na tecla de alteração situada na opção relativa à selecção da impressora USB na caixa de diálogo que aparece para seleccionar a impressora. Aparecerá a caixa de diálogo apresentada em seguida, com uma lista das impressoras USB que estão ligadas. Seleccione AL-C4100 ou AL-C9000 consoante o modelo da impressora a partir da lista e faça clique em OK.

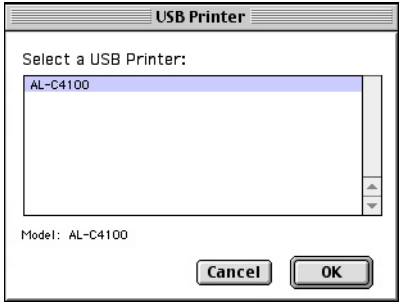

4. Faça clique na tecla de configuração automática para seleccionar o ficheiro de descrição da impressora PostScript (PPD). Quando selecciona um ficheiro PPD, o nome da impressora seleccionada será apresentado por baixo do ícone da impressora.

Se o nome da impressora não estiver correcto, faça clique na tecla de alteração e seleccione o ficheiro PPD correcto. Os ficheiros PPD estão localizados na pasta de descrições da impressora que se situa na pasta extensões da pasta do sistema .

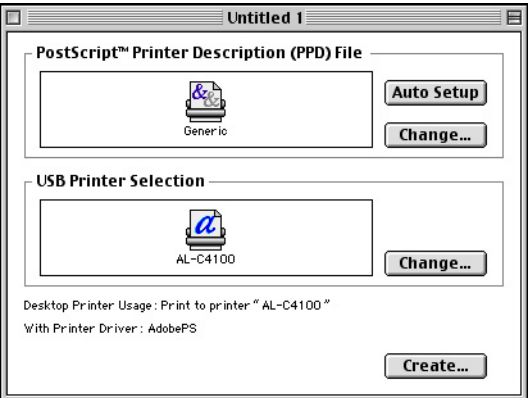

5. Depois de seleccionar a impressora USB e o ficheiro PPD, faça clique na tecla Criar localizada na parte inferior da caixa de diálogo. O ícone da impressora USB será apresentado no ambiente de trabalho.

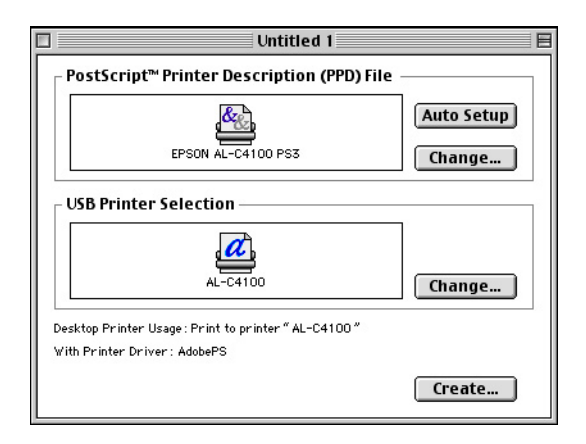

A partir deste momento, pode utilizar a impressora ligada ao computador através da porta USB. Utilize o Selector de Recursos se pretender imprimir através do Apple Talk.

# **Seleccionar a impressora num ambiente de rede**

Se a impressora estiver ligada através de uma interface Ethernet ou uma placa de rede opcional, seleccione a impressora no Selector de Recursos, da forma descrita em seguida.

#### *Nota:*

*Se a impressora estiver ligada a um computador através de uma porta USB, consulte a secção anterior ["Seleccionar a impressora quando](#page-79-0)  [estiver a utilizar uma ligação USB" na página 80](#page-79-0) para saber como seleccionar a impressora.*

1. No menu da maçã, seleccione Selector de Recursos. Aparece a caixa de diálogo Selector.

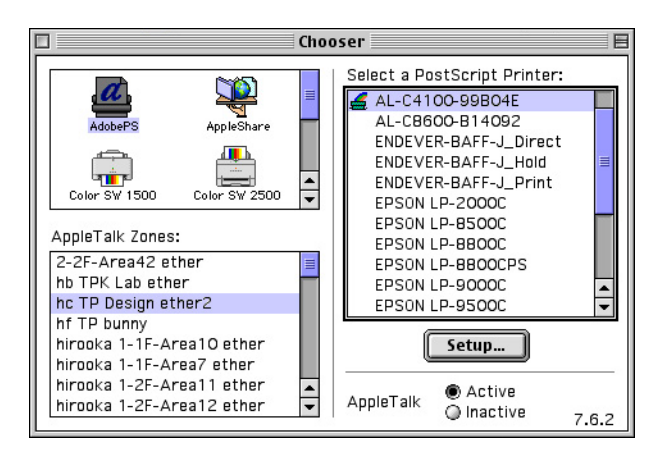

- 2. Certifique-se de que o protocolo AppleTalk está seleccionado.
- 3. Faça clique no ícone AdobePS para o seleccionar. O nome da impressora aparece na caixa Impressora PostScript .

#### *Nota:*

*Por predefinição, o endereço MAC de seis dígitos é apresentado depois do nome da impressora se esta estiver ligada através de uma placa de rede opcional. Para obter mais informações, consulte a documentação da placa de rede.*

4. Faça clique no nome da impressora para a seleccionar. Aparecerá a tecla Cricr.

#### *Nota:*

*Se o computador estiver ligado a mais de uma zona AppleTalk, faça clique na zona à qual a impressora estiver ligada, na lista das zonas AppleTalk.*

5. Faça clique em Criar.

Aparecerá uma mensagem a indicar que a instalação está terminada. Aparecerá novamente a caixa de diálogo Selector (a tecla Criar muda para a tecla Configurar).

Para confirmar se o processo de instalação foi concluído com sucesso, faça clique em Configurar, na caixa de diálogo Selector. Em seguida, faça clique nas teclas de informações da impressora e de configuração para verificar as definições.

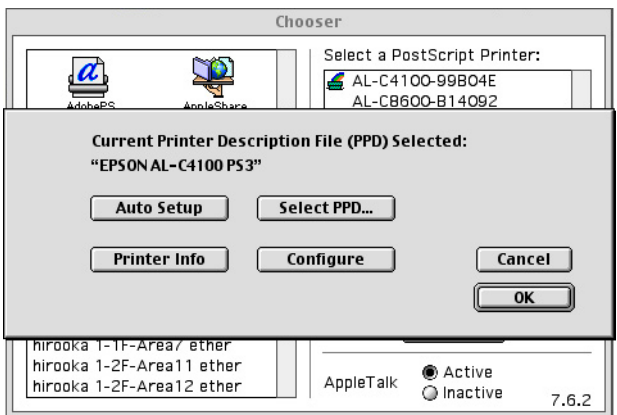

Se a instalação não for bem sucedida, execute as seguintes operações:

- 1. Volte à caixa de diálogo apresentada anteriormente.
- 2. Faça clique em Seleccionar PPD. Aparecerá a caixa de diálogo de selecção do PPD.
- 3. Seleccione AL-C4100 PS3 ou AL-C9000 PS3 consoante o modelo da impressora e faça clique em Seleccionar.

Se tiver de cancelar a instalação do PPD que seleccionou, faça clique em Cancelar. Para tentar reinstalar a impressora, volte a executar as operações do ponto 5 apresentado anteriormente.

*Nota:*

*Se o QuickDrawGX estiver instalado, terá de o desactivar no gestor de extensões para poder utilizar o controlador Adobe PostScript.*

# <span id="page-86-0"></span>**Alterar as definições de configuração da impressora**

Pode alterar ou actualizar facilmente as definições de configuração da impressora. As definições incluem a quantidade de memória instalada e especificam se as opções, tais como, a unidade dúplex (apenas utilizadores de AL-C9000) e alimentadores inferiores estão instaladas na impressora.

Para alterar as definições, execute as seguintes operações:

- 1. Seleccione a impressora no ambiente de trabalho.
- 2. Faça clique no menu de impressão e seleccione a opção que permite alterar a configuração.
- 3. Altere as definições através dos menus emergentes.

# **Ajuda por balões através do controlador da impressora**

A ajuda por balões está disponível para o ajudar com as definições do controlador da impressora. Execute as operações apresentadas para utilizar a ajuda por balões quando aparecer a caixa de diálogo Imprimir ou Definir Página.

- 1. Faça clique no menu Ajuda e seleccione a opção que permite mostrar os balões.
- 2. Coloque o cursor sobre o item que pretende obter ajuda. São apresentadas informações sobre esse item no interior de um balão flutuante.

Para deixar de visualizar a ajuda por balões, faça clique no menu Ajuda e seleccione a opção que permite ocultar os balões .

# **Definições do controlador da impressora**

O controlador da impressora permite alterar as definições da tarefa de impressão. Pode aceder às definições do controlador da impressora através das caixas de diálogo Definir Página e Imprimir da aplicação a partir da qual está a imprimir. As várias definições são agrupadas nas caixas de diálogo Definir Página e Imprimir da seguinte forma:

- ❏ Caixa de diálogo Definir Página: Estão disponíveis definições que afectam os atributos da página a ser impressa, como, por exemplo, o formato de papel, a orientação e as margens.
- ❏ Caixa de diálogo Imprimir: Todas as outras definições, como, por exemplo, o sistema de alimentação, a resolução e outras definições PostScript estão disponíveis nesta caixa.

As definições que estão verdadeiramente disponíveis podem variar consoante a aplicação.

## **Caixa de diálogo Definir Página**

Se seleccionar a opção Definir Página no menu Ficheiro da aplicação, aparecerá a caixa de diálogo apresentada em seguida. A caixa de diálogo que aparece pode ser ligeiramente diferente, dependendo da aplicação utilizada. Existem quatro caixas das opções de configuração nesta caixa de diálogo: Atributos da Página, Marca de Água, Opções PostScript e Página Personalizada Padrão.

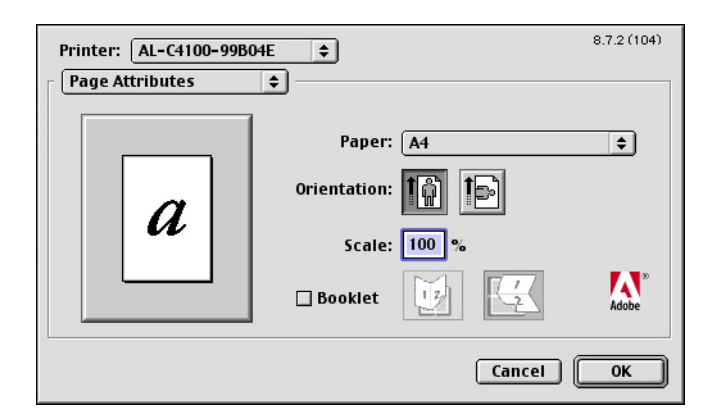

As definições e as teclas que aparecem na caixa de diálogo Definir Página são apresentadas em seguida.

#### **Cancelar**

Faça clique nesta tecla para sair da caixa de diálogo sem gravar as alterações efectuadas.

### Atributos da página

#### **Papel**

Seleccione o formato de papel pretendido a partir do menu emergente Papel. Esta definição tem de corresponder ao formato do papel que colocou na impressora. Os formatos de papel disponíveis variam em função da impressora. A predefinição é A4 ou Letter, consoante o país onde adquiriu a impressora.

### **Orientação**

Permite especificar se a página deve ser impressa com uma orientação vertical ou horizontal.

### **Escala**

Esta definição permite reduzir ou ampliar a imagem que pretende imprimir. Pode inserir qualquer percentagem entre 25 e 400% (a predefinição é 100%). Para reduzir a imagem, especifique uma percentagem inferior a 100%. Para ampliar a imagem, especifique uma percentagem superior a 100%. No entanto, se puder reduzir ou aumentar a imagem que pretende imprimir na aplicação a partir da qual está a imprimir, faça-o na aplicação e não através do controlador da impressora.

### **Livreto**

Seleccione esta caixa de verificação para imprimir duas páginas numa única folha de papel. Se dobrar a folha a meio, criará um pequeno livro. Pode definir a orientação da página de forma a dobrá-la da esquerda para a direita ou de cima para baixo.

## Marca de Água

### **Nenhuma**

Este botão de rádio está seleccionado por predefinição e indica que a tarefa de impressão será impressa sem qualquer marca de água.

### **Primeira**

Seleccione este botão de rádio se pretender que a marca de água seleccionada seja impressa apenas na primeira página do documento.

### **Todas**

Seleccione este botão de rádio se pretender que a marca de água seleccionada seja impressa em todas as páginas do documento.

### **PICT**

Seleccione este botão de rádio para visualizar todas as marcas de água disponíveis no formato PICT no menu emergente Marca de Água.

## **EPS**

Seleccione este botão de rádio para visualizar todas as marcas de água disponíveis no formato EPS no menu emergente Marca de Água.

### **TEXTO**

Seleccione este botão de rádio para visualizar todas as marcas de água disponíveis no formato TEXTO no menu emergente Marca de Água.

### **Primeiro plano**

Seleccione esta caixa de verificação se pretender que a marca de água seleccionada seja impressa em primeiro plano, como, por exemplo, por cima do texto do documento e/ou de gráficos.

### **Guardar com documento**

Seleccione esta caixa de verificação se pretender guardar a marca de água juntamente com o documento para futuras impressões.

### **Editar**

Faça clique nesta tecla para alterar o conteúdo da marca de água seleccionada. Só é possível alterar marcas de água com o formato TEXTO. Esta tecla está disponível apenas quando o botão de rádio TEXTO estiver seleccionado.

### Opções PostScript

### **Efeitos Visuais**

### *Virar na horizontal*

Seleccione esta caixa de verificação para rodar a imagem impressa horizontalmente na página.

#### *Rodar na vertical*

Seleccione esta caixa de verificação para rodar a imagem impressa verticalmente na página.

#### *Inverter Imagem*

Seleccione esta caixa de verificação para inverter a imagem ou texto na página, de forma a que as áreas pretas fiquem brancas e vice-versa.

#### **Imagem e Texto**

#### *Substituir Fontes*

Seleccione esta caixa de verificação para que a impressora utilize fontes de substituição durante a impressão.

#### *Suavizar texto*

Seleccione esta caixa de verificação para optimizar o aspecto das fontes de mapas de bits.

#### *Suavizar gráficos*

Seleccione esta caixa de verificação para optimizar o aspecto dos gráficos impressos, suavizando os contornos escadeados.

#### *Alinhamento preciso de bitmap*

Seleccione esta caixa de verificação para reduzir o documento impresso de forma a corrigir as distorções que por vezes surgem nos gráficos de mapas de bits impressos.

#### *Fontes carregáveis ilimitadas*

Seleccione esta caixa de verificação quando utilizar muitas fontes carregáveis num documento. Esta definição pode diminuir a velocidade de impressão.

### Página Personalizada Padrão

#### **Unidades**

Seleccione a unidade de medida que pretende utilizar quando personalizar a página. As opções são cm, polegadas e pts.

### **Menu emergente Tamanho do papel**

Este menu emergente apresenta automaticamente o formato de papel que está seleccionado na opção Atributos da Página . Pode alterar o formato de papel se fizer clique no menu e seleccionar o formato de papel que pretende personalizar.

### **Tamanho do papel**

Insira os valores da largura, altura e limite da página personalizada.,

#### **Limites da PPD**

Faça clique no menu emergente e seleccione os vários atributos para visualizar os valores máximo e mínimo permitidos pelo ficheiro PPD (PostScript Printer Description) seleccionado.

#### **Margens**

Especifique o valor das margens superior, inferior, direita e esquerda. .

### **Nome da Página Personalizada**

Insira um nome para a página personalizada que está a criar.

### **Remover**

Permite eliminar a página personalizada seleccionada no menu emergente relativo ao formato de papel. Esta tecla aparece esbatida quando seleccionar um formato de papel não personalizado.

### **Adicionar**

Permite adicionar a página personalizada que está a criar à lista de formatos de papel seleccionáveis. Esta tecla aparece esbatida se não inserir nenhum texto na caixa Nome da Página Personalizada.

### **Caixa de diálogo Imprimir**

Se seleccionar a opção Imprimir no menu Ficheiro da aplicação, aparecerá a caixa de diálogo apresentada em seguida. A caixa de diálogo que aparece pode ser ligeiramente diferente, dependendo da aplicação utilizada. Existem várias caixas das opções de configuração nesta caixa de diálogo: Geral, Impressão em Segundo Plano, Capa, Ajuste de Cor, Disposição, Tratamento de erros, Definições PostScript e Definição da Impressora.

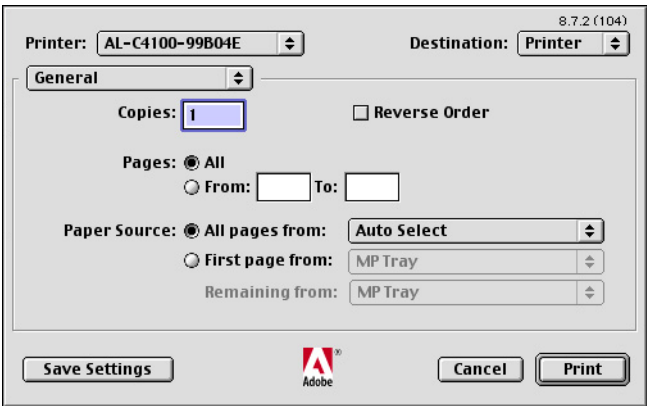

As definições e as teclas que aparecem na caixa de diálogo Imprimir são apresentadas em seguida.

#### **Cancelar**

Faça clique nesta tecla para sair da caixa de diálogo sem gravar as alterações efectuadas.

#### **Salvar Configurações**

Faça clique nesta tecla para gravar as alterações efectuadas. Estas permanecerão como valores predefinidos da impressora até que efectue novas alterações e volte a fazer clique nesta tecla.

Geral

### **Cópias**

Permite especificar quantas cópias do documento devem ser impressas. Insira um número de 1 (predefinição) a 32.000. Seleccione a opção Agrupar quando imprimir múltiplas cópias de um documento com várias páginas para que cada cópia seja impressa com as páginas ordenadas.

Seleccione a opção Ordem Invertida para imprimir pela ordem inversa (a começar pela última página).

### **Ordem Invertida**

Seleccione esta caixa de verificação para inverter a ordem de impressão das páginas.

### **Páginas**

#### *Todas*

Seleccione este botão de rádio para imprimir todas as páginas do documento.

### *De, Até*

Permite especificar os limites das páginas a imprimir. Pode seleccionar um limite compreendido entre 1 e 32.000.

### **Fonte de Papel**

### *Todas as páginas desde*

Permite seleccionar o sistema de alimentação para a tarefa de impressão. As opções são Seleccionar Alim. Auto, AAF MF, AAF Inf. 1, AAF Inf. 2, AAF Inf. 3, Alimentar Manualmente a 1ª pág. e Alimentar Manualmente cada pág.. No entanto, os sistemas de alimentação que estão verdadeiramente disponíveis variam em função da impressora e das opções instaladas.

### *Primeira página desde*

Seleccione o sistema de alimentação utilizado para imprimir a primeira página do documento.

#### *Restante desde*

Seleccione o sistema de alimentação utilizado para imprimir o resto do documento após a primeira página.

#### *Nota:*

- ❏ *Só é possível seleccionar a opção* AAF Inf. 2 *e* AAF Inf. 3 *se tiver instalado o respectivo alimentador opcional na impressora.*
- ❏ *Se estiver a imprimir num formato de papel personalizado especificado na caixa das opções de configuração* Página Personalizada Padrão *da caixa de diálogo Definir Página, o papel tem se ser alimentado a partir do* AAF MF*. Só é possível seleccionar as opções* Seleccionar Alim. Auto *e* AAF MF*.*

#### Impressão em segundo plano

#### **Imprimir em**

#### *Primeiro plano (sem ficheiro de processamento)*

Seleccione este botão de rádio para imprimir o documento em primeiro plano. Quando estiver seleccionado, não poderá utilizar o computador para efectuar outras operações durante a impressão.

#### *Segundo plano*

Seleccione este botão de rádio para imprimir o documento em segundo plano. Quando seleccionar este botão de rádio, poderá utilizar o computador para efectuar outras operações durante a impressão.

#### **Hora de Impressão**

#### *Urgente*

Seleccione este botão de rádio para que o documento seja colocado na fila de impressão como a primeira prioridade entre as tarefas aí existentes.

#### *Normal*

Seleccione este botão de rádio para colocar o documento na fila de impressão pela ordem de chegada.

#### *Imprimir às*

Seleccione este botão de rádio para especificar uma data e uma hora para imprimir o documento.

#### *Adiar impressão do documento*

Seleccione este botão de rádio para manter o documento na fila de impressão sem o imprimir.

Capa

#### **Imprimir folha de rosto**

#### *Nenhuma*

Seleccione este botão de rádio se não pretender imprimir uma capa.

#### *Antes do Documento*

Seleccione este botão de rádio para imprimir uma folha de rosto como a primeira página do documento.

#### *Depois do Documento*

Seleccione este botão de rádio para imprimir uma folha de rosto como a última página do documento.

#### **Fonte de Papel**

Seleccione o sistema de alimentação utilizado para imprimir a folha de rosto. As opções são Igual ao documento, AAF MF, AAF Inf. 1, AAF Inf. 2, AAF Inf. 3, Alimentar Manualmente a 1ª pág. e Alimentar Manualmente cada pág.. No entanto, os sistemas de alimentação que estão verdadeiramente disponíveis variam em função da impressora e das opções instaladas.

#### *Nota:*

*Só é possível seleccionar a opção* AAF Inf. 2 *e* AAF Inf. 3 *se tiver instalado o respectivo alimentador opcional na impressora.*

### **Imprimir a cores**

Permite especificar se pretende que o documento seja impresso a cores ou em níveis de cinzento. As opções são: Preto e branco, Cor/tons de cinza, Correspondência de cores ColorSync ou Correspondência de cores PostScript. Quando a opção Preto e branco está seleccionada, a impressão será compatível com Apple LaserWriter 7.x.

#### **Perfil da Impressora**

Permite definir a impressão de um documento de acordo com as características de cor de uma das impressoras disponíveis na lista. Esta definição está disponível apenas quando seleccionar as opções Correspondência de cores ColorSync ou Correspondência de cores PostScript no menu emergente Imprimir a cores.

### Disposição

### **Páginas por Folha**

Permite especificar o número de páginas a imprimir numa única folha de papel.

### **Orientação da Disposição**

Permite especificar se o documento é colocado da esquerda para a direita ou vice-versa.

### **Rebordo**

Permite especificar se o documento é impresso com uma margem à volta das páginas. As opções são nenhum, Linha muito fina, Linha fina simples, Linha muito fina dupla e Linha fina dupla.

#### **Imprimir em frente e verso**

Seleccione esta caixa de verificação para imprimir em ambos os lados do papel.

#### *Nota:*

*Pode seleccionar esta caixa de verificação apenas quando a definição necessária estiver configurada para Unidade Dúplex. Para mais informações, consulte ["Alterar as definições de configuração da](#page-86-0)  [impressora" na página 87](#page-86-0).*

### **Encadernação**

Permite determinar qual a margem de união do documento.

#### *Nota:*

*Esta definição só estará disponível quando a opção* Imprimir em frente e verso *estiver seleccionada.*

#### **Transversal**

Permite especificar a rotação do papel personalizado.

#### *Nota:*

*Esta definição está disponível apenas quando seleccionar o papel personalizado.*

#### Tratamento de erros

#### **Se ocorrer um erro PostScript:**

#### *Não avisar*

Quando seleccionar este botão de rádio, os erros PostScript não serão comunicados.

#### *Sumário na tela*

Quando seleccionar este botão de rádio, será apresentado no ecrã um resumo dos erros PostScript.

#### *Imprimir relatório detalhado*

Quando seleccionar este botão de rádio, será impresso um relatório detalhado dos erros PostScript.

### **Formato**

Seleccione o formato de ficheiro pretendido para o novo ficheiro. As opções são PostScript, Pré-visualização EPS Mac padrão, Pré-visualização EPS Mac avançada e Sem Pré-visualização EPS.

### **Nível PostScript**

Seleccione o nível de compatibilidade PostScript com o ficheiro PostScript que contém a descrição do documento. As opções são Nível 1, 2 e 3 Compatíveis, Apenas Nível 2 e Apenas Nível 3.

### **Formato de Dados**

### *ASCII*

Seleccione este botão de rádio se pretender editar o documento mais tarde. O ficheiro será guardado como um ficheiro ASCII ou um ficheiro de texto.

### *Binário*

Seleccione este botão de rádio para guardar o ficheiro como um ficheiro binário. Os ficheiros binários têm geralmente um tamanho inferior do que os ficheiros ASCII.

### **Inclusão de fontes**

Especifique o tipo de fontes que pretende incluir no ficheiro. As opções são Nenhuma, Todas, Todas excepto Standard 13 e Todas excepto fontes do ficheiro PPD.

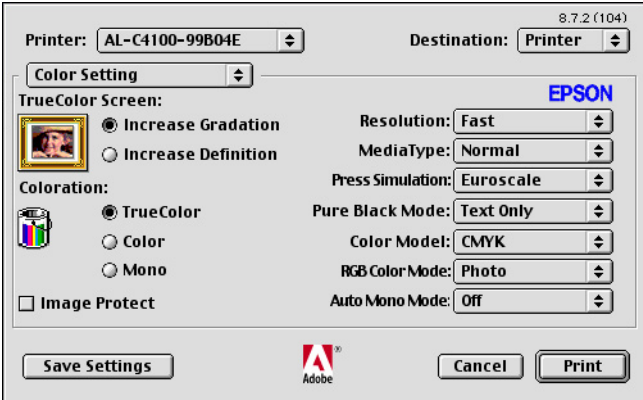

### **Ecrã True Color**

Seleccione impressão a cores de 8 bits/pixel. Esta definição é válida quando a opção Modo estiver definida para True Color. Seleccione Aumentar Gradação ou Aumentar Definição.

#### **Modo**

Especifique um método de impressão a cores. Seleccione Cor (impressão a cores de 1 bit/pixel), Monocromático (impressão monocromática) ou True Color (impressão a cores de 8 bits/pixel).

#### **Proteger Imagem**

Seleccione esta caixa de verificação para dar prioridade à qualidade da imagem impressa. Quando esta opção estiver seleccionada, a compressão com perda de dados não será utilizada mesmo quando houver pouca memória durante a impressão. Se esta caixa de verificação não estiver seleccionada, a compressão com perda de dados será utilizada quando os recursos de memória forem demasiado reduzidos.

### **Resolução**

Seleccione a resolução em que pretende imprimir. As opções são Rápida e Óptima. A definição Óptima imprime com uma resolução mais elevada, mas o tempo de impressão será maior.

### **Tipo de Papel**

Seleccione o tipo de papel em que pretende imprimir. As opções são Normal, Grosso, Grosso N (apenas AL-C9000), Mais grosso (apenas AL-C4100), Transparência e Revestido. Certifique-se de que selecciona o tipo de papel correcto para evitar que a tinta esborrate e evitar gastar demasiada tinta.

### **Simulação de Imprensa**

Seleccione Simulação de Imprensa. Seleccione Nenhuma, DIC, Euroscale ou SWOP. Esta função é útil quando imprimir dados a cores CMYK. Pode fazer corresponder facilmente as cores do documento às cores CMYK com as três cores base disponíveis.

### *Nota:*

- ❏ *Esta definição só é válida quando especificar a definição de modelo de cores para* CMYK*.*
- ❏ *Quando utilizar a opção* Simulação de Imprensa*, configure a definição de ecrã de cores para* Aumentar Gradação*.*

### **Modo Preto Puro**

Se esta opção estiver definida apenas para texto \*, para imagem ou para tudo , o toner preto será utilizado para a área especificada. Se esta opção estiver desactivada , serão utilizados todos os toners (azul, magenta, amarelo e preto) nas áreas a preto.

\* Para desenhos, seleccione a opção exclusiva para texto.

### **Modelo de Cores**

Seleccione o modelo de cores a ser utilizado para o processamento interno de entre CMYK e RGB. O modelo de cores só é válido quando a opção TrueColor estiver seleccionada para o Modo.

### **Modo de cor RGB**

Permite definir o modo de cor RGB. Seleccione Foto para obter uma coloração natural ou Vívido para obter cores mais brilhantes e de melhor qualidade. Este modo de cor só é válido quando a opção RGB estiver seleccionada para Modelo de Cores.

#### **Modo Mono Auto**

Especifique se pretende utilizar a função de detecção Monocromático Auto.

Definição de Impressão

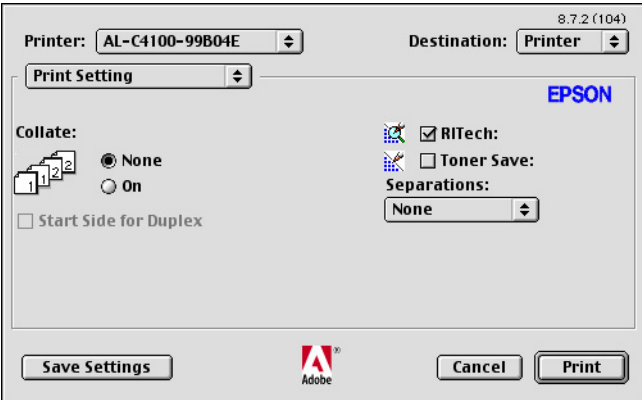

#### **Agrupar**

Active este botão de rádio para imprimir várias cópias do documento com as páginas ordenadas. Se seleccionar a opção Nenhuma, cada página será impressa o número de vezes especificado antes que a página seguinte seja impressa.

#### *Nota:*

*Quando esta opção estiver activada , não a configure na aplicação .*

### **Face Inicial para Dúplex**

Seleccione esta caixa de verificação para começar a imprimir na segunda página (verso da folha) e deixar a primeira página em branco. Esta definição só estará disponível se a caixa de verificação Imprimir em frente e verso da caixa das opções de configuração Disposição estiver seleccionada.

### **RITech**

Seleccione esta caixa de verificação para utilizar a opção RITech quando imprimir. Esta opção permite melhorar o aspecto das linhas impressas, do texto e dos gráficos.

### **Poupança do Toner**

Seleccione esta caixa de verificação para utilizar a função de poupança do toner quando imprimir. Quando esta função estiver activada, a impressora utilizará aproximadamente menos 50% de toner do que é habitual.

## **Separações**

Esta definição permite seleccionar a cor para imprimir com separação. As opções são Nenhuma, Azul-turqueza, Magenta, Amarelo e Preto.

# **Utilizadores de Mac OS X**

Para utilizar o kit PostScript 3, o Macintosh tem de ter instalado o Mac OS X versão 10.2.4 ou posterior.

## **Instalar o controlador da impressora**

O programa de instalação PS incluído no CD-ROM do utilitário PostScript 3 instala controlador da impressora PostScript 3. Antes de instalar o controlador da impressora, certifique-se de que não está nenhuma aplicação aberta no Macintosh. Se estiver alguma aplicação aberta, como, por exemplo, Centro de Impressão, não é possível instalar correctamente o controlador da impressora.

Para instalar o controlador da impressora, execute as seguintes operações:

- 1. Ligue o Macintosh se ainda não o tiver feito.
- 2. Insira o CD-ROM do utilitário PostScript 3 no leitor de CD-ROM.
- 3. Faça clique duas vezes no ícone do CD-ROM e, em seguida, em Mac OS X.
- 4. Faça clique duas vezes em Instalador PS. Aparece a janela de autenticação. Certifique-se de que insere o nome de utilizador e a palavra-passe de um administrador.

*Nota: Para instalar software, tem de aceder ao Mac OS X como administrador.*

5. Na janela de boas-vindas que aparece, faça clique em Continuar e siga as instruções apresentadas no ecrã.

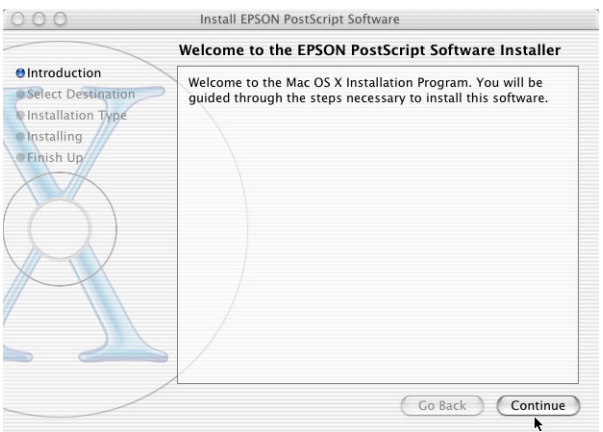

6. Quando aparecer a janela apresentada em seguida, faça clique em Instalar.

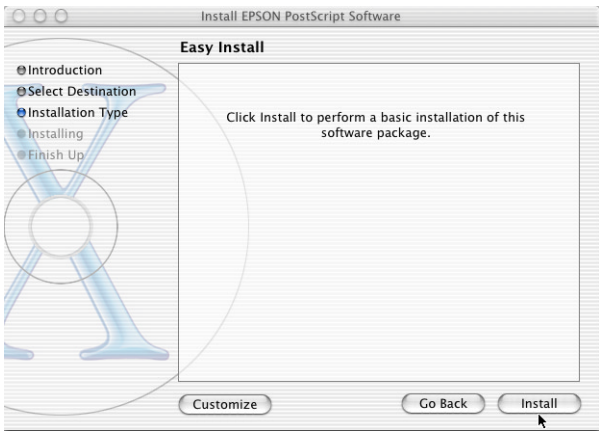

7. Quando o processo de instalação estiver concluído, faça clique em Fechar.

O processo de instalação do controlador da impressora PostScript 3 está terminado. Tem de seleccionar a impressora da forma descrita na secção apresentada em seguida.

# **Seleccionar a impressora**

O processo de selecção da impressora varia consoante a interface ou o protocolo utilizados para ligar a impressora ao computador.

#### *Nota:*

- ❏ *Não pode ligar a impressora via FireWire no modo PostScript 3. Apesar de a opção* EPSON FireWire *aparecer na lista emergente de interfaces, não é possível utilizar esta interface com o controlador da impressora PostScript 3.*
- ❏ *Tem de efectuar manualmente as definições relativas às opções instaladas se a impressora estiver ligada via USB, impressão IP ou Rendezvous. Se ligar a impressora via AppleTalk, o software da impressora efectua as definições automaticamente.*

### **AppleTalk**

Para seleccionar a impressora quando está ligada via AppleTalk, execute as seguintes operações:

1. Aceda à pasta de utilitários situada na pasta Aplicações e, em seguida, faça clique duas vezes em Centro de Impressão. Aparece a janela da lista de impressoras.

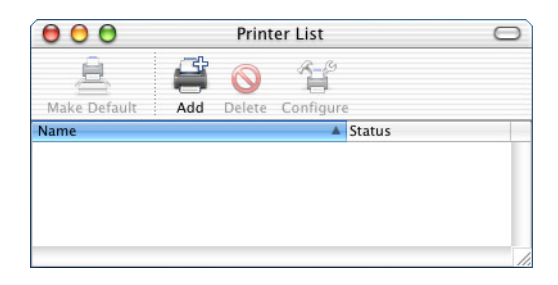

#### *Nota:*

*Se estiver a iniciar o Centro de Impressão pela primeira vez ou se ainda não tiver adicionado nenhuma impressora ao Centro de Impressão, aparece a seguinte janela:*

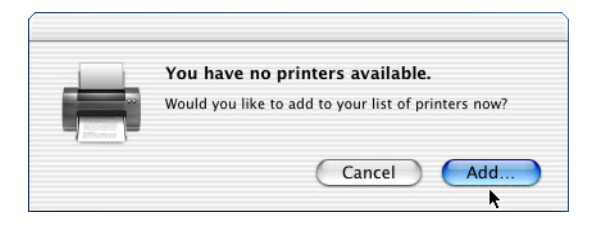

*Faça clique em* Adicionar *e avance para o ponto 3.*

- 2. Faça clique em Adicionar na janela da lista de impressoras. Pode também seleccionar Adicionar impressora no menu Impressoras.
- 3. Na janela que aparece, seleccione AppleTalk na lista emergente.

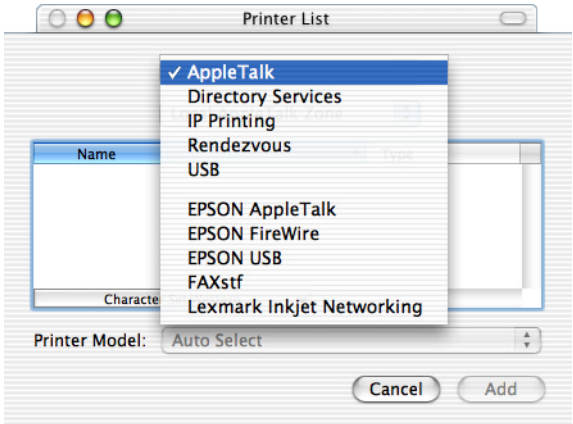
#### *Nota:*

*Certifique-se de que selecciona* AppleTalk*. Não seleccione* EPSON AppleTalk*, pois não é possível utilizar esta opção com o controlador da impressora PostScript 3.*

4. Seleccione o nome da impressora que está a utilizar na lista Nome e, em seguida, seleccione a opção Selecção automática na lista emergente de modelos de impressoras.

#### *Nota: Por predefinição, o endereço MAC de seis dígitos é apresentado depois do nome da impressora.*

- 5. Faça clique em Adicionar. O programa de instalação inicia a comunicação com a impressora. Depois de estabelecida a comunicação e concluída a configuração, a impressora é adicionada automaticamente à lista de impressoras.
- 6. Encerre o Centro de Impressão.

#### **Impressão IP**

Para seleccionar a impressora quando está ligada via Impressão IP, execute as operações apresentadas em seguida.

#### *Nota:*

*Certifique-se de que selecciona a opção ASCII como formato de dados. Se utilizar a opção de impressão IP, não é possível imprimir correctamente dados binários.*

1. Aceda à pasta de utilitários situada na pasta Aplicações e, em seguida, faça clique duas vezes em Centro de Impressão. Aparece a janela da lista de impressoras.

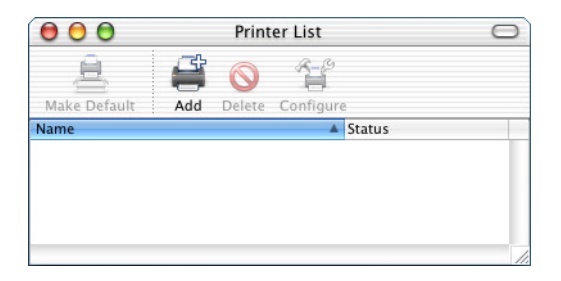

#### *Nota:*

*Se estiver a iniciar o Centro de Impressão pela primeira vez ou se ainda não tiver adicionado nenhuma impressora ao Centro de Impressão, aparece a seguinte janela:*

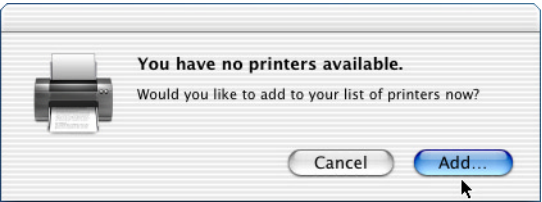

*Faça clique em* Adicionar *e avance para o ponto 3.*

2. Faça clique em Adicionar na janela da lista de impressoras. Pode também seleccionar Adicionar impressora no menu Impressoras.

3. Na janela que aparece, seleccione Impressão IP na lista emergente.

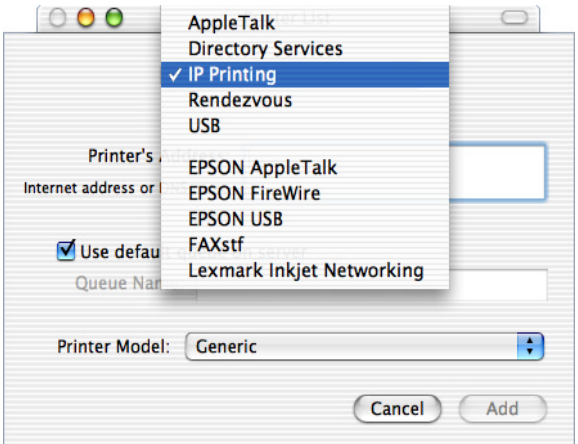

#### *Nota:*

*Certifique-se de que selecciona* Impressão IP*. Não seleccione*  EPSON TCP/IP*, pois não é possível utilizar esta opção com o controlador da impressora PostScript 3.*

4. Insira o endereço IP para a impressora.

#### *Nota:*

*Para saber qual o endereço IP da impressora, consulte o Guia de Rede ou contacte o administrador de rede.*

- 5. Certifique-se de que a caixa de verificação Utilizar fila predefinida no servidor está seleccionada.
- 6. Seleccione Epson na lista emergente de modelos de impressoras. Aparece a lista de nomes de modelos.
- 7. Consoante o modelo de impressora de que dispõe, seleccione AL-C4100 PS3 ou AL-C9000 PS3 na lista de nomes de modelos.
- 8. Faça clique em Adicionar. O endereço IP da impressora que está a utilizar é adicionado automaticamente como um nome de impressora à lista de impressoras.
- 9. Seleccione o endereço IP da impressora na lista e, em seguida, seleccione Mostrar Info no menu Impressoras. Aparece a caixa de diálogo de informações da impressora.
- 10. Seleccione Opções instaláveis na lista emergente e efectue as definições necessárias.
- 11. Faça clique em Aplicar Alterações e, em seguida, feche a caixa de diálogo de informações da impressora.
- 12. Encerre o Centro de Impressão.

#### **USB**

Para seleccionar a impressora quando está ligada através da interface USB, execute as seguintes operações:

#### *Nota:*

- ❏ *Certifique-se de que selecciona PS3 como modo de impressora no painel de controlo da impressora para obter resultados de impressão adequados.*
- ❏ *Seleccione a impressora da forma apresentada em seguida. A função de detecção automática selecciona automaticamente a impressora quando esta está ligada através da interface USB. No entanto, esta função automatizada pode não funcionar correctamente.*
- 1. Certifique-se de que a impressora está ligada ao computador através de um cabo USB e que está ligada.

2. Aceda à pasta de utilitários situada na pasta Aplicações e, em seguida, faça clique duas vezes em Centro de Impressão. Aparece a janela da lista de impressoras.

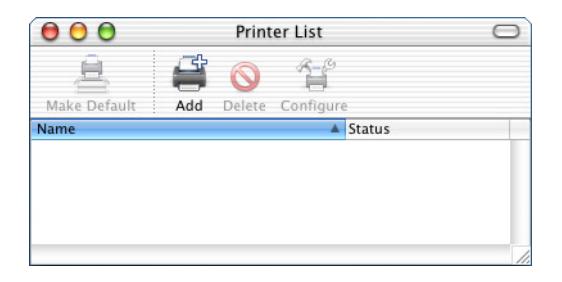

#### *Nota:*

*Se estiver a iniciar o Centro de Impressão pela primeira vez ou se ainda não tiver adicionado nenhuma impressora ao Centro de Impressão, aparece a seguinte janela:*

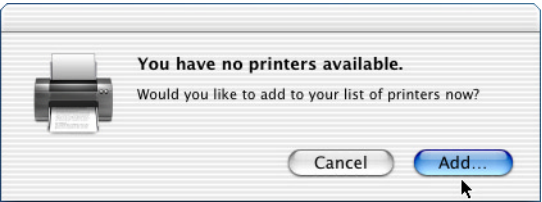

*Faça clique em* Adicionar *e avance para o ponto 3.*

3. Faça clique em Adicionar na janela da lista de impressoras. Pode também seleccionar Adicionar impressora no menu Impressoras.

4. Na janela que aparece, seleccione USB na lista emergente. O nome da impressora que está a utilizar aparece automaticamente na lista Nome.

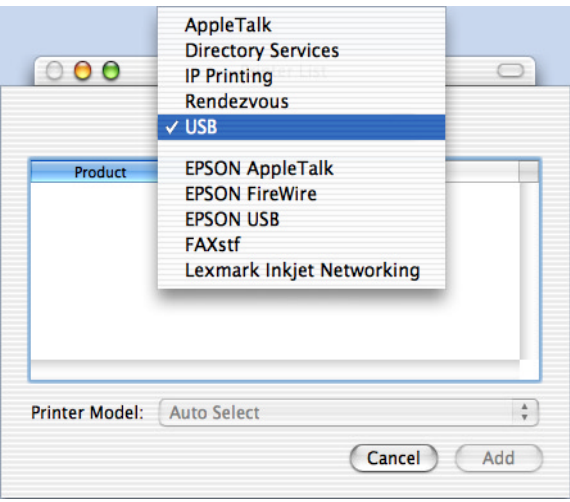

#### *Nota:*

*Certifique-se de que selecciona* USB*. Não seleccione* EPSON USB*, pois não é possível utilizar esta opção com o controlador da impressora PostScript 3.*

5. Certifique-se de que a opção AL-C4100 PS3 ou AL-C9000 PS3 está seleccionada consoante o modelo de impressora que está a utilizar na respectiva lista.

#### *Nota:*

*Se a opção* AL-C4100 PS3 ou AL-C9000 PS3 não for automaticamente seleccionada na lista de modelos de impressoras, tem de voltar a instalar o controlador de impressora PostScript. Para obter informações, consulte *["Instalar o controlador da impressora" na página 105.](#page-104-0)*

6. Faça clique em Adicionar. A impressora é adicionada automaticamente à lista de impressoras.

- 7. Faça clique no nome da impressora que está a utilizar na lista e, em seguida, faça clique em Mostrar Info no menu Impressoras. Aparece a caixa de diálogo de informações da impressora.
- 8. Seleccione Opções instaláveis na lista emergente e efectue as definições necessárias.
- 9. Faça clique em Aplicar Alterações e, em seguida, feche a caixa de diálogo de informações da impressora.
- 10. Encerre o Centro de Impressão.

#### **Rendezvous**

Pode seleccionar a impressora de duas formas quando estiver ligada via Rendezvous.

#### *Nota:*

*Certifique-se de que selecciona a opção ASCII como formato de dados. Se utilizar uma ligação do tipo Rendevous, não é possível imprimir correctamente dados binários.*

#### Seleccionar no Centro de Impressão

1. Aceda à pasta de utilitários situada na pasta Aplicações e, em seguida, faça clique duas vezes em Centro de Impressão. Aparece a janela da lista de impressoras.

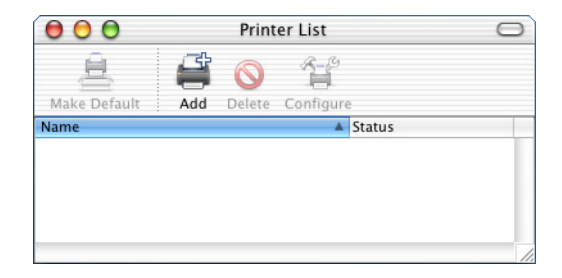

#### *Nota:*

*Se estiver a iniciar o Centro de Impressão pela primeira vez ou se ainda não tiver adicionado nenhuma impressora ao Centro de Impressão, aparece a seguinte janela:*

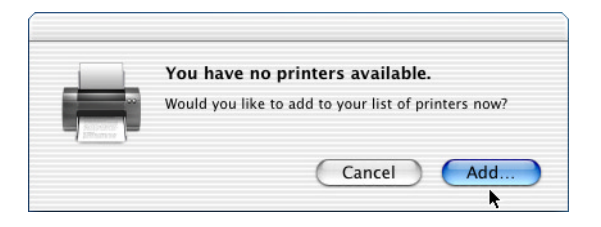

*Faça clique em* Adicionar *e avance para o ponto 3.*

- 2. Faça clique em Adicionar na janela da lista de impressoras. Pode também seleccionar Adicionar impressora no menu Impressoras.
- 3. Na janela que aparece, seleccione Rendezvous na lista emergente.

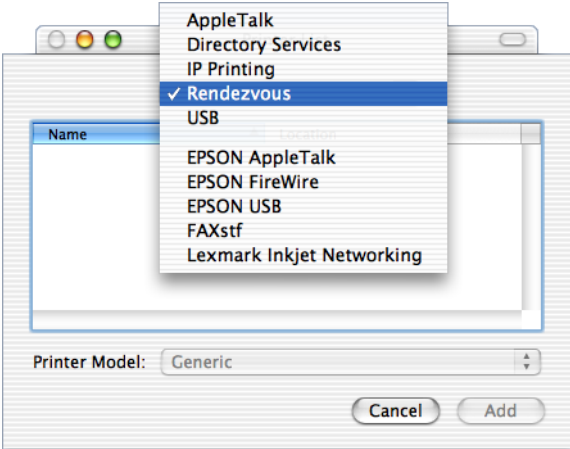

- 4. Na lista Nome, seleccione a nome da impressora com a indicação (PostScript) anexada no fim.
- 5. Certifique-se de que a opção AL-C4100 PS3 ou AL-C9000 PS3 está seleccionada consoante o modelo de impressora que está a utilizar na respectiva lista.

#### *Nota:*

*Se a opção* AL-C4100 PS3 ou AL-C9000 PS3 não for automaticamente seleccionada na lista de modelos de impressoras, tem de voltar a instalar o controlador de impressora PostScript. Para obter informações, consulte *["Instalar o controlador da impressora" na página 105.](#page-104-0)*

- 6. Faça clique em Adicionar. A impressora é adicionada automaticamente à lista de impressoras.
- 7. Faça clique no nome da impressora que está a utilizar na lista e, em seguida, faça clique em Mostrar Info no menu Impressoras. Aparece a caixa de diálogo de informações da impressora.
- 8. Seleccione Opções instaláveis na lista emergente e efectue as definições necessárias.
- 9. Faça clique em Aplicar Alterações e, em seguida, feche a caixa de diálogo de informações da impressora.
- 10. Encerre o Centro de Impressão.

#### Seleccionar a partir de uma aplicação

- 1. Inicie uma aplicação e, em seguida, seleccione Imprimir no menu Ficheiro.
- 2. Na janela que aparece, seleccione Impressora Rendevous na lista emergente Impressora.

3. Na lista de impressoras que aparece, seleccione AL-C4100 ou AL-C9000, consoante o modelo da impressora que estiver a utilizar.

## <span id="page-118-0"></span>**Alterar as definições de configuração da impressora**

Pode alterar ou actualizar facilmente as definições de configuração da impressora. As definições incluem a quantidade de memória instalada e especificam se as opções tais como a unidade dúplex (apenas utilizadores de AL-C9000) e alimentadores inferiores estão instalados na impressora.

Para alterar as definições, execute as seguintes operações:

- 1. Aceda à pasta de utilitários situada na pasta Aplicações e, em seguida, faça clique duas vezes em Centro de Impressão. Aparece a janela da lista de impressoras.
- 2. Seleccione a impressora a partir da lista.
- 3. Seleccione Mostrar Info no menu Impressoras. Aparece a caixa de diálogo de informações da impressora.
- 4. Efectue as alterações necessárias e, em seguida, feche a caixa de diálogo.
- 5. Encerre o Centro de Impressão.

## **Definições do controlador da impressora**

O controlador da impressora permite alterar as definições da tarefa de impressão. Pode aceder às definições do controlador da impressora através das caixas de diálogo Definir Página e Imprimir da aplicação a partir da qual está a imprimir. As várias definições são agrupadas nas caixas de diálogo Definir Página e Imprimir da seguinte forma:

❏ Caixa de diálogo Definir Página: Estão disponíveis definições que afectam os atributos da página a ser impressa, como, por exemplo, o formato de papel, a orientação e as margens.

❏ Caixa de diálogo Imprimir: Todas as outras definições, como, por exemplo, o sistema de alimentação, a resolução e outras definições PostScript estão disponíveis nesta caixa.

As definições que estão verdadeiramente disponíveis podem variar consoante a aplicação.

#### *Nota:*

*Se estiver a imprimir em Mac OS X, o texto ou imagens a preto podem ser impressos utilizando uma combinação de quatro cores (azul, magenta, amarelo e preto) e não apenas toner preto mesmo que active o modo de preto puro, consoante a aplicação que estiver a utilizar. Do mesmo modo, consoante a aplicação, pode não ser possível utilizar a função Simulação de Imprensa.*

#### **Caixa de diálogo Definir Página**

Se seleccionar a opção Definir Página no menu Ficheiro da aplicação, aparecerá a respectiva caixa de diálogo. Existem três caixas das opções de configuração nesta caixa de diálogo: Atributos da Página, Página Personalizada Padrão e Resumo

As definições e as teclas que aparecem na caixa de diálogo Definir Página são apresentadas em seguida.

#### **Cancelar**

Faça clique nesta tecla para sair da caixa de diálogo sem gravar as alterações efectuadas.

#### Atributos da página

#### **Papel**

Seleccione o formato de papel pretendido a partir do menu emergente Papel. Esta definição tem de corresponder ao formato do papel que colocou na impressora. Os formatos de papel disponíveis variam em função da impressora. A predefinição é A4 ou Letter, consoante o país onde adquiriu a impressora.

#### **Orientação**

Permite especificar se a página deve ser impressa com uma orientação vertical ou horizontal.

#### **Escala**

Esta definição permite reduzir ou ampliar a imagem que pretende imprimir. Pode inserir qualquer percentagem entre 25 e 400% (a predefinição é 100%). Para reduzir a imagem, especifique uma percentagem inferior a 100%. Para ampliar a imagem, especifique uma percentagem superior a 100%. No entanto, se puder reduzir ou aumentar a imagem que pretende imprimir na aplicação a partir da qual está a imprimir, faça-o na aplicação e não através do controlador da impressora.

### Página Personalizada Padrão

#### **Tamanho do papel**

Insira os valores da largura e altura da página personalizada.

#### *Nota:*

- ❏ *Quando utilizar um formato de papel personalizado, certifique-se de que as definições de largura e altura que especificou não excedem o formato de papel personalizado suportado pela impressora.*
- ❏ *Quando utilizar um formato de papel personalizado, os dados de imagem poderão não ser impressos correctamente.*

#### **Margens**

Especifique o valor das margens superior, inferior, direita e esquerda. .

#### **Nome da Página Personalizada**

Insira um nome para a página personalizada que está a criar.

#### Resumo

Apresenta todos os valores de definições na caixa de diálogo Definir Página.

### **Caixa de diálogo Imprimir**

Se seleccionar a opção Imprimir no menu Ficheiro da aplicação, aparecerá a respectiva caixa de diálogo. A caixa de diálogo que aparece pode ser ligeiramente diferente, dependendo da aplicação utilizada. Existem várias caixas das opções de configuração nesta caixa de diálogo: Cópias & Páginas, Disposição, Dúplex, Opções de Saída, Tratamento de erros, Alim. Papel, Funções da impressora e Resumo.

As definições e as teclas que aparecem na caixa de diálogo Imprimir são apresentadas em seguida.

#### **Cancelar**

Faça clique nesta tecla para sair da caixa de diálogo sem gravar as alterações efectuadas.

#### **Salvar Configurações**

Faça clique nesta tecla para gravar as alterações efectuadas. Estas permanecerão como valores predefinidos da impressora até que efectue novas alterações e volte a fazer clique nesta tecla.

#### **Antever**

Faça clique nesta tecla para pré-visualizar a imagem impressa

#### **Guardar COMO PDF...**

Faça clique nesta tecla para guardar as páginas especificadas como um ficheiro PDF.

#### Cópias & Páginas

#### **Cópias**

Permite especificar quantas cópias do documento devem ser impressas. Insira um número de 1 (predefinição) a 32.000. Seleccione a opção Agrupar quando imprimir múltiplas cópias de um documento com várias páginas para que cada cópia seja impressa com as páginas ordenadas.

#### **Agrupar**

Seleccione esta caixa de verificação para imprimir várias cópias do documento com as páginas ordenadas. Caso contrário, cada página será impressa o número de vezes especificado antes que a página seguinte seja impressa.

#### *Nota:*

*Se activar a opção* Agrupar *não a configure na aplicação .*

### **Páginas**

#### *Todas*

Seleccione este botão de rádio para imprimir todas as páginas do documento.

#### *De, Até*

Permite especificar os limites das páginas a imprimir.

#### Disposição

#### **Páginas por Folha**

Permite especificar o número de páginas a imprimir numa única folha de papel.

### **Orientação da Disposição**

Permite especificar se o documento é colocado da esquerda para a direita ou vice-versa.

#### **Rebordo**

Permite especificar se o documento é impresso com uma margem à volta das páginas. As opções são nenhum, Linha muito fina, Linha fina simples, Linha muito fina dupla e Linha fina dupla.

#### **Dúplex**

#### **Imprimir em frente e verso**

Seleccione esta caixa de verificação para imprimir em ambos os lados do papel.

#### *Nota:*

*Pode seleccionar esta caixa de verificação apenas quando a definição necessária estiver configurada para Unidade Dúplex. Para mais informações, consulte ["Alterar as definições de configuração da](#page-118-0)  [impressora" na página 119](#page-118-0).*

#### **Encadernação**

Permite determinar qual a margem de união do documento.

#### *Nota:*

*Esta definição só estará disponível quando a opção* Imprimir em frente e verso *estiver seleccionada.*

#### Opções de Saída

#### **Guardar como Ficheiro**

Seleccione esta caixa de verificação para criar um ficheiro PDF ou PostScript.

#### **Formato**

Seleccione o formato do ficheiro que está a criar. As opções são as seguintes: PDF e PostScript.

#### Tratamento de erros

#### **Erros PostScript**

#### *Não avisar*

Quando seleccionar este botão de rádio, os erros PostScript não serão comunicados.

#### *Imprimir relatório detalhado*

Quando seleccionar este botão de rádio, será impresso um relatório detalhado dos erros PostScript.

#### Alim. Papel

#### *Todas as páginas desde*

Permite seleccionar o sistema de alimentação para a tarefa de impressão. As opções são Seleccionar Alim. Auto, AAF MF, AAF Inf. 1, AAF Inf. 2, AAF Inf. 3, Alimentar Manualmente a 1ª pág. e Alimentar Manualmente cada pág.. No entanto, os sistemas de alimentação que estão verdadeiramente disponíveis variam em função da impressora e das opções instaladas.

#### *Primeira página desde*

Seleccione o sistema de alimentação utilizado para imprimir a primeira página do documento.

#### *Restante desde*

Seleccione o sistema de alimentação utilizado para imprimir o resto do documento após a primeira página.

#### *Nota:*

- ❏ *Só é possível seleccionar a opção* AAF Inf. 2 *e* AAF Inf. 3 *se tiver instalado o respectivo alimentador opcional na impressora.*
- ❏ *Se estiver a imprimir num formato de papel personalizado especificado na caixa das opções de configuração* Página Personalizada Padrão *da caixa de diálogo Definir Página, o papel tem se ser alimentado a partir do* AAF MF*. Só é possível seleccionar as opções* Seleccionar Alim. Auto *e* AAF MF*.*

#### Funções da impressora

#### **Resolução**

Seleccione a resolução em que pretende imprimir. As opções são Rápida e Óptima. A definição Óptima imprime com uma resolução mais elevada, mas o tempo de impressão será maior.

#### **Modo**

Especifique um método de impressão a cores. Seleccione Cor (impressão a cores de 1 bit/pixel), Monocromático (impressão monocromática) ou True Color (impressão a cores de 8 bits/pixel).

### **Modelo de Cores**

Seleccione o modelo de cores a ser utilizado para o processamento interno de entre CMYK e RGB. O modelo de cores só é válido quando a opção TrueColor estiver seleccionada para o Modo.

### **Modo de cor RGB**

Permite definir o modo de cor RGB. Seleccione Foto para obter uma coloração natural ou Vívido para obter cores mais brilhantes e de melhor qualidade. Este modo de cor só é válido quando a opção RGB estiver seleccionada para Modelo de Cores.

### **Ecrã True Color**

Seleccione impressão a cores de 8 bits/pixel. Esta definição é válida quando a opção Modo estiver definida para True Color. Seleccione Aumentar Gradação ou Aumentar Definição.

### **Simulação de Imprensa**

Seleccione Simulação de Imprensa. Seleccione Nenhuma, DIC, Euroscale ou SWOP. Esta função é útil quando imprimir dados a cores CMYK. Pode fazer corresponder facilmente as cores do documento às cores CMYK com as três cores base disponíveis.

#### *Nota:*

- ❏ *Esta definição só é válida quando especificar a definição de modelo de cores para* CMYK*.*
- ❏ *Quando utilizar a opção* Simulação de Imprensa*, configure a definição de ecrã de cores para* Aumentar Gradação*.*

#### **Modo Preto Puro**

Se esta opção estiver definida apenas para texto \*, para imagem ou para tudo , o toner preto será utilizado para a área especificada . Se esta opção estiver desactivada , serão utilizados todos os toners (azul, magenta, amarelo e preto) nas áreas a preto.

\* Para desenhos, seleccione a opção para texto.

#### **Modo Mono Auto**

Especifique se pretende utilizar a função de detecção Monocromático Auto.

### **RITech**

Seleccione esta caixa de verificação para utilizar a opção RITech quando imprimir. Esta opção permite melhorar o aspecto das linhas impressas, do texto e dos gráficos.

#### **Poupança do Toner**

Seleccione esta caixa de verificação para utilizar a função de poupança do toner quando imprimir. Quando esta função estiver activada, a impressora utilizará aproximadamente menos 50% de toner do que é habitual.

#### **Proteger Imagem**

Seleccione esta caixa de verificação para dar prioridade à qualidade da imagem impressa. Quando esta opção estiver seleccionada, a compressão com perda de dados não será utilizada mesmo quando houver pouca memória durante a impressão. Se esta caixa de verificação não estiver seleccionada, a compressão com perda de dados será utilizada quando os recursos de memória forem demasiado reduzidos.

#### **Iniciar Página**

Seleccione esta caixa de verificação para começar a imprimir na segunda página (verso da folha) e deixar a primeira página em branco. Esta definição só estará disponível se a caixa de verificação Imprimir em frente e verso da caixa das opções de configuração Disposição estiver seleccionada.

#### **Separações**

Esta definição permite seleccionar a cor para imprimir com separação. As opções são Nenhuma, Azul-turqueza, Magenta, Amarelo e Preto.

#### **Tipo de Papel**

Seleccione o tipo de papel em que pretende imprimir. As opções são Normal, Grosso, Grosso N (apenas AL-C9000), Mais grosso (apenas AL-C4100), Transparência e Revestido. Certifique-se de que selecciona o tipo de papel correcto para evitar que a tinta esborrate e evitar gastar demasiada tinta.

#### Resumo

Apresenta todos os valores de definições na janela da caixa de diálogo Imprimir.

# Capítulo 4 **Definições do SelecType**

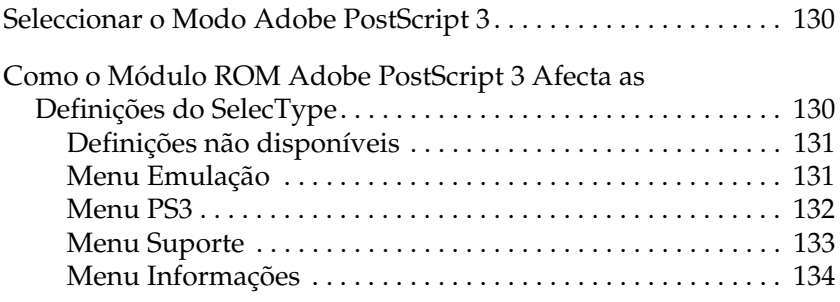

## <span id="page-129-0"></span>**Seleccionar o Modo Adobe PostScript 3**

Se a impressora não imprimir correctamente no modo PostScript, terá de alterar manualmente o modo de emulação da impressora. Normalmente, a impressora está configurada para o modo automático, pelo que determinará automaticamente a codificação utilizada nos dados de impressão recebidos e seleccionará o modo de emulação adequado. No entanto, existem situações em que a impressora não pode seleccionar o modo de emulação correcto; nesses casos, terá de seleccionar manualmente o modo PS3

O modo de emulação pode ser definido individualmente para cada interface que receba dados de impressão. Seleccione o modo de emulação PS3 para a interface que está a utilizar.

O modo de emulação é configurado através do menu Emulação do SelecType da impressora. Para obter mais informações, consulte a documentação da impressora.

## <span id="page-129-1"></span>**Como o Módulo ROM Adobe PostScript 3 Afecta as Definições do SelecType**

Quando instala o módulo ROM incluído no kit Adobe PostScript 3 na impressora, as definições do SelecType são ligeiramente alteradas. São acrescentadas algumas definições que permitem alterar definições disponíveis apenas quando instala o módulo ROM Adobe PostScript 3. É possível que algumas definições, disponíveis para os modos de emulação de origem, não possam ser seleccionadas no modo PostScript por não se aplicarem ao modo PostScript. Poderão igualmente aparecer mensagens de estado e de erro adicionais quando imprime no modo PostScript.

#### *Nota:*

*Nem todos os itens indicados neste capítulo estão disponíveis em todas as impressoras.*

Quando o módulo ROM Adobe PostScript 3 é instalado, o menu PS3 fica acessível no SelecType e são adicionados novos itens ao menu Informações. Para além disso, pode também seleccionar a opção PS3 para todas as interfaces disponíveis no menu Emulação. Todos os outros menus, bem como mensagens de estado e de erro permanecem iguais. Para obter mais informações, consulte a documentação da impressora.

## <span id="page-130-0"></span>**Definições não disponíveis**

#### *Nota:*

*As definições do menu SelecType apresentadas em seguida não estão disponíveis no modo PS3.*

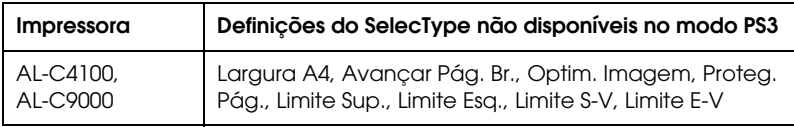

## <span id="page-130-1"></span>**Menu Emulação**

Quando o módulo ROM Adobe PostScript 3 está instalado, a opção PS3 fica disponível para todas as interfaces instaladas.

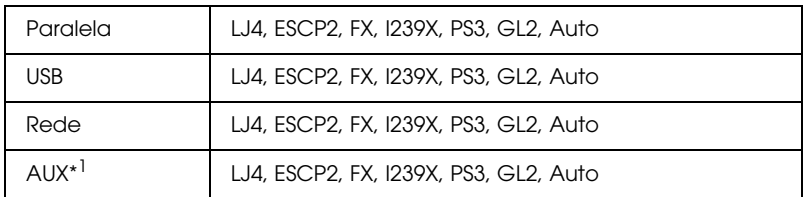

\*1 Disponível apenas quando tiver instalado uma placa de interface Tipo B opcional.

## <span id="page-131-0"></span>**Menu PS3**

O menu PS3 contém os itens apresentados em seguida que permitem alterar definições PostScript.

#### **Folha Erro Sim, Não (predefinição)**

Permite especificar se a impressora deve imprimir uma folha de erro PostScript quando ocorre um erro. Se esta opção estiver desactivada, a folha de erro não será impressa; se estiver activada , será impressa uma folha de erro sempre que ocorra um erro. Esta função poderá ser muito útil para programadores que utilizem uma interface paralela que não seja bidireccional.

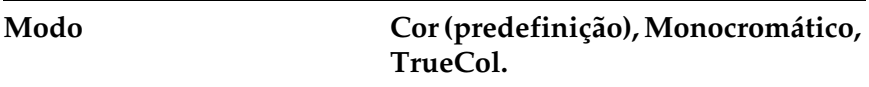

Permite especificar um método de impressão a cores. TrueCol: impressão a cores a 1 bit/pixel Monocromático: impressão monocromática True Color: impressão a cores a 8 bits/pixel

#### **Proteger Imagem Sim, Não (predefinição)**

Permite especificar se pretende utilizar a compressão com perda de dados quando houver pouca memória durante a impressão.

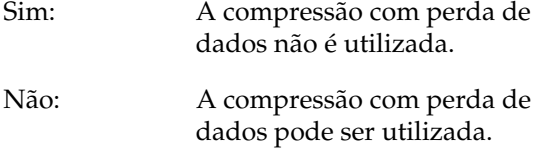

## <span id="page-132-0"></span>**Menu Suporte**

Se o disco opcional estiver instalado na impressora, o menu ficará disponível e poderá ser utilizado para efectuar as definições relativas ao disco. Para obter mais informações, consulte a documentação da impressora.

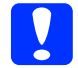

c*Importante: Se executar o comando Formatar Disco, todos os dados do disco serão apagados. Se executar o comando Inicializ. Disco PS3, todas as fontes PostScript transferidas para o disco serão apagadas.*

#### **Formatar Disco**

Permite formatar o disco instalado na impressora. Todos os dados existentes no disco serão eliminados.

#### **Inicializ. Disco PS3**

Permite inicializar a área PS do disco. Todos os dados PostScript do disco, incluindo os dados relativos às fontes, serão apagados.

## <span id="page-133-0"></span>**Menu Informações**

Este menu contém agora dois novos itens que permitem imprimir uma folha de estado PS3 e uma lista de fontes PS3. Para imprimir, seleccione o item pretendido no menu Informações e pressione a tecla Enter. Para obter mais informações, consulte a documentação da impressora.

#### **Folha Estado PS3**

Imprime uma folha de estado com as definições PostScript seleccionadas.

Os itens RAM, ROM e disco0 impressos na folha de estado contêm as seguintes informações:

- RAM: A quantidade de memória disponível para utilização no modo PostScript 3. A capacidade de memória apresentada não corresponde à memória total instalada na impressora.
- ROM: A capacidade da ROM utilizada para armazenar fontes PostScript.
- Disk0: A capacidade do disco para a instalação de fontes PostScript (máximo: 1 GB). Esta opção aparece se tiver instalado o disco opcional na impressora.

#### **Lista Fontes PS3**

Imprime uma lista das fontes disponíveis no modo PostScript 3.

# Capítulo 5 **Resolução de Problemas**

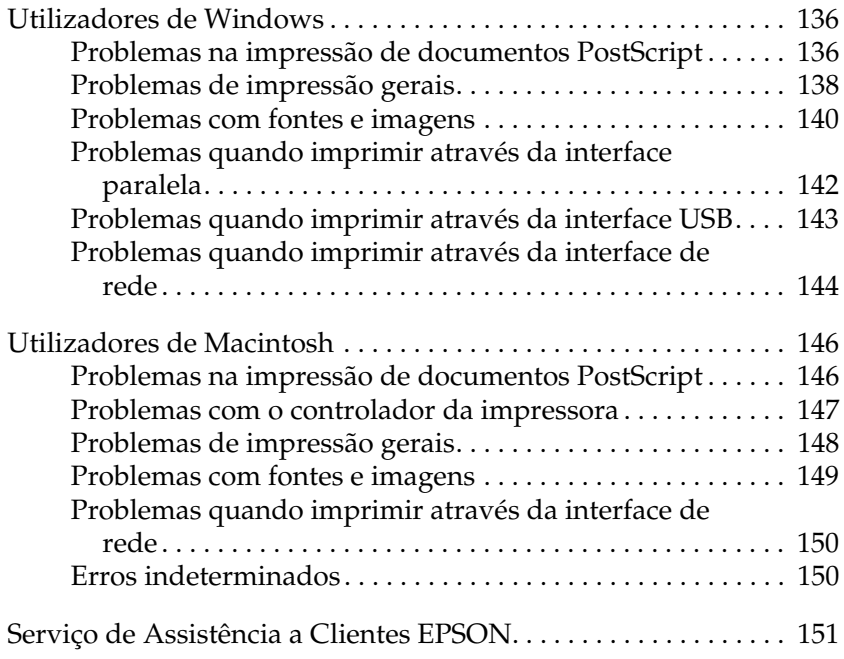

## <span id="page-135-0"></span>**Utilizadores de Windows**

Para saber como solucionar os vários problemas que possam surgir durante a impressão no modo PostScript a partir de um computador com um dos sistemas operativos Windows suportados, consulte a secção adequada.

## <span id="page-135-1"></span>**Problemas na impressão de documentos PostScript**

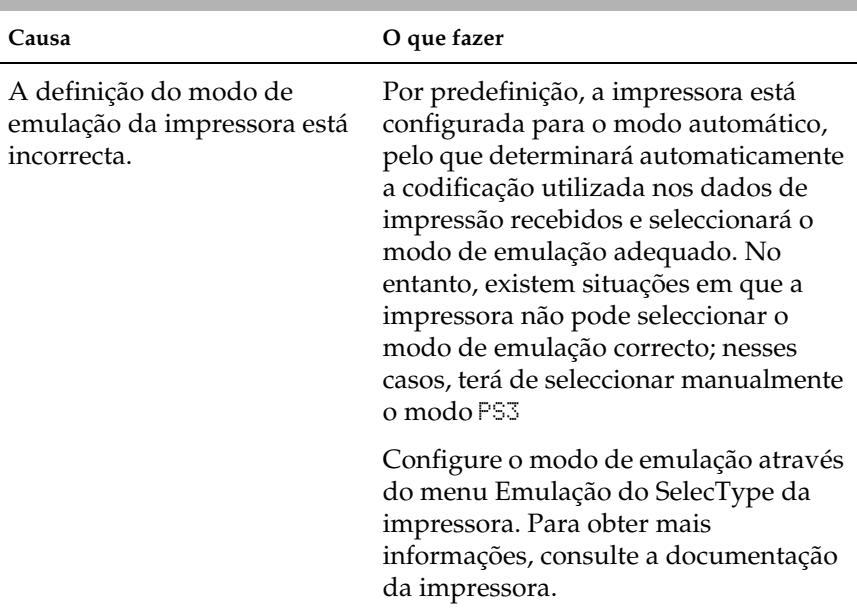

**A impressora não imprime correctamente no modo PostScript.**

A definição do modo de emulação da impressora para a interface que está a utilizar é incorrecta.

O modo de emulação pode ser definido individualmente para cada interface que receba dados de impressão. Seleccione o modo de emulação PS3 para a interface que está a utilizar.

Configure o modo de emulação através do menu Emulação do SelecType da impressora. Para obter mais informações, consulte a documentação da impressora.

## <span id="page-137-0"></span>**Problemas de impressão gerais**

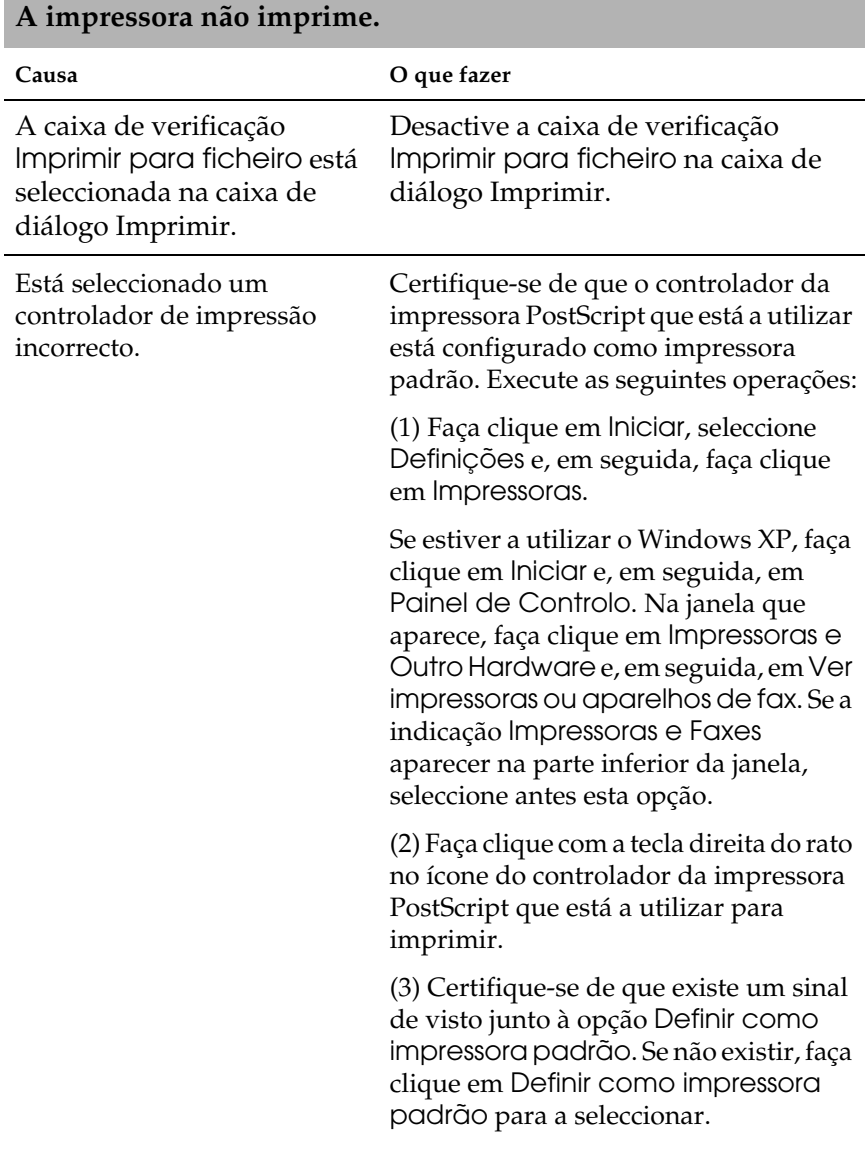

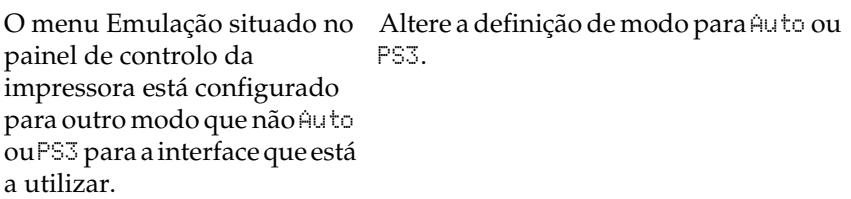

#### **A impressora não imprime normalmente (apenas Windows 98/95).**

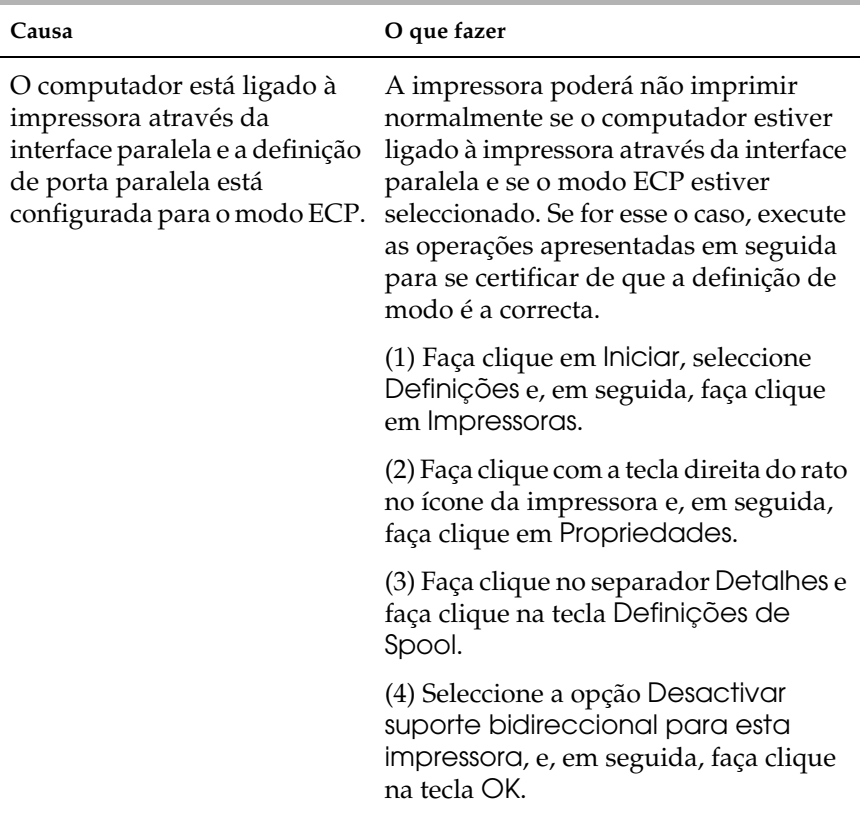

## <span id="page-139-0"></span>**Problemas com fontes e imagens**

**A fonte da impressão não corresponde à fonte que aparece no ecrã.**

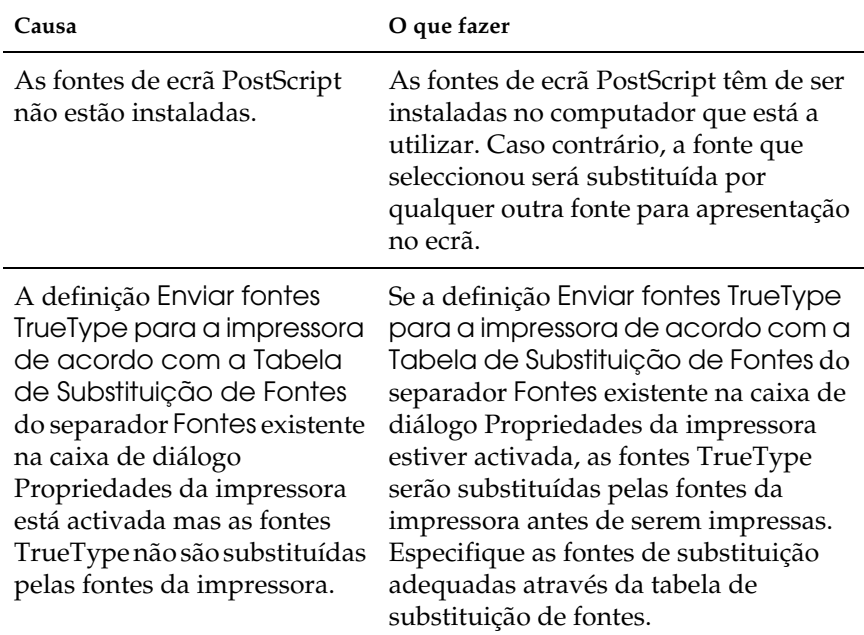

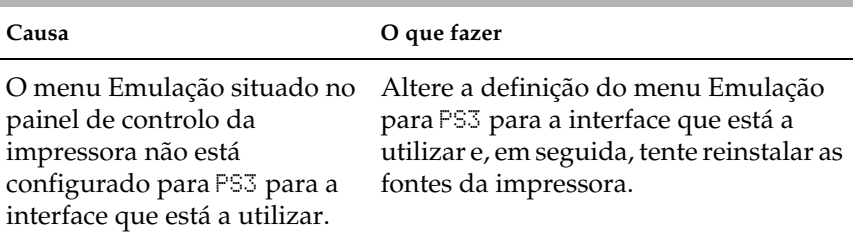

#### **Não é possível instalar as fontes da impressora.**

## **As margens dos textos e/ou imagens não estão nítidas.**

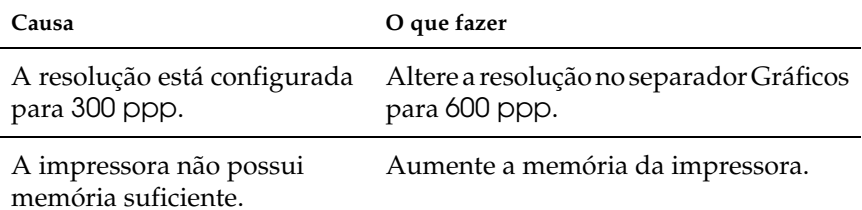

## <span id="page-141-0"></span>**Problemas quando imprimir através da interface paralela**

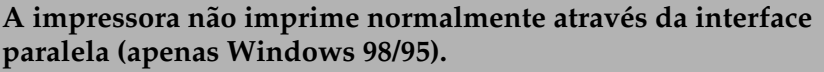

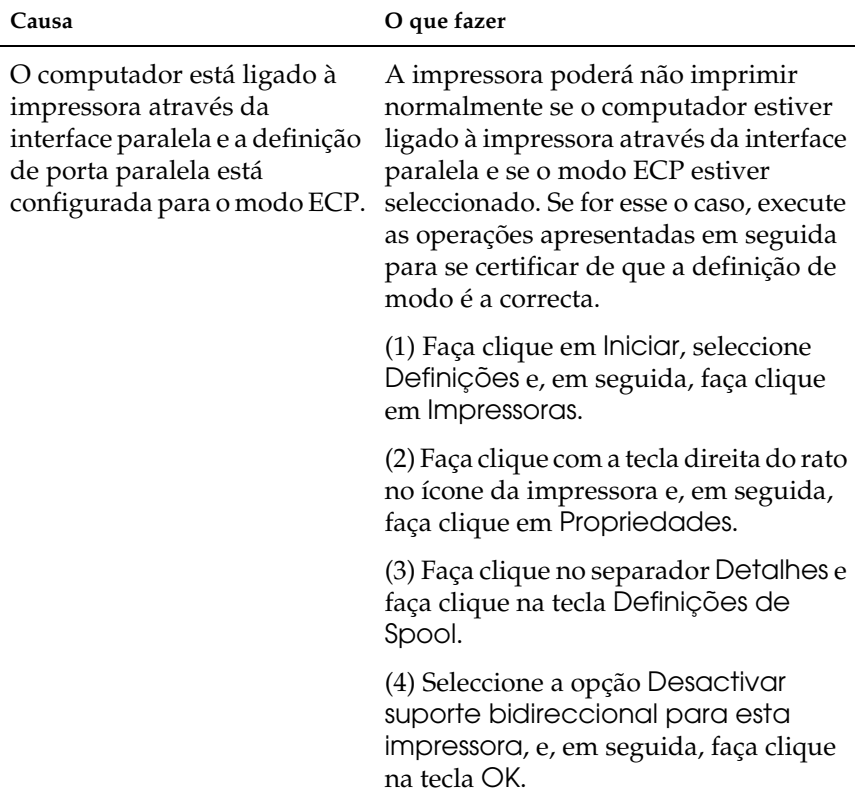

## <span id="page-142-0"></span>**Problemas quando imprimir através da interface USB**

**A impressora não imprime normalmente através da interface USB.**

| Causa                                                                                                    | O que fazer                                                                                                    |
|----------------------------------------------------------------------------------------------------|----------------------------------------------------------------------------------------------------|
| A definição Formato de Dados<br>situada na caixa de diálogo<br>Propriedades da impressora<br>não está configurada para<br>Dados ASCII. | A impressora não consegue imprimir<br>dados binários quando está ligada ao<br>computador através da interface USB.<br>Certifique-se de que a definição Formato<br>de Dados, à qual pode aceder se fizer<br>clique em Avançado no separador<br>PostScript da caixa de diálogo<br>Propriedades da impressora, está<br>configurada para Dados ASCII. |
|                                                                                                    | Se estiver a utilizar o Windows XP, faça<br>clique no separador Definições de<br>Dispositivos da caixa de diálogo<br>Propriedades da impressora e, em<br>seguida, faça clique na definição<br>Protocolo de Saída e seleccione ASCII.                                                                                                    |

## <span id="page-143-0"></span>**Problemas quando imprimir através da interface de rede**

**A impressora não imprime normalmente através da interface de rede.**

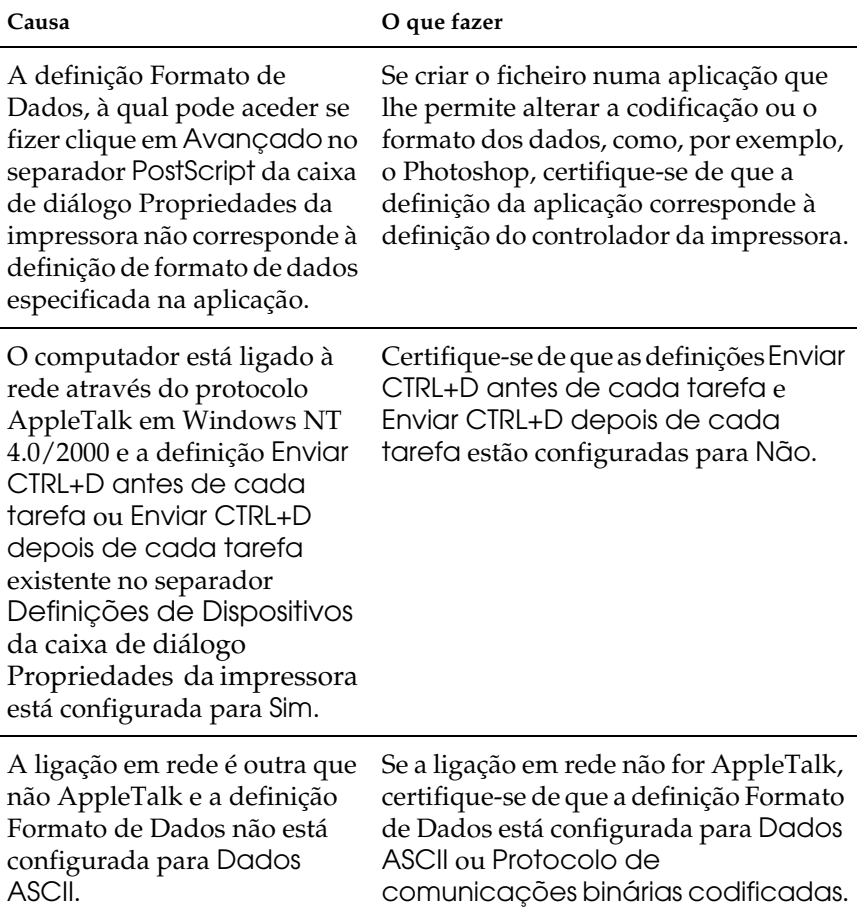
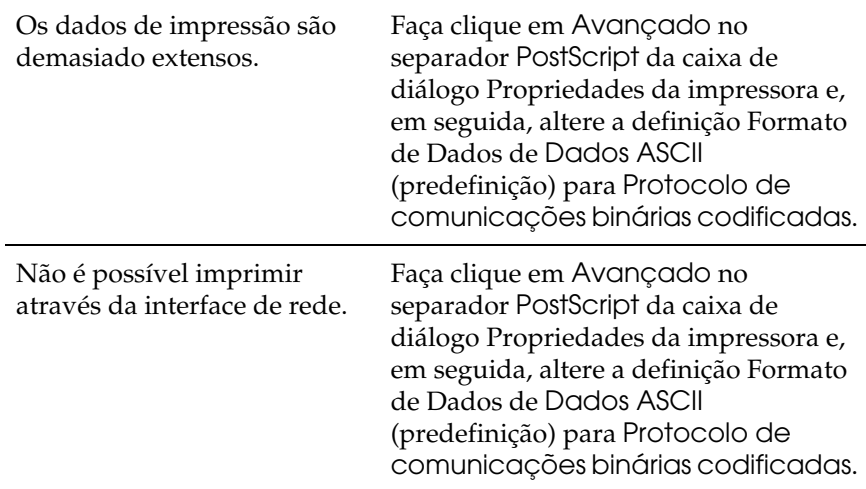

# **Utilizadores de Macintosh**

Para saber como solucionar os vários problemas que possam surgir durante a impressão no modo PostScript a partir de um computador com um dos sistemas operativos Macintosh suportados, consulte a secção adequada.

# **Problemas na impressão de documentos PostScript**

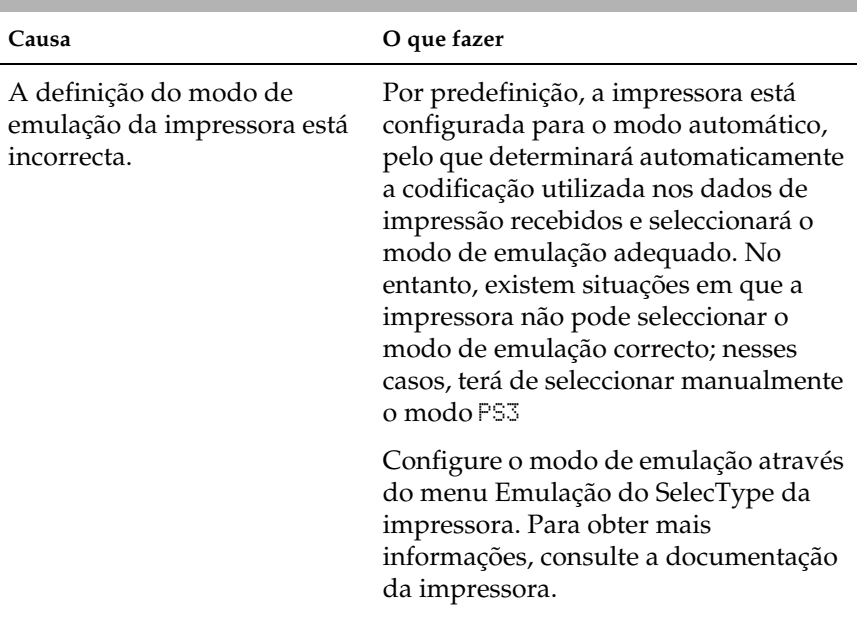

**A impressora não imprime correctamente no modo PostScript.**

A definição do modo de emulação da impressora para a interface que está a utilizar é incorrecta.

O modo de emulação pode ser definido individualmente para cada interface que receba dados de impressão. Seleccione o modo de emulação PS3 para a interface que está a utilizar.

Configure o modo de emulação através do menu Emulação do SelecType da impressora. Para obter mais informações, consulte a documentação da impressora.

# **Problemas com o controlador da impressora**

**O controlador da impressora ou a impressora que necessita de utilizar não aparece no Selector de Recursos.**

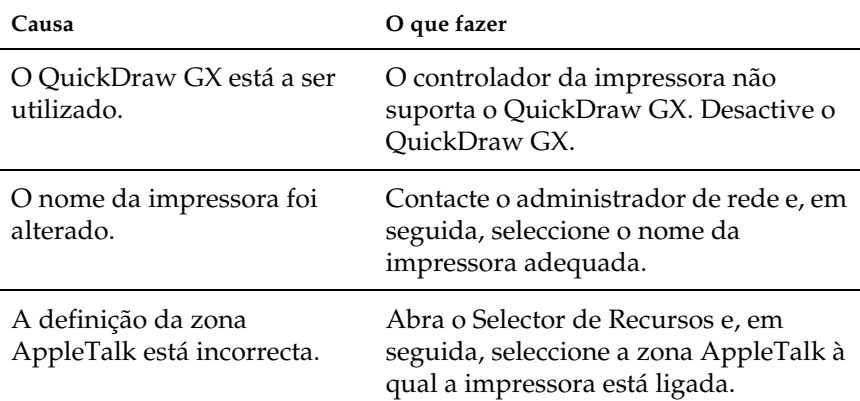

# **Problemas de impressão gerais**

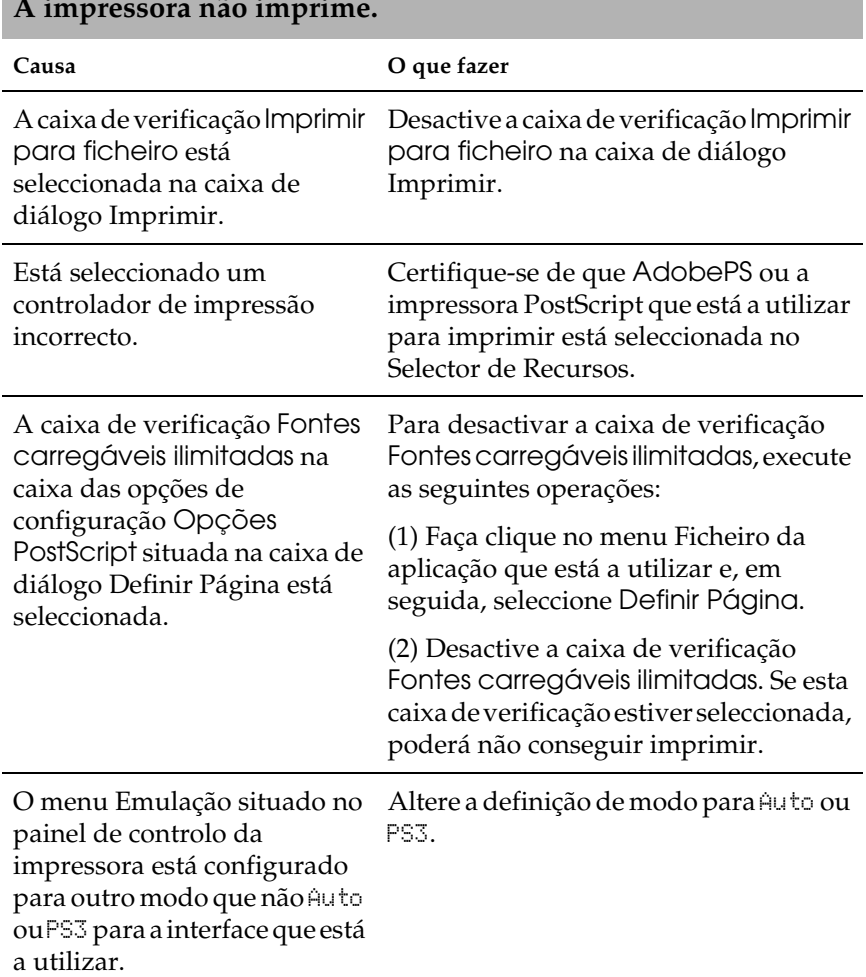

# **Problemas com fontes e imagens**

**A fonte da impressão não corresponde à fonte que aparece no ecrã.**

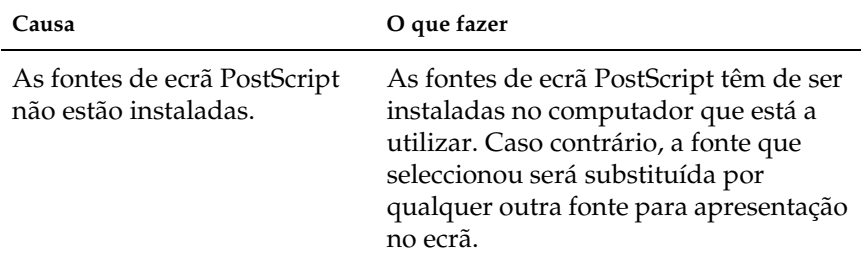

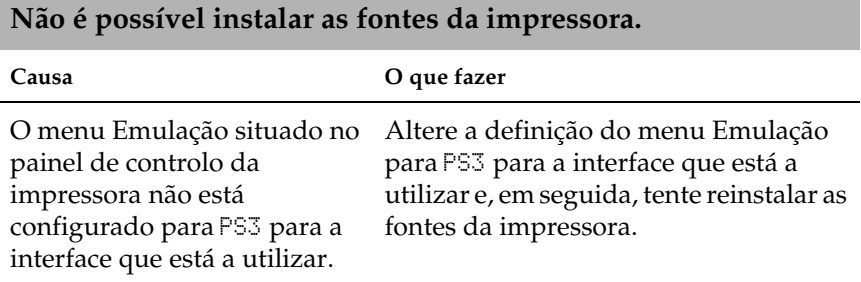

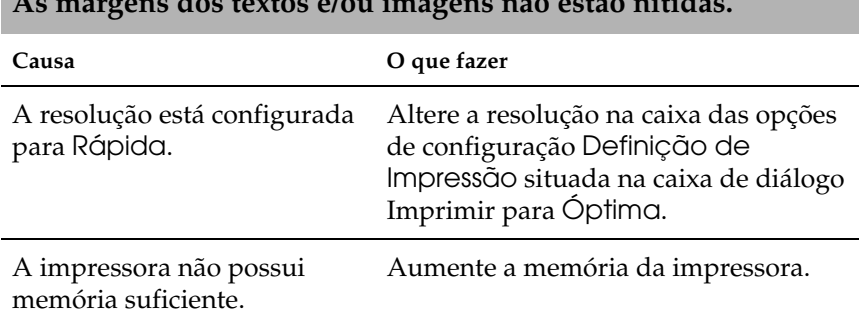

#### **As margens dos textos e/ou imagens não estão nítidas.**

# **Problemas quando imprimir através da interface de rede**

**A impressora não imprime normalmente através da interface de rede.**

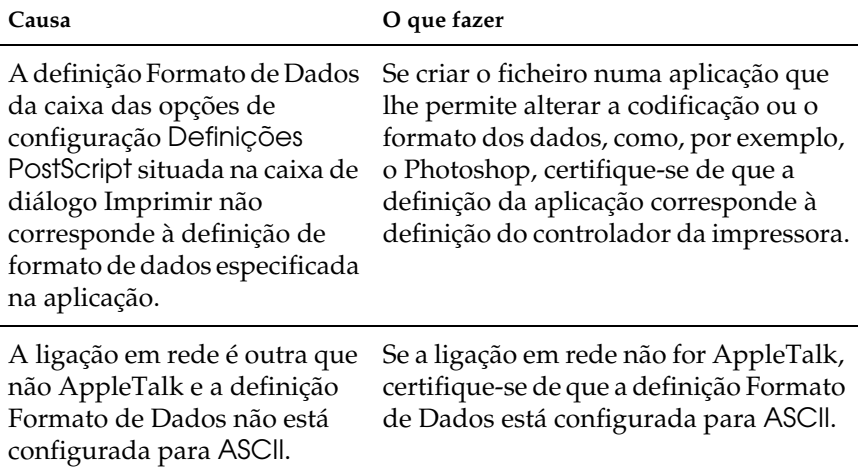

# **Erros indeterminados**

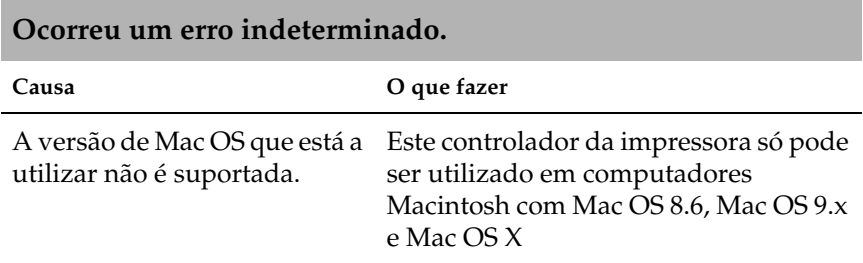

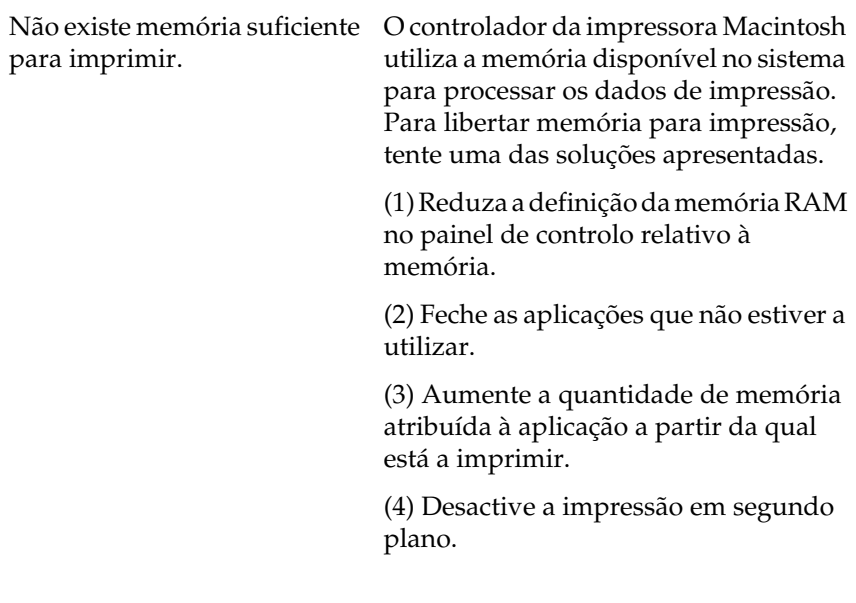

# **Serviço de Assistência a Clientes EPSON**

Se o produto EPSON não funcionar correctamente e não for possível resolver o problema com as informações de resolução de problemas fornecidas na documentação do produto, contacte o Serviço de Assistência a Clientes EPSON. Se o serviço de assistência a clientes da sua área não constar da lista apresentada em seguida, contacte o revendedor onde comprou o produto.

O serviço de assistência a clientes poderá ajudá-lo rapidamente se fornecer as seguintes informações:

- ❏ Número de série do produto (A etiqueta do número de série encontra-se geralmente na parte posterior do produto)
- ❏ Modelo do produto
- ❏ Versão do software do produto (Faça clique na tecla Acerca de, Inf. Versão ou numa tecla semelhante no software do produto)
- ❏ Marca e modelo do computador
- ❏ Nome e versão do sistema operativo do computador
- ❏ Nomes e versões das aplicações utilizadas geralmente com o produto

Seleccione o seu país:

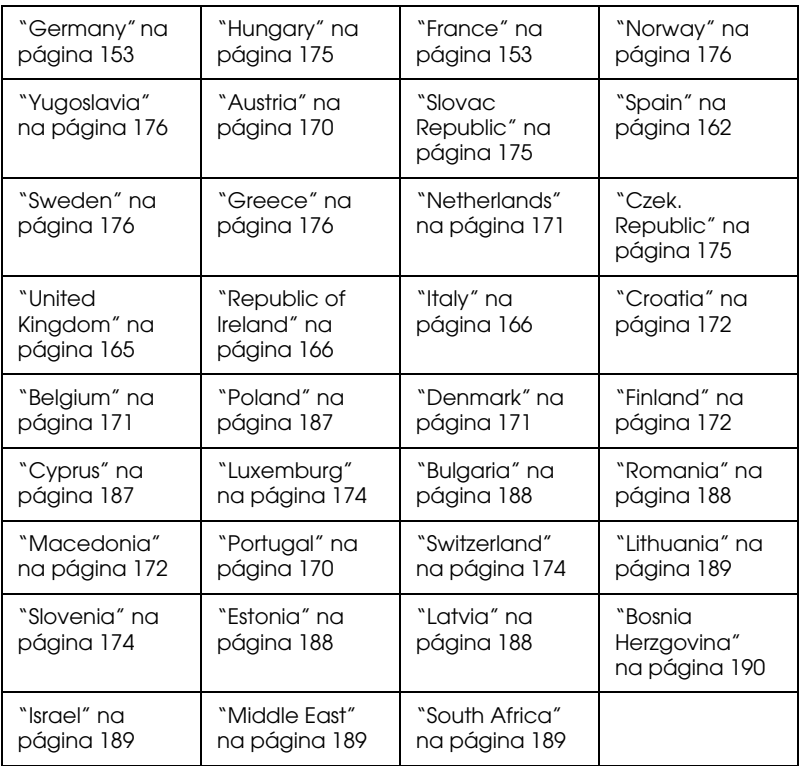

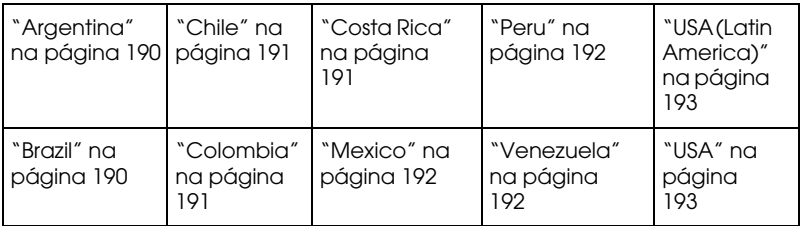

### <span id="page-152-0"></span>**Germany**

### **EPSON Deutschland GmbH**

Service & Support

0180-5234110

Monday to Friday: 9 a.m. to 9 p.m.

Saturday to Sunday: 10 a.m. to 4 p.m.

Public holidays: 10 a.m. to 4 p.m.

(0,12 E per minute)

www.epson.de/support/

#### <span id="page-152-1"></span>**France**

#### **Support Technique EPSON France,**

0 892 899 999 (0,34 E/minute)

Ouvert du lundi au samedi de 9h00 à 20h00 sans interruption

http://www.epson.fr/support/selfhelp/french.htm pour accéder à l'**AIDE EN LIGNE.**

http://www.epson.fr/support/services/index.shtml pour accéder aux **SERVICES** du support technique.

### **Centres de maintenance**

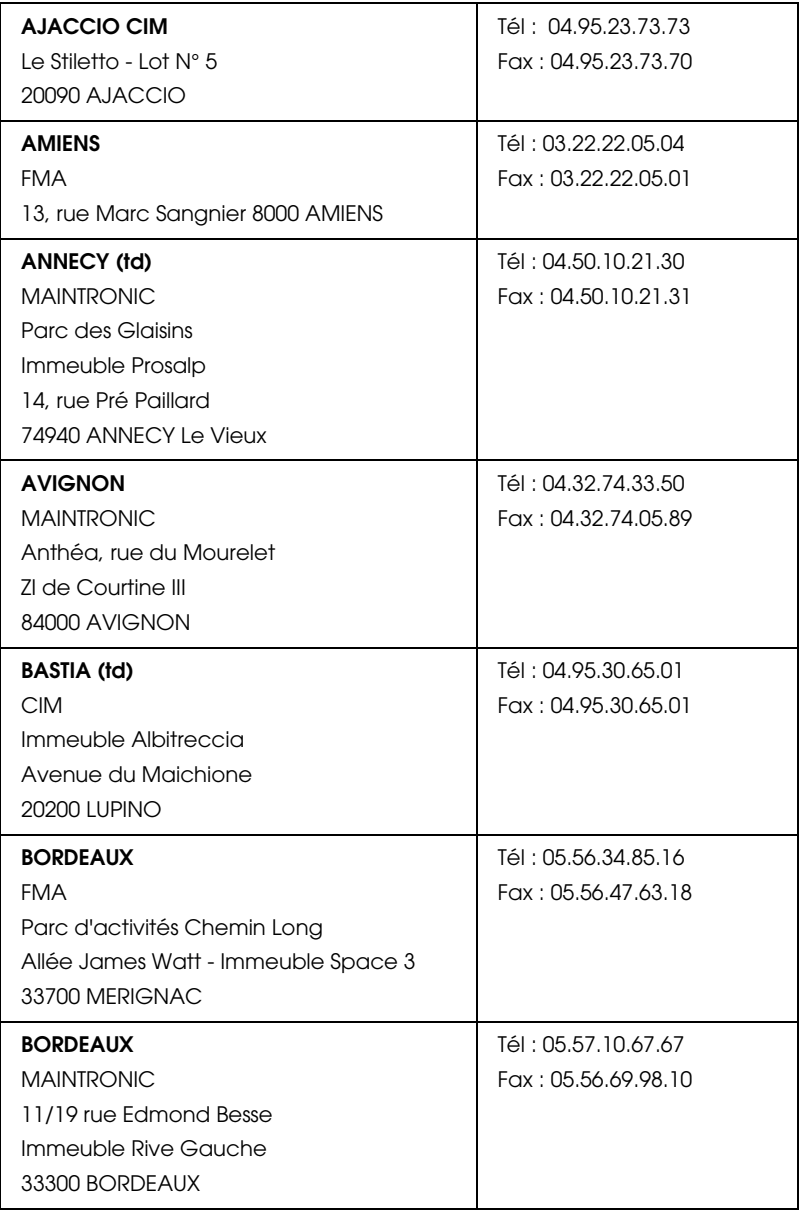

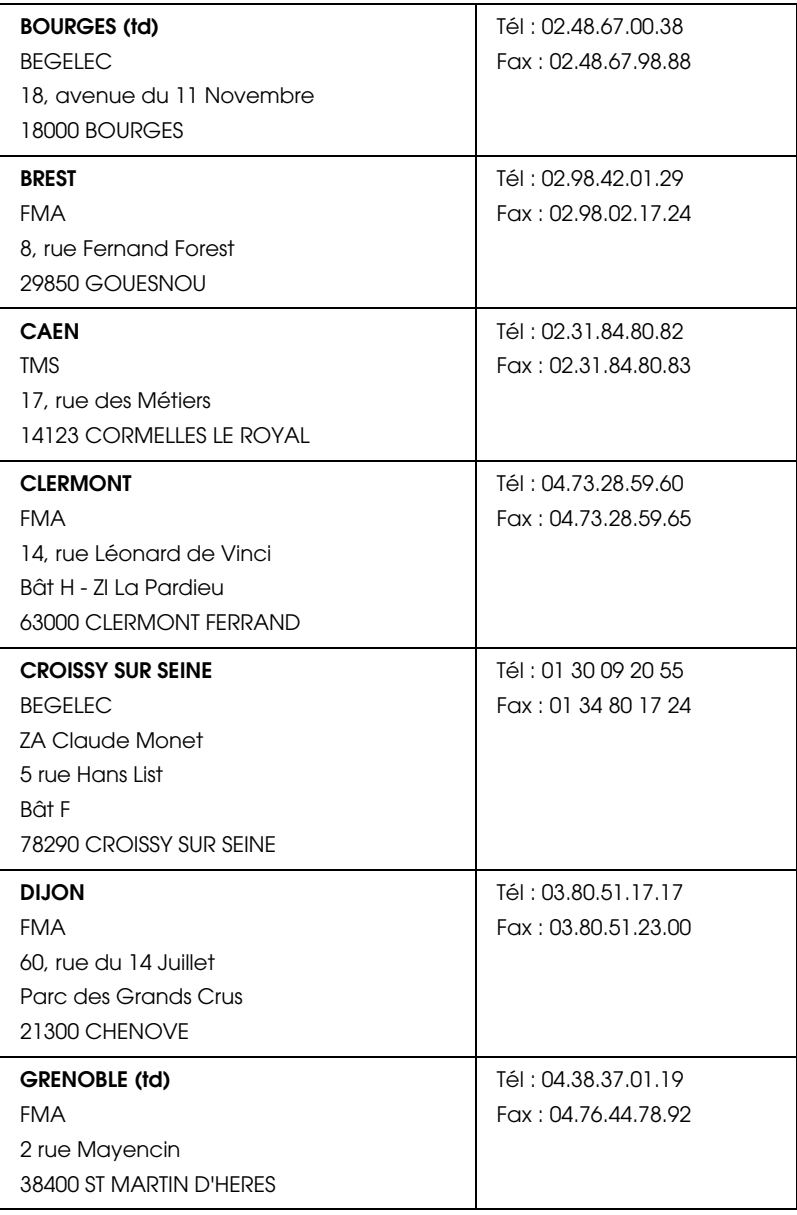

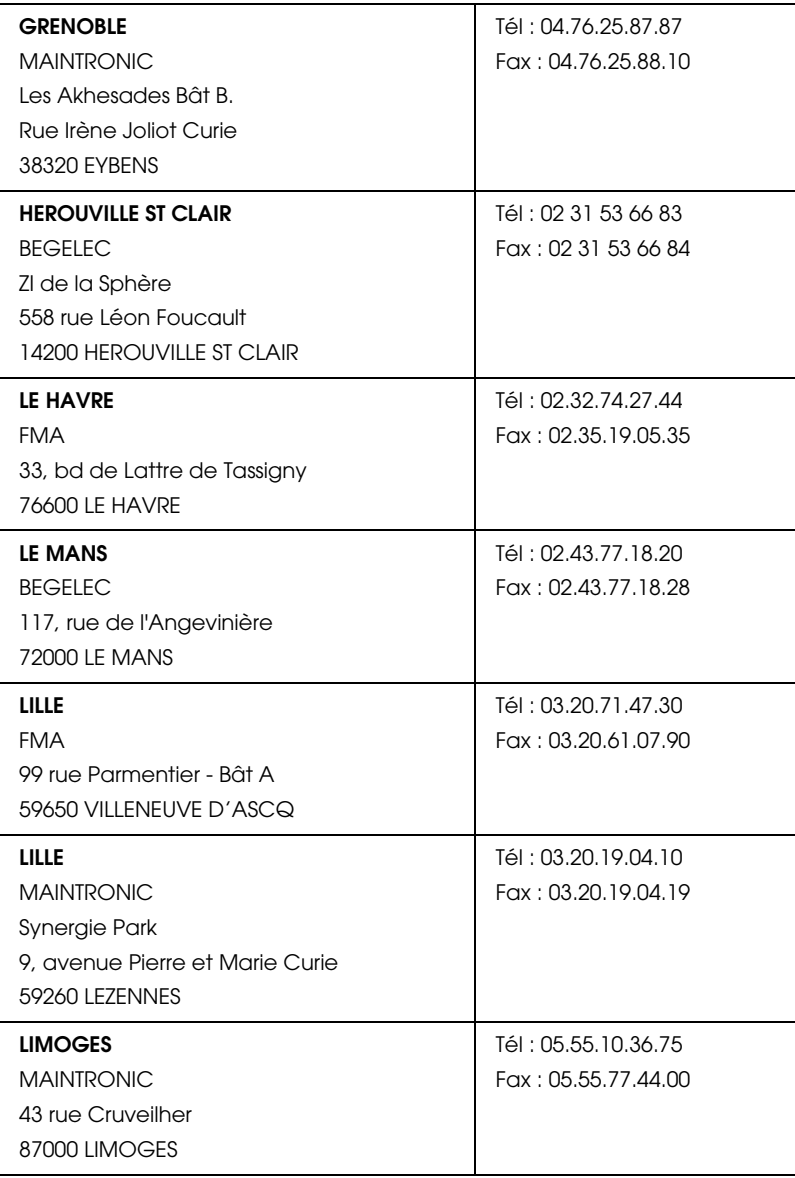

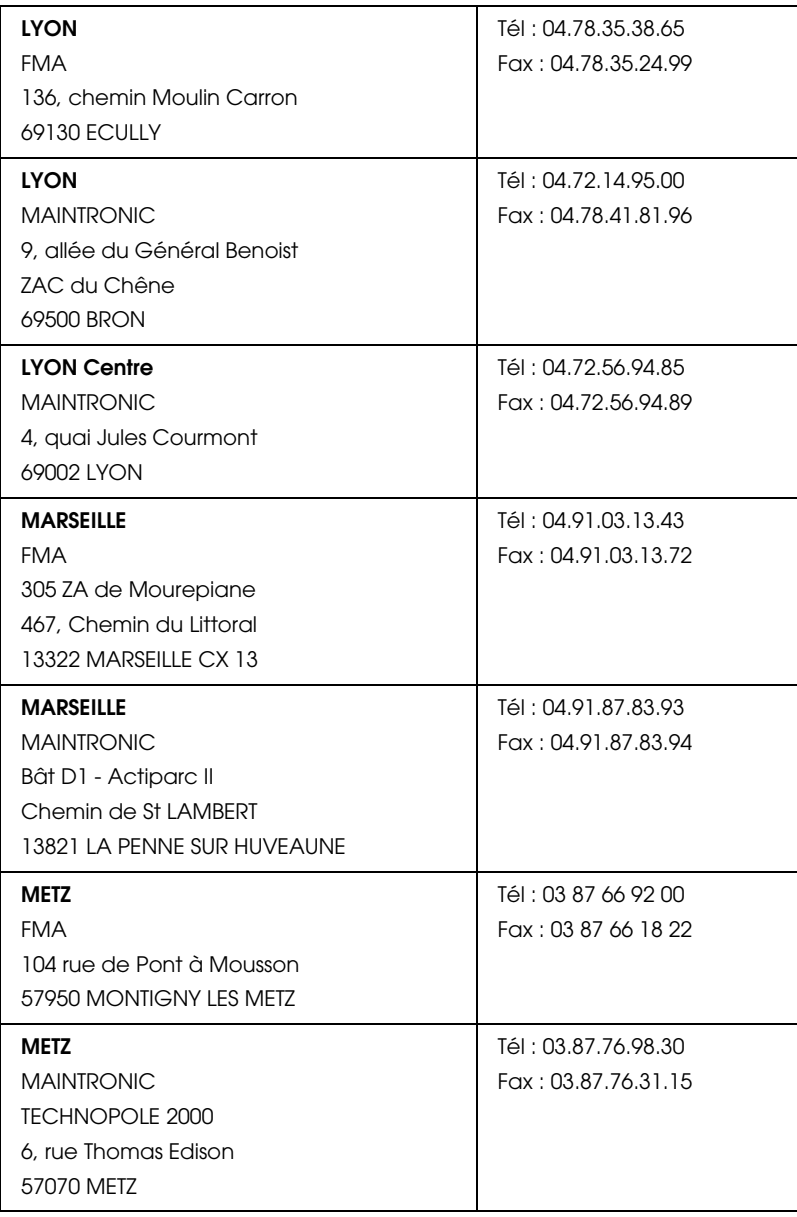

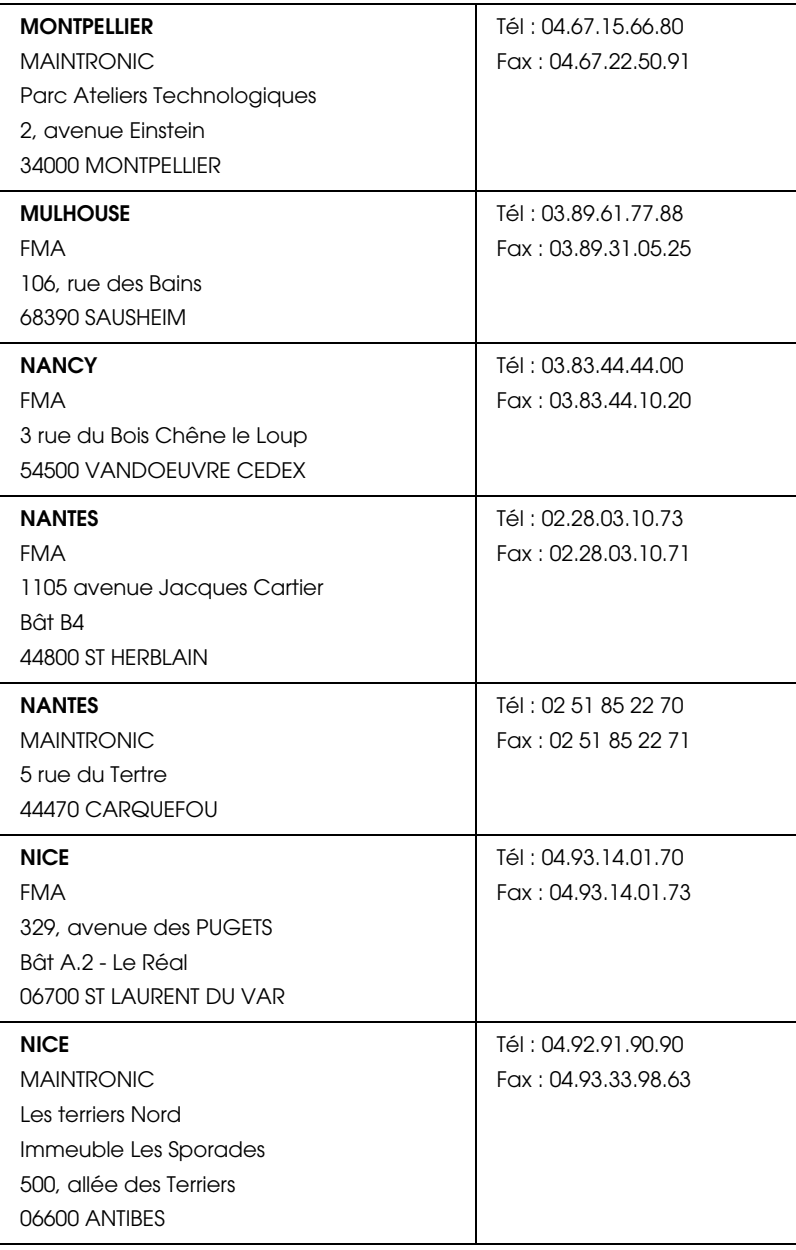

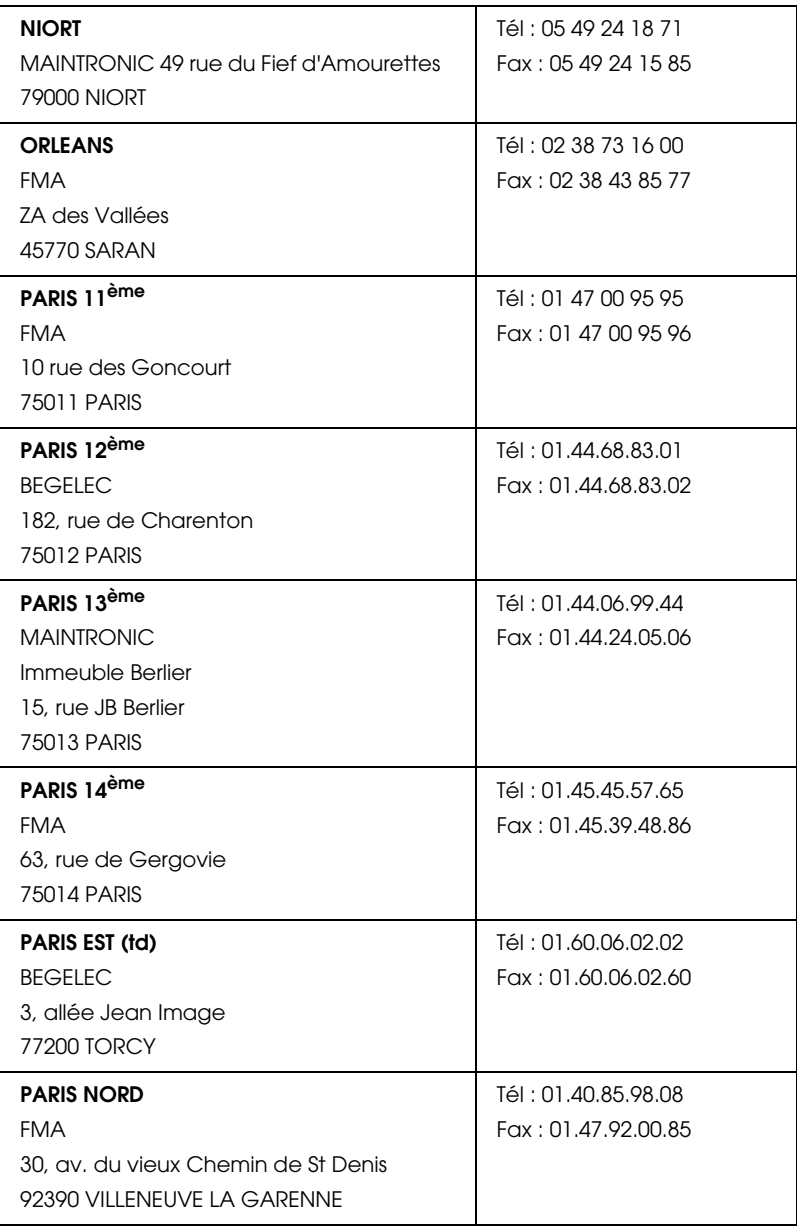

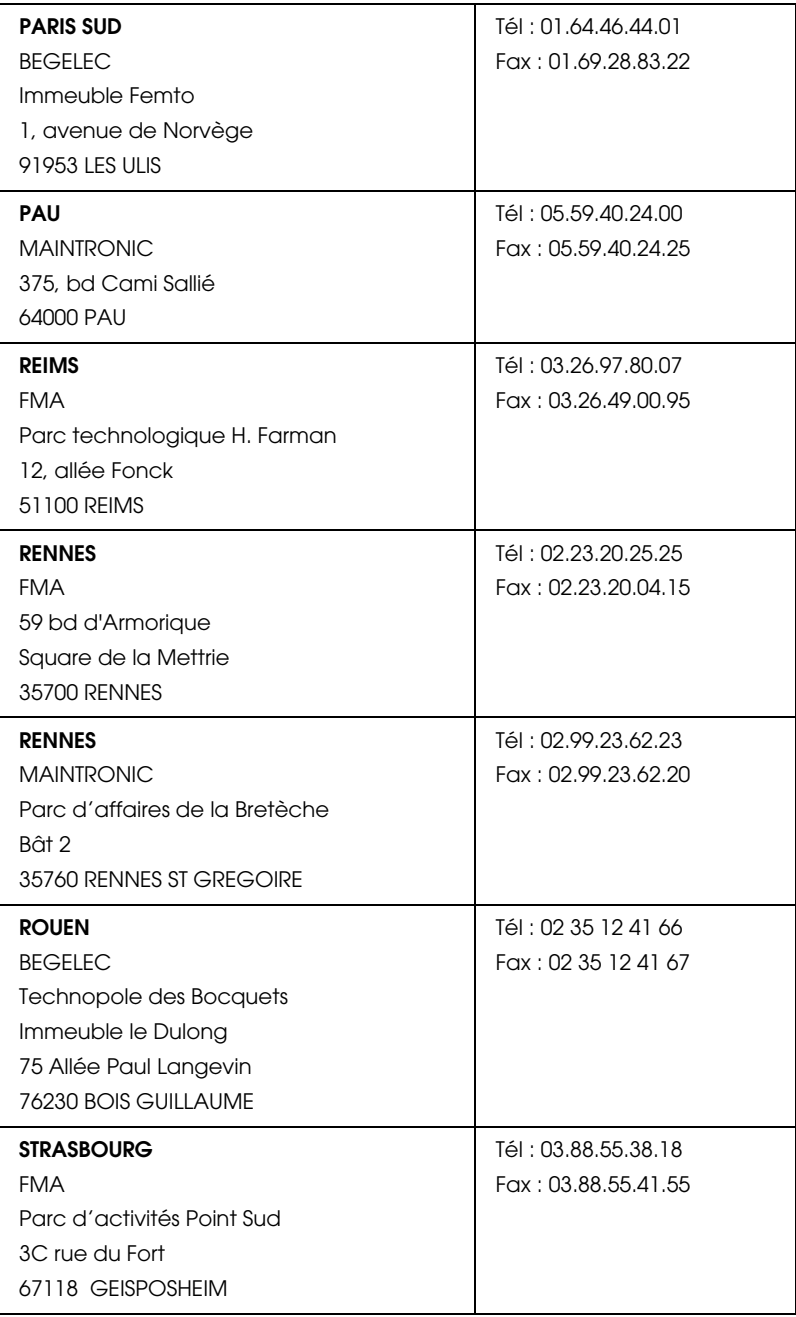

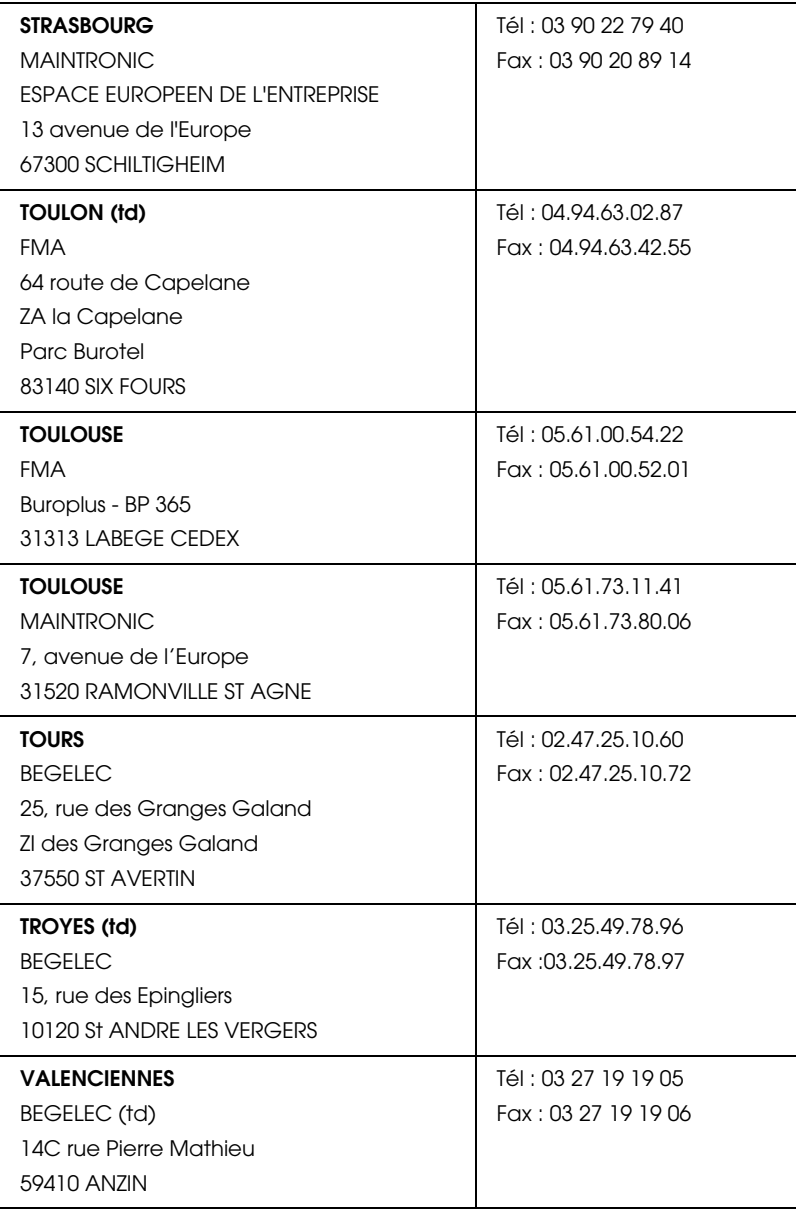

### <span id="page-161-0"></span>**Spain**

### **EPSON IBÉRICA, S.A.**

Avda. Roma 18-26, 08290 Cerdanyola, Barcelona, España

Tel.: 34.93.5821500

Fax: 34.93.5821555

### CENTRO DE ATENCIÓN AL CLIENTE

Tel.: 902 40 41 42

Fax: 93 582 15 16

E-mail: soporte@epson.es

www.epson.es

www.epson.es/support/

# SERVICIOS OFICIALES DE ASISTENCIA TÉCNICA EPSON

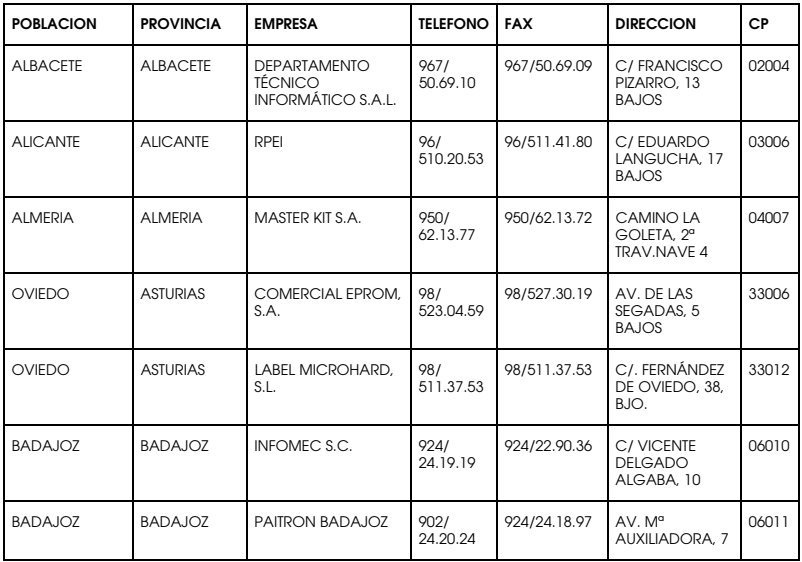

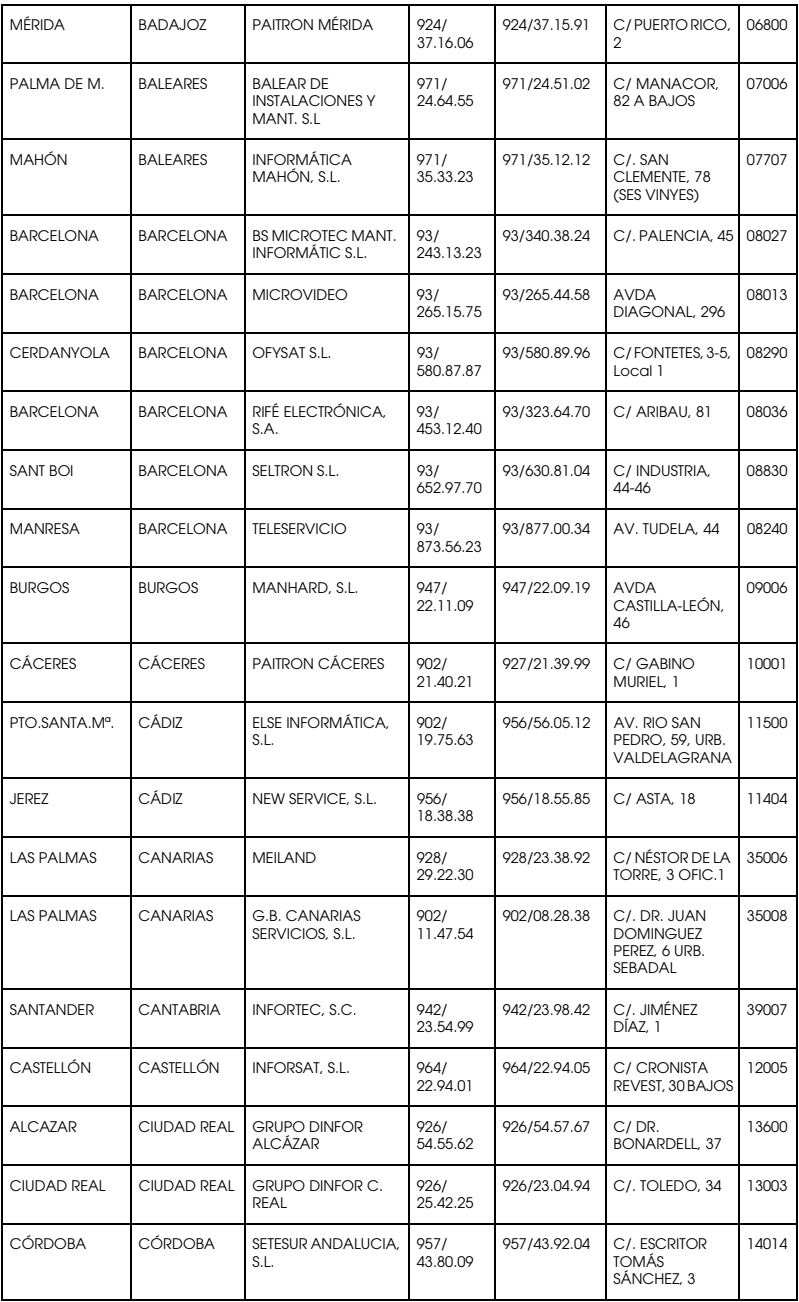

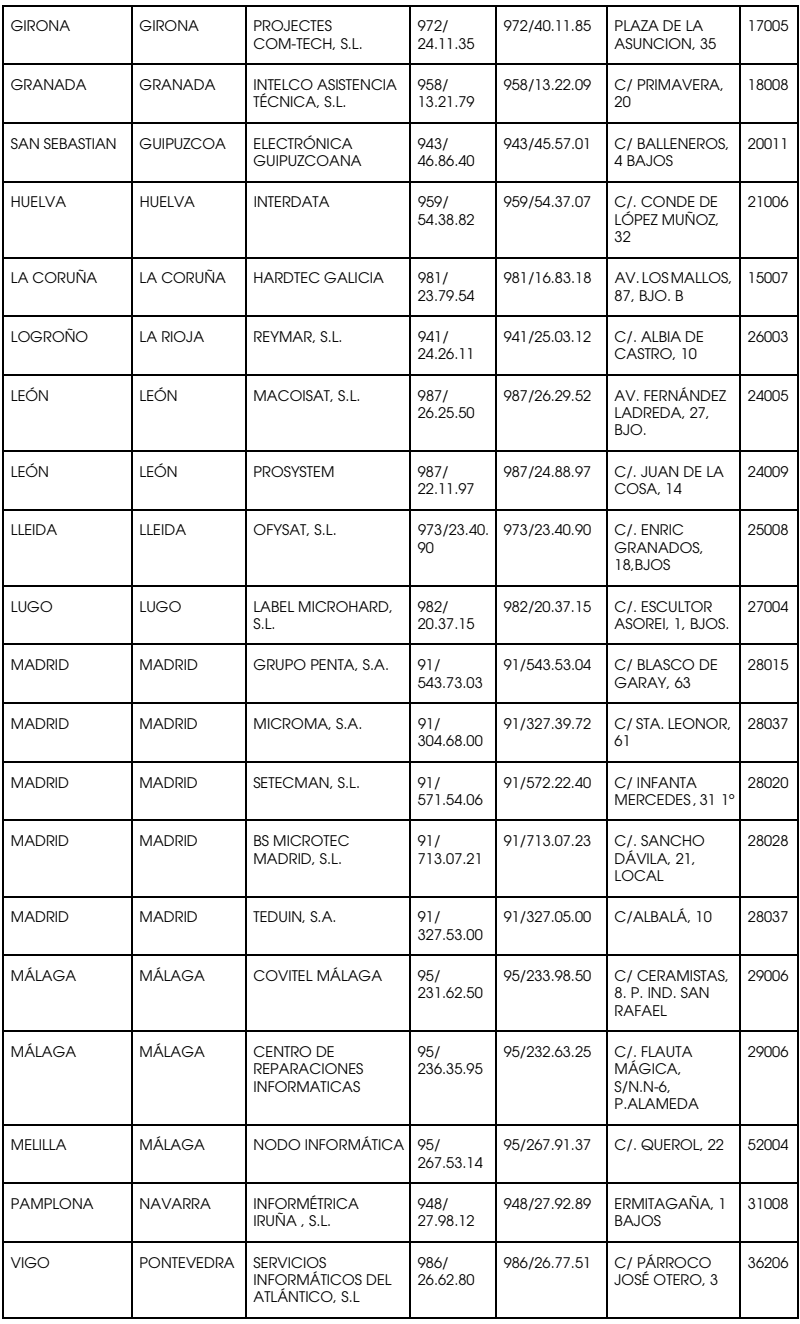

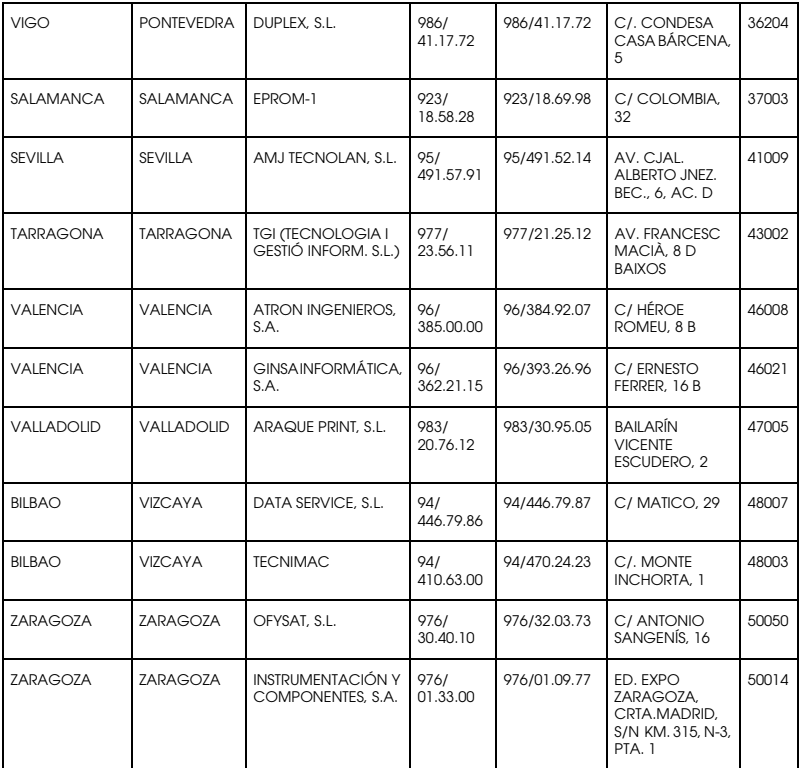

# <span id="page-164-0"></span>**United Kingdom**

**EPSON (UK) Ltd.**

Campus 100, Maylands Avenue,

Hemel Hempstead, Hertfordshire HP2 7TJ

United Kingdom

Tel.: +44 (0) 1442 261144

Fax: +44 (0) 1422 227227

www.epson.co.uk

Stylus Products Warranty & Support

08705 133 640

Scanner Products Warranty & Support

08702 413 453

Sales

0800 220 546

# <span id="page-165-0"></span>**Republic of Ireland**

Stylus Products Warranty & Support

01 679 9016

Other Products Warranty & Support

01 679 9015

Sales

1 800 409 132

www.epson.co.uk

# <span id="page-165-1"></span>**Italy**

# **EPSON Italia S.p.a.**

Via M. Viganò de Vizzi, 93/95

20092 Cinisello Balsamo (MI)

Tel. 02.660.321

Fax. 02.612.36.22

Assistenza e Servizio Clienti

#### TECHNICAL HELPDESK 02.268.300.58

#### www.epson.it

#### ELENCO CENTRI ASSISTENZA AUTORIZZATI EPSON

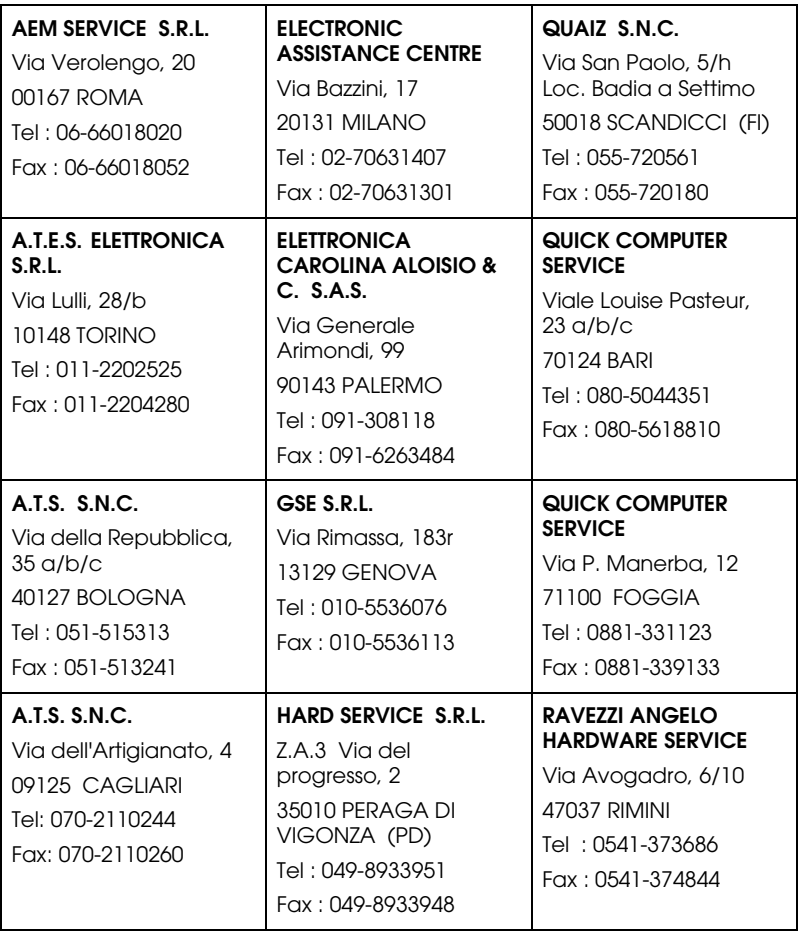

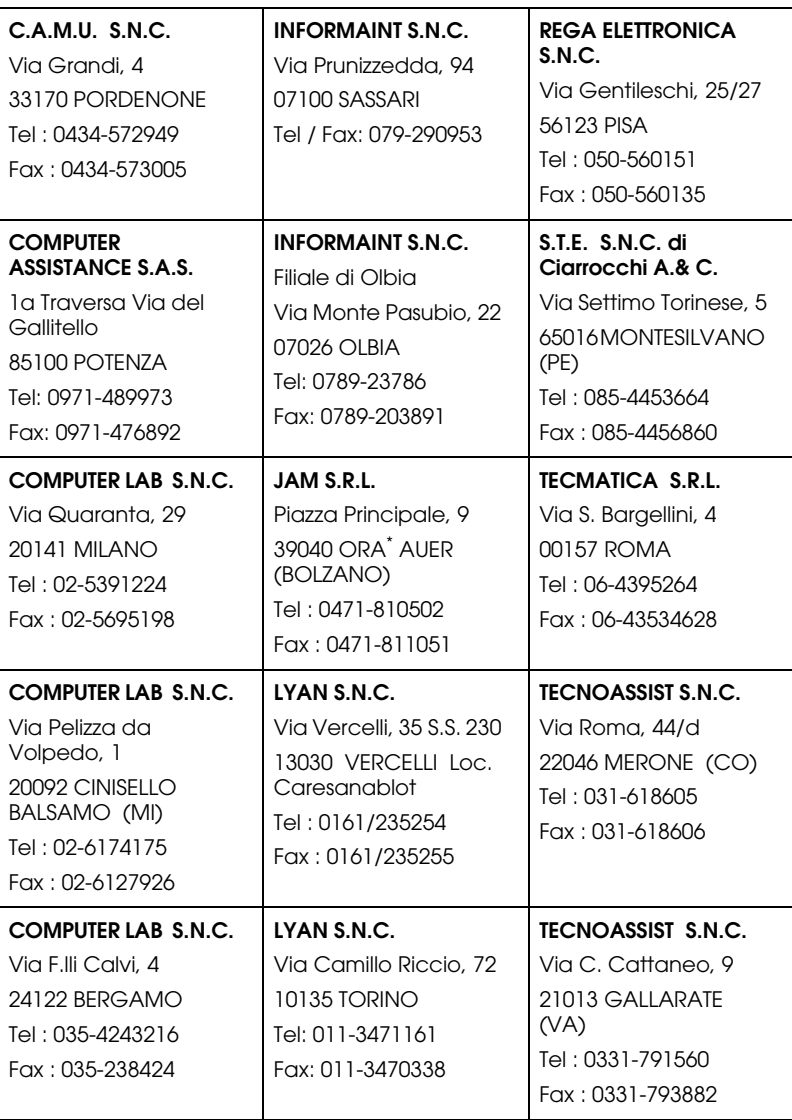

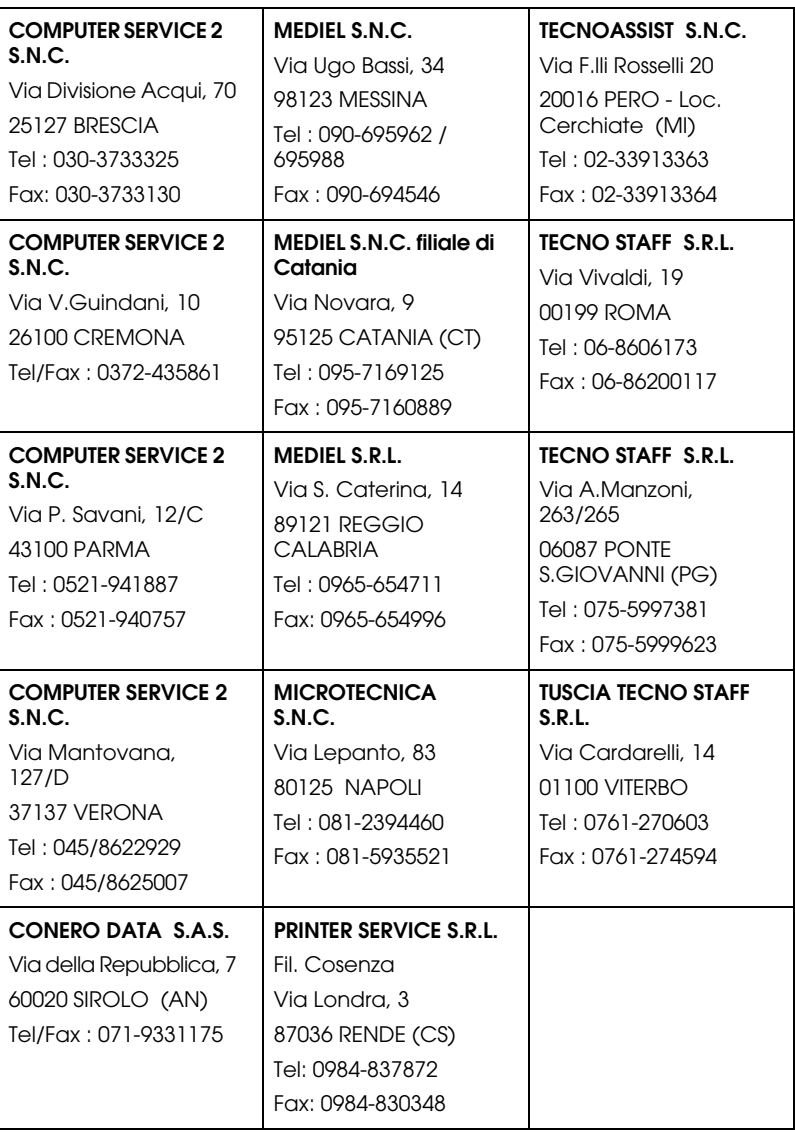

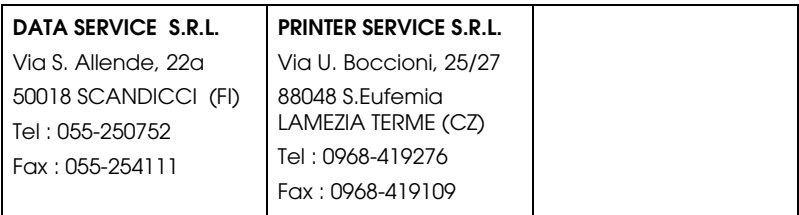

### <span id="page-169-1"></span>**Portugal**

#### **EPSON Portugal, S.A.**

Rua Gregório Lopes Lote 1514 Restelo

1400 - 197 Lisboa

Tel.: 21 303 54 00

Fax: 21 303 54 90

Serviço de Apoio a Clientes 707 222 000

www.epson.pt

### <span id="page-169-0"></span>**Austria**

#### **EPSON Deutschland GmbH**

Service & Support

0810-200113

Monday to Friday: 9 a.m. to 9 p.m.

Saturday to Sunday: 10 a.m. to 4 p.m.

Public holidays: 10 a.m. to 4 p.m.

(0,7 E per minute)

www.epson.at/support/

### <span id="page-170-0"></span>**Netherlands**

#### **EPSON Deutschland GmbH**

Service & Support

043-3515762

Monday to Friday: 9 a.m. to 9 p.m.

Saturday to Sunday: 10 a.m. to 4 p.m.

Public holidays: 10 a.m. to 4 p.m.

www.epson.nl/support/

# <span id="page-170-1"></span>**Belgium**

### **EPSON Deutschland GmbH**

Service & Support

070-222082

Monday to Friday: 9 a.m. to 9 p.m.

Saturday to Sunday: 10 a.m. to 4 p.m.

Public holidays: 10 a.m. to 4 p.m.

(9 a.m. to 6 p.m.: 0,1735 E per minute,

remaining time: 0,0868 E per minute)

www.epson.be/support/

www.epson.be/nl/support/

# <span id="page-170-2"></span>**Denmark**

Warranty & Support

80 88 11 27

Sales

38 48 71 37

www.epson.dk

### <span id="page-171-1"></span>**Finland**

Warranty & Support

0800 523 010

Sales

(09) 8171 0083

www.epson.fi

# <span id="page-171-0"></span>**Croatia**

### **RECRO d.d.**

Trg Sportova 11

10000 Zagreb

Tel.: 00385 1 3091090

Fax: 00385 1 3091095

Email: servis@recro.hr

www.epson@recro.hr

# <span id="page-171-2"></span>**Macedonia**

### **DIGIT COMPUTER ENGINEERING**

3 Makedonska brigada b.b upravna zgrada R. Konkar - 91000 Skopje Tel.: 00389 91 463896 oppure 00389 91 463740

Fax: 00389 91 465294

E-mail: digits@unet.com.mk

### **REMA COMPUTERS**

Str. Kozara, 64-B-11-

1000 Skopje

Tel.: 00389 91 118 159 oppure

00389 91 113 637

Fax: 00389 91 214 338

E-mail: slatanas@unet.com.mk oppure

www.rema@unet.com.mk

### <span id="page-173-2"></span>**Slovenia**

#### **REPRO LJUBLJANA d.o.o.**

Smartinska 106 1000 Ljubljana Tel.: 00386 1 5853417 Fax: 00386 1 5400130 E-mail: bojan.zabnikar@repro.si

# <span id="page-173-0"></span>**Luxemburg**

### **EPSON Deutschland GmbH**

Service & Support

0352-26483302

Monday to Friday: 9 a.m. to 9 p.m.

Saturday to Sunday: 10 a.m. to 4 p.m.

Public holidays: 10 a.m. to 4 p.m.

(9 a.m. to 6 p.m.: 0,1435 E per minute,

remaining time: 0,0716 E per minute)

http://www.epson.de/eng/support/

# <span id="page-173-1"></span>**Switzerland**

### **EPSON Deutschland GmbH**

Service & Support

0848-448820

Monday to Friday: 9 a.m. to 9 p.m.

Saturday to Sunday: 10 a.m. to 4 p.m.

Public holidays: 10 a.m. to 4 p.m.

(CH local tariff)

www.epson.ch/support/

www.epson.ch/fr/support/

# <span id="page-174-0"></span>**Hungary**

# **EPSON Deutschland GmbH**

Service & Support

0680014-783

Monday to Friday: 9 a.m. to 5.30 p.m

www.epson.hu/support/

# <span id="page-174-1"></span>**Slovac Republic**

## **EPSON Deutschland GmbH**

Service & Support

++421 02 52625241

Monday to Friday: 8.30 a.m. to 5 p.m.

http://www.epson.sk/support/

# <span id="page-174-2"></span>**Czek. Republic**

# **EPSON Deutschland GmbH**

Service & Support

00420-800142052

Monday to Friday: 9 a.m. to 5.30 p.m

www.epson.cz/support/

### <span id="page-175-0"></span>**Norway**

Warranty & Support

800 11 828

Sales

23 16 21 24

www.epson.no

# <span id="page-175-2"></span>**Sweden**

Warranty & Support

08 445 12 58

Sales

08 519 92 082

www.epson.se

# <span id="page-175-1"></span>**Yugoslavia**

# **BS PPROCESOR d.o.o.**

Hazdi Nikole Zivkovica 2

Beograd-F.R.

Tel.: 00381 11 328 44 88

Fax: 00381 11 328 18 70

E-mail: vule@bsprocesor.com;

www.goran@bsprocesor.com

www.gorangalic@sezampro.yu

# <span id="page-175-3"></span>**Greece**

**Pouliadis Associates Corp.**

142 Sygrou Avenue 17671 Kalithea, Athens - GREECE

Tel.: +30 210 9242072

Fax: +30 210 9241066

E-mail: info@pouliadis.gr

www.pouliadis.gr

### **Info-Quest SA**

25-27 Pantou Street 17671 Kalithea, Athens - GREECE

Tel: +30 210 9299300

Fax: +30 210 9299399

E-mail: sales@info.quest.gr

www.quest.gr

#### **Informatics SA**

117 Ionias Avenue 13671 Aharnes, Athens - GREECE

Tel: +30 210 2370300

Fax: +30 210 2389801

E-mail: postmaster@informatics.gr

www.informatics.gr

#### **Iason Pliroforiki SA**

4 Naxou Street 12242 Aegaleo, Athens - GREECE

Tel: +30 210 3484900

Fax: +30 210 3484929

E-mail: info@iasonhellas.gr

www.e-iason.gr

### **Despec Hellas SA**

8 Arhimidus Street 17778 Tavros, Athens - GREECE

Tel: +30 210 4899000

Fax: +30 210 4836849

E-mail: sales@despec.gr

www.despec.gr

# **ISTANBUL**

### **Bilgisayar Hastanesi**

Inönü Cad. No:72 Teknik Han Kat:3 80090 Gümüssuyu-Taksim/Istanbul

Tel : 0 212 252 17 67

Fax : 0 212 244 54 79

E-Mail : epson@bilgisayarhastanesi.com

www.bilgisayarhastanesi.com.tr

# **Datapro**

Alemdag cad. Bayir Sok. No:5/3 Kisikli/Istanbul

Tel : 0 216 461 77 75

Fax : 0 216 344 77 35

E-Mail : epson@datapro.com.tr

www.datapro.com.tr

#### **Romar**

Rihtim Cad. 201 Tahir Han Karaköy 80030 Istanbul

Tel : 0 212 252 08 09

Fax : 0 212 252 08 04

E-Mail : romar@romar.com.tr

www.romar.com.tr

#### **Ufotek**

Sehit Ahmet Sk.4/17 Mecidiyeköy/IST

Tel: 0 212 336 61 45

Fax: 0 212 336 61 12

E-mail: destek@ufotek.com.tr

www.ufotek.com.tr

### **Ufotek**

Rasimpasa Mah. Nakil Sk. No:19 Kadiköy /IST

Tel: 0 216 418 58 42

Fax: 0 216 418 58 80

E-mail: destek@ufotek.com.tr

# **ADANA**

### **Datapro**

Baraj yolu 2 , 5 durak yeniçeri apt. 615 .sok 2 /b Adana

Tel : 0 322 459 30 16

Fax : 0 322 459 94 93

E-Mail : epson@datapro.com.tr

**Bilgisayar Hastanesi (Türkah)**

Toros Cd. Doktorlar Sitesi Asma Kat No:39 Seyhan/Adana

Tel : 0 322 459 87 27

Fax : 0 322 459 87 28

E-Mail : adana@bhtemsilcilik.net

# **ADIYAMAN**

# **Bilgisayar Hastanesi (U-Com)**

Atatürk Bulvari No:217/D Adiyaman

Tel: 0 416 214 40 13

Fax: 0 416 214 48 58

E-mail: adiyaman@bhtemsilcilik.net

# **ANKARA**

## **Bilgisayar Hastanesi (EST)**

Akay Caddesi No: 22/22 Kavaklidere / Ankara

Tel : 0 312 417 16 40

Fax : 0 312 417 50 88

E-Mail : ankara@bhtemsilcilik.net

# **Datapro**

Çetin Emeç Bulvari - 2.Cad. 28/1 Asagiöveçler/Ankara

Tel : 0 312 482 03 28

Fax : 0 312 4823754

E-Mail : epson@datapro.com.tr

### **Romar**
Osmanli Caddesi No:29 Balgat /Ankara

Tel: 0 312 2874676 (PBX)

Fax: 0 312 2874588

E-Mail : romar@romar.com.tr

#### **Ufotek**

Tunus Cad. 54/4 Kavaklidere/Ankara

Tel: 0 312 468 43 80

Fax: 0 312 468 44 12

E-mail: destek@ufotek.com.tr

## **ANTALYA**

#### **Bilgisayar Hastanesi (Eksen)**

Y.Ulusoy Bulvari-86.Sok. No:24/33 Antalya

Tel: 0 242 248 50 10

Fax: 0 242 248 50 09

E-Mail : antalya@bhtemsilcilik.net

#### **Ufotek**

Demirci Kara Mah. 1429 Sok. M.Zeybek Apt. No:4 Antalya

Tel: 0 242 321 54 16

Fax : 0 242 321 54 16

E-mail: destek@ufotek.com.tr

## **BURSA**

## **Bilgisayar Hastanesi (ProSistem)**

Nalbantoglu Taskapi Sk. Genç Osman 2 Is Hani K:3 D:4 Bursa

Tel: 0 224 225 36 44

Fax: 0 224 224 66 93

E-Mail : bursa@bhtemsilcilik.net

#### **Bilgisayar Hastanesi (Gözde)**

Uluyol Sakarya Mah. Yildiz sok. Demirci is hani Kat:3 D:9 Bursa

Tel: 0 224 271 15 79

Fax : 0 224 271 15 79

E-mail: bursa2@bhtemsilcilik.net

#### **Datapro**

Fevzi Çakmak Caddesi Burçin III. Is merkezi No: 54 Kat: 4 Daire: 412 Fomara / BURSA

Tel: 0 224 225 29 47

Fax : 0 224 225 29 48

E-Mail : epson@datapro.com.tr

## **DENIZLI**

#### **Bilgisayar Hastanesi (Aybil)**

Murat dede mahellesi, 357. sokak No 8/b 4 Çesme mevkii Denizli

Tel : 0 258 241 97 41

Fax : 0 258 242 1148

E-Mail : denizli@bhtemsilcilik.net

## **DIYARBAKIR**

**Bilgisayar Hastanesi (Tmt)**

Ekinciler Cad. Azc Plaza K:3 No:7 Diyarbakir

Tel : 0 412 223 60 60

Fax : 0 412 222 50 96

E-Mail : diyarbakir@bhtemsilcilik.net

## **ERZURUM**

## **Bilgisayar Hastanesi (Atilay)**

Çaykara Cad. Sümbül Sok. Fatih Apt No:1 Erzurum

Tel : 0 442 235 46 50

Fax : 0 442 230 31 44

E-Mail : erzurum@bhtemsilcilik.net

## **HATAY**

## **Bilgisayar Hastanesi (Data-Bim)**

Atatürk Cad.4.Sokak No:2 Antakya-Hatay

Tel: 0 326 213 74 38

Fax : 0 326 215 21 37

E-mail: hatay@bhtemsilcilik.net

## **IZMIR**

## **Bilgisayar Hastanesi (Gen)**

1372 Sok. No:24 K:3 D:4-5-6 Çankaya/ Izmir

Tel: 0 232 445 80 79

Fax: 0 232 445 80 79

E-Mail : izmir2@bhtemsilcilik.net

## **Datapro**

#### Sair Esref Bulvari No: Kat 5 Daire 503

#### Ragip Sanli Is Merkezi

Izmir

Tel : 0 232 4413244

Fax : 0 232 4413245

E-Mail : epson@datapro.com.tr

## **Romar**

Isçiler Cad. Key Plaza No:147/D Alsancak 35220 Izmir

Tel : 0 232 463 39 74

Fax: 0 232 463 39 75

E-Mail : romar@romar.com.tr

## **Ufotek**

1592 Sok. No:42 Depo No:18 Bayrakli/Izmir

Tel: 0 232 435 56 72

Fax : 0 232 486 00 84

E-mail: destek@ufotek.com.tr

## **KOCAELI**

## **Bilgisayar Hastanesi (Gistas)**

Güzeller Mahellesi, Bagdat Caddesi No 195 Gebze/Kocaeli

Tel : 0 262 643 65 66

Fax : 0 262 643 65 67

E-Mail : kocaeli@bhtemsilcilik.net

## **KONYA**

## **Bilgisayar Hastanesi (Baran)**

Nisantasi Mah. Tamer Sk. Bulus Sit. C Blok 9/A 42060 Selçuklu/Konya

Tel : 0 332 238 91 31

Fax : 0 332 238 91 32

E-Mail : konya@bhtemsilcilik.net

## **MERSIN**

#### **Bilgisayar Hastanesi (Teknotas)**

Istiklal Cad. 33 Sok. Bina:8 D:1 33000 Mersin

Tel : 0324 237 84 01

Fax : 0324 237 86 99

E-Mail : mersin@bhtemsilcilik.net

## **SAKARYA**

#### **Bilgisayar Hastanesi (Elit)**

Semerciler Mh.Çark Cd.Aldinç Pasaji No:54/14 Sakarya

Tel: 0 264 277 56 08

Fax: 0 264 277 03 72

E-Mail: sakarya@bhtemsilcilik.net

## **SAMSUN**

#### **Bilgisayar Hastanesi (Intelsan)**

Çiftlik Mah Sefa Sok. Ayazoglu Apt. 17/1 Samsun

Tel : 0 362 231 77 12

Fax : 0 362 234 46 74

E-Mail : samsun@bhtemsilcilik.net

#### **Ufotek**

Bahçelievler Mah. 100.yil Bulvari No:284/A

Tel: 0 362 231 67 26

Fax : 0 362 230 52 75

E-mail: destek@ufotek.com.tr

#### **TEKIRDAG**

#### **Bilgisayar Hastanesi (Uzay)**

Omurtak Cad. Ist. Kismi Peksoy Apt. No:58/8 Çorlu/Tekirdag

Tel : 0 282 651 71 81

Fax : 0 282 652 28 35

E-Mail : tekirdag@bhtemsilcilik.net

#### **TRABZON**

#### **Bilgisayar Hastanesi (Prokom)**

Kahramanmaras Cad. Ticaret Mektep Sok. No:7/A Trabzon

Tel : 0 462 326 6642

Fax : 0 462 321 7014

E-Mail : trabzon@bhtemsilcilik.net

## **ZONGULDAK**

#### **Bilgisayar Hastanesi (Ebil)**

Erdemir Cad.Abdi Ipekçi Sk.No:4/F K.Eregli/Zonguldak

Tel: 0 372 323 38 64

Fax: 0 372 323 38 64

E-mail: zonguldak@bhtemsilcilik.net

## **Cyprus**

#### **INFOTEL LTD.**

Stavrou Avenue

Marlen Cart

Office 101-102

**Stovolos** 

2035 Nicosia

Tel.: 00357 2 368000

Fax: 00357 2 518250

E-mail: yannis.k@infotel.com.cy;

george.p@infotel.com.cy

## **Pouliadis Associated Cyprus Ltd**

75, Limassol Avenue

2121 Nicosia

Tel. +357 2 490209

Fax +357 2 490240

## **Poland**

## **EPSON Deutschland GmbH**

Service & Support

00800-4911299

Monday to Friday: 9 a.m. to 5.30 p.m

www.epson.pl/support/

## **Bulgaria**

## **EPSON Deutschland GmbH**

Service & Support

www.epson.bg/support/

## **Romania**

## **EPSON Deutschland GmbH**

Service & Support

+40 212305384115

Monday to Friday: 8.30 a.m. to 5.30 p.m.

www.epson.ro/support/

## **Estonia**

## **EPSON Deutschland GmbH**

Service & Support

+372 6 718 166

Monday to Friday: 9 a.m. to 6 p.m.

http://www.epson.ee/support/

## **Latvia**

## **EPSON Deutschland GmbH**

Service & Support

+371 7286496

Monday to Friday: 9 a.m. to 6 p.m.

http://www.epson.lv/support/

#### **Lithuania**

#### **EPSON Deutschland GmbH**

Service & Support

8-37-400088

Monday to Friday: 8.30 a.m. to 5.30 p.m.

http://www.epson.lt/support/

## **Israel**

Warranty & Support

04 8 560 380

www.epson.com

## **Middle East**

Warranty & Support

+ 971 (0) 4 352 44 88 or 351 77 77

www.epson.com

Email Warranty & Support:

epson-support@compubase.co.ae

## **South Africa**

Warranty & Support

(011) 444 8278 / 91 or 0800 600 578

For details of EPSON Express centres and Service Repair centres http://www.epson.co.za/support/index.htm

Sales

(011) 262 9200 or 0800 00 5956

www.epson.co.za/

## **Bosnia Herzgovina**

## **RECOS d.o.o.**

Vilsonovo setaliste 10

71000 Sarajevo

Tel.: 00387 33 657 389

Fax: 00387 33 659 461

E-mail: recos@bih.net.ba oppure

www.edin@recos.ba

## **Argentina**

#### **EPSON ARGENTINA S.A.**

Avenida Belgrano 964/970

(1092), Buenos Aires

Tel.: (54 11) 4346-0300

Fax: (54 11) 4346-0333

www.epson.com.ar

## **Brazil**

#### **EPSON DO BRASIL LTDA.**

Av. Tucunaré, 720 Tamboré Barueri,

São Paulo, SP 06460-020

Tel.: (55 11) 7296-6100

Fax: (55 11) 7295-5624

www.epson.com.br

## **Chile**

#### **EPSON CHILE, S.A.**

La Concepción 322

Providencia, Santiago

Tel.: (56 2) 236-2453

Fax: (56 2) 236-6524

www.epson.cl

## **Colombia**

#### **EPSON COLOMBIA, LTDA.**

Diagonal 109 No. 15-49

Bogotá, Colombia

Tel.: (57 1) 523-5000

Fax: (57 1) 523-4180

www.epson.com.co

## **Costa Rica**

**EPSON COSTA RICA, S.A**

Embajada Americana, 200 Sur y 300 Oeste

San José, Costa Rica

Tel.: (50 6) 296-6222

Fax: (50 6) 296-6046

www.epsoncr.com

#### **Mexico**

#### **EPSON MÉXICO, S.A. de C.V.**

Av. Sonora #150

México, 06100, DF

Tel.: (52 5) 211-1736

Fax: (52 5) 533-1177

www.epson.com.mx

#### **Peru**

#### **EPSON PERÚ, S.A.**

Av. Del Parque Sur #400

San Isidro, Lima, Perú

Tel.: (51 1) 224-2336

Fax: (51 1) 476-4049

www.epson.com

#### **Venezuela**

**EPSON VENEZUELA, S.A.**

Calle 4 con Calle 11-1

La Urbina Sur Caracas, Venezuela

Tel.: (58 2) 240-1111

Fax: (58 2) 240-1128

www.epson.com.ve

## **USA (Latin America)**

## **EPSON LATIN AMERICA**

6303 Blue Lagoon Dr., Ste. 390

Miami, FL 33126

Tel.: (1 305) 265-0092

Fax: (1 305) 265-0097

## **USA**

#### **EPSON AMERICA, INC**

3840 Kilroy Airport Way

Long Beach, CA 90806

Tel.: (1 562) 981-3840

Fax: (1 562) 290-5051

www.epson.com

# <span id="page-193-0"></span>Apêndice A **Área de Impressão**

Para este dispositivo, existem dois tipos de área de impressão indicados em seguida:

- <span id="page-193-1"></span>❏ Área de impressão garantida: garante o funcionamento da impressora e a qualidade de impressão (imagens, etc.).
- ❏ Área de impressão: garante apenas o funcionamento da impressora.

A área de impressão e a área de impressão garantida são iguais para todos os formatos de papel. A área é toda a superfície do papel, excluindo uma margem de 5 mm em todos os lados da folha de papel.

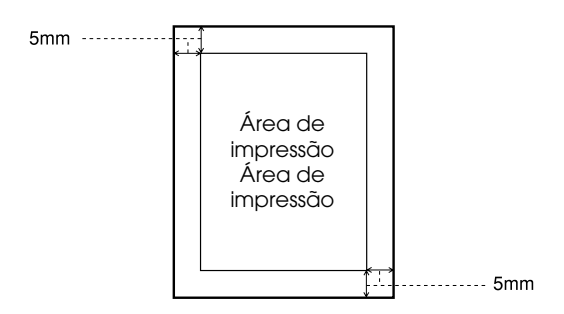

#### *Nota:*

*A área de impressão garantida poderá ser menor do que a área indicada, em função da aplicação utilizada.*

# <span id="page-194-0"></span>Apêndice B **Amostra da Folha de Estado PS3**

## **AL-C4100**

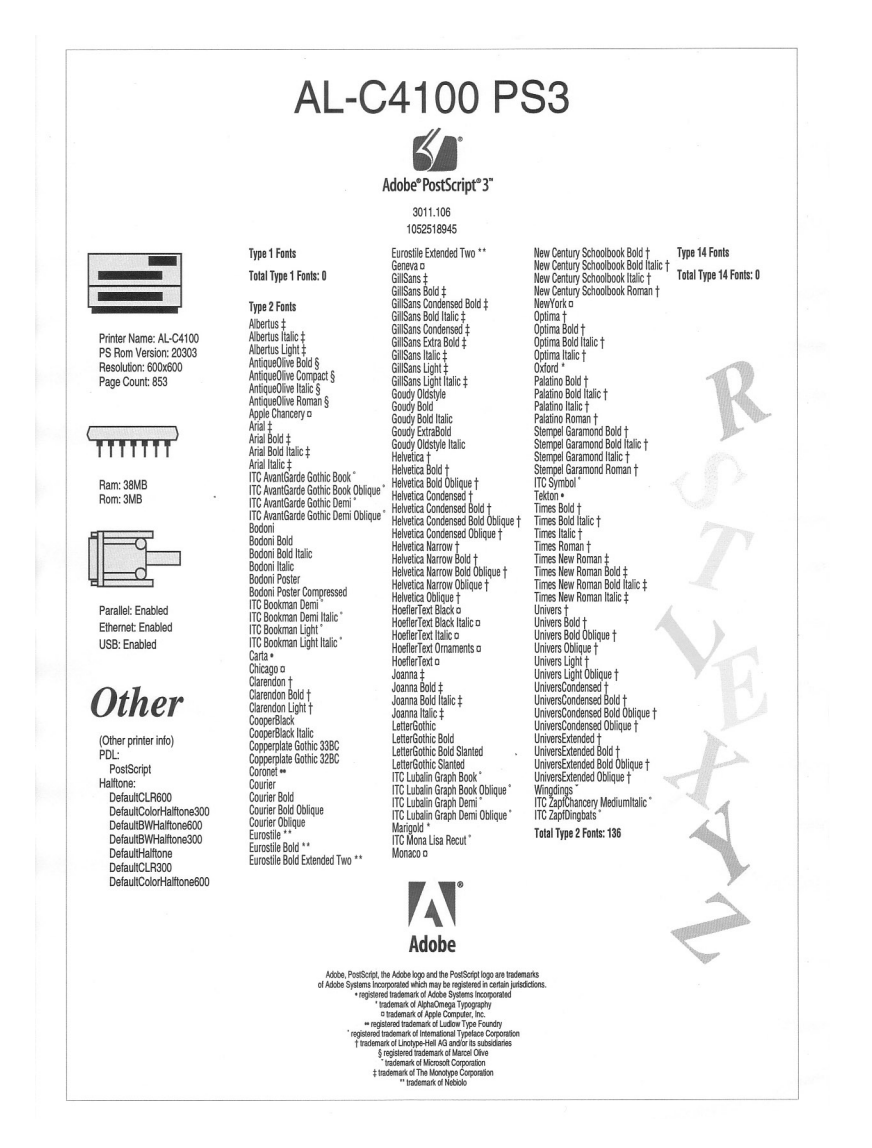

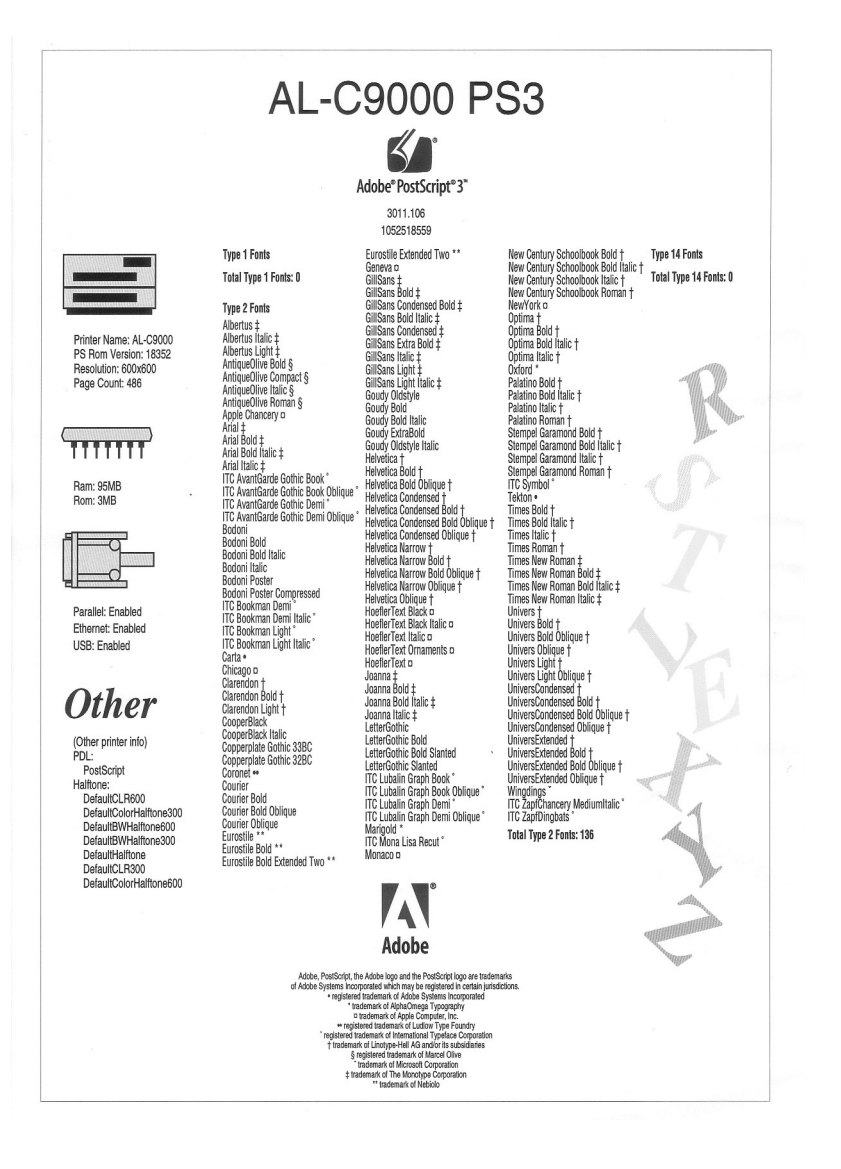

# Apêndice C **Características Técnicas**

## <span id="page-196-1"></span>**Linguagem**

Adobe PostScript 3

## <span id="page-196-0"></span>**Características mecânicas**

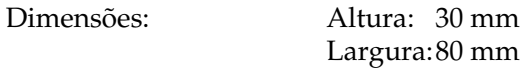

## <span id="page-196-2"></span>**Nome da emulação**

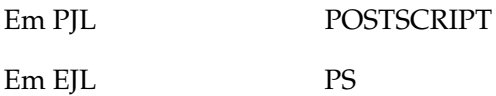

## <span id="page-196-4"></span>**Protocolo AppleTalk**

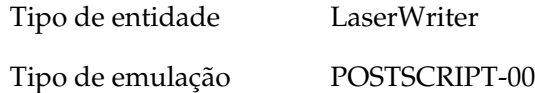

## <span id="page-196-3"></span>**Norma**

Directiva EMC 89/336/CEE

# <span id="page-197-0"></span>Apêndice D

## **Amostras de Fontes**

**Albertus** ABCDEFGHIJKLMNOPQRSTUVWXYZ abcdefghiiklmnopgrstuvwxyz 1234567890

**Albertus Italic ABCDEFGHIIKLMNOPORSTUVWXYZ** abcdefghijklmnoparstuvwxyz 1234567890

**Albertus Liaht ABCDEFGHIIKLMNOPORSTUVWXYZ** abcdefghijklmnopgrstuvwxyz 1234567890

**Antique Olive Roman ABCDEFGHIJKLMNOPQRSTUVWXYZ** abcdefghijklmnopgrstuvwxyz 1234567890

**Antique Olive Italic ABCDEFGHIJKLMNOPORSTUVWXYZ** abcdefghijklmnopgrstuvwxyz 1234567890

**Antique Olive Bold ABCDEFGHIJKLMNOPORSTUVWXYZ** abcdefghijklmnopgrstuvwxyz 1234567890

#### **Antique Olive Compact ABCDEFGHIJKLMNOPORSTUVWXYZ** abcdefahiiklmnoparstuvwxvz 1234567890

**Apple Chancery** ABCDEFGHIJKLMNOPQRSTUVWXYZ abcdefghijklmnopqrstuvwxyz 1234567890

Arial

ABCDEEGHLIKI MNOPORSTUWWXYZ abcdefghijklmnopgrstuvwxyz 1234567890

**Arial Italic** 

**ABCDEFGHIJKLMNOPORSTUVWXYZ** abcdefghijklmnopgrstuvwxyz 1234567890

## **Arial Bold ABCDEFGHIJKLMNOPORSTUVWXYZ** abcdefghijklmnopgrstuvwxyz 1234567890

**Arial Bold Italic ABCDEFGHIJKLMNOPORSTUVWXYZ** abcdefghijklmnopgrstuvwxyz 1234567890

**ITC AvantGarde Gothic Book ABCDFFGHIJKI MNOPQRSTUVWXYZ** abcdefghijklmnopgrstuvwxyz 1234567890

**ITC AvantGarde Gothic Book Oblique ABCDEFGHIJKLMNOPQRSTUVWXYZ** abcdefahiiklmnoparstuvwxyz 1234567890

**ITC AvantGarde Gothic Demi ABCDEFGHIJKLMNOPQRSTUVWXYZ** abcdefghijklmnopgrstuvwxyz 1234567890

**ITC AvantGarde Gothic Demi Oblique ABCDEFGHIJKLMNOPQRSTUVWXYZ** abcdefghijklmnopgrstuvwxyz 1234567890

**Bodoni** ABCDEFGHIJKLMNOPQRSTUVWXYZ abcdefghijklmnopqrstuvwxyz 1234567890 **Bodoni Italic** ABCDEFGHIJKLMNOPORSTUVWXYZ abcdefghijklmnopqrstuvwxyz 1234567890

**Bodoni Bold ABCDEFGHLIKLMNOPORSTUVWXYZ** abcdefghijklmnopqrstuvwxyz 1234567890

**Bodoni Bold Italic** *ABCDEFGHIJKLMNOPORSTUVWXYZ* abcdefghijklmnopqrstuvwxyz 1234567890

## **Bodoni Poster** ABCDEFGHIJKLMNOPQRSTUVWXYZ abedefghiiklmnopgrstuvwxvz 1234567890

**Bodoni Poster Compressed ABCDEFGHIJKLMNOPORSTUVWXYZ** abcdefghijklmnopqrstuvwxyz 1234567890

**ITC Bookman Light** ABCDEFGHIJKLMNOPQRSTUVWXYZ abcdefghijklmnopqrstuvwxyz 1234567890

**ITC Bookman Light Italic** ABCDEFGHIJKLMNOPQRSTUVWXYZ abcdefghijklmnopgrstuvwxyz 1234567890

**ITC Bookman Demi ABCDEFGHIJKLMNOPQRSTUVWXYZ** abcdefghijklmnopqrstuvwxyz 1234567890

**ITC Bookman Demi Italic ABCDEFGHIJKLMNOPQRSTUVWXYZ** abcdefghijklmnopgrstuvwxyz 1234567890 Carta **፨<del>і</del>Ш∡☆**₩∍≤∩+)▔*░*.○▽⋒⊛≁◎<del></u></u></del> 

## Chicago **ABCDEFGHIJKLMNOPORSTUVWXYZ** abcdefghijklmnopqrstuvwxyz 1234567890

Clarendon ABCDEFGHLIKLMNOPQRSTUVWXYZ abcdefghijklmnopqrstuvwxyz 1234567890

**Clarendon Liaht** ABCDEFGHLIKLMNOPQRSTIIVWXYZ abcdefghijklmnopqrstuvwxyz 1234567890

Clarendon Bold **ABCDEFGHLJKLMNOPQRSTUVWXYZ** abcdefghijklmnopqrstuvwxyz 1234567890

**CooperBlack ABCDEFGHIJKLMNOPORSTUVWXYZ** abcdefghijklmnopqrstuvwxyz 1234567890

**CooperBlack Italic ABCDEFGHIJKLMNOPQRSTUVWXYZ** abcdefghijklmnoparstuvwxyz 1234567890

**Copperplate Gothic 32BC ABCDEFGHIJKLMNOPORSTUVWXYZ** ABCDEFGHIJKLMNOPQRSTUVWXYZ 1234567890

**Copperplate Gothic 33BC ABCDEFGHIJKLMNOPQRSTUVWXYZ** ABCDEFGHIJKI MNOPORSTUVWXYZ 1234567890

Coronet ABCDEFGHIJKLWMOPQRSTUVWXUZ abcdefghijklmnoparstuvwxyz 1234567890

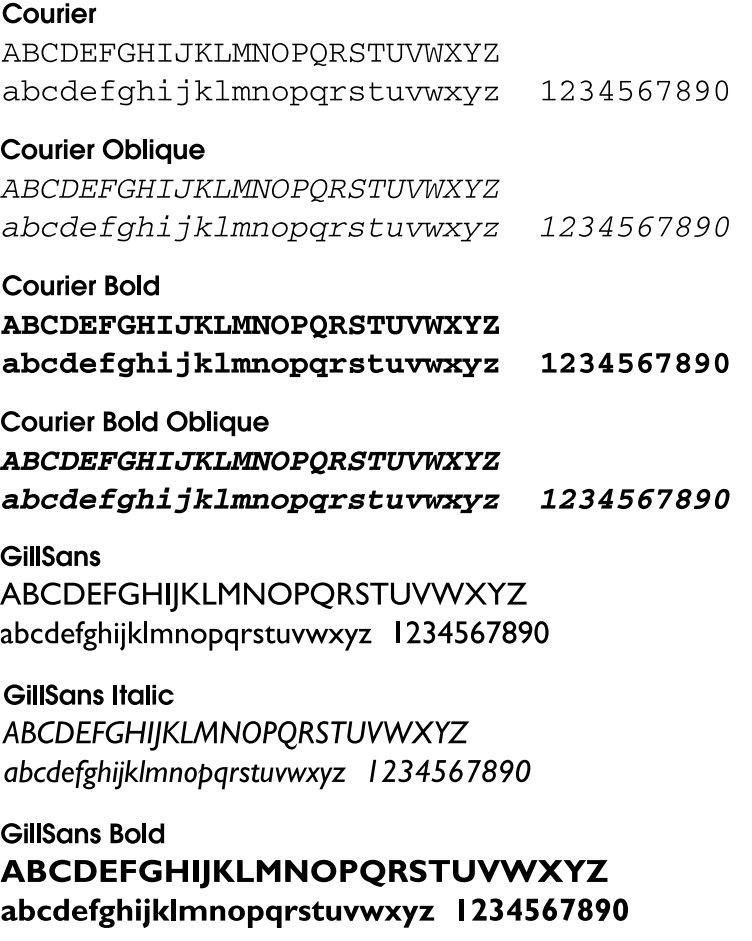

**GillSans Bold Italic** ABCDEFGHIJKLMNOPQRSTUVWXYZ abcdefghijklmnopqrstuvwxyz 1234567890 **GillSans Condensed** ABCDEFGHIJKLMNOPORSTUVWXYZ abcdefghijklmnopgrstuvwxyz 1234567890

## **GillSans Condensed Bold** ABCDEFGHIJKLMNOPQRSTUVWXYZ abcdefghijklmnopqrstuvwxyz 1234567890

**GillSans Light** ABCDEFGHIIKLMNOPORSTUVWXYZ abcdefghijkImnopgrstuvwxyz 1234567890

## **GillSans Liaht Italic**

ABCDEFGHIJKLMNOPORSTUVWXYZ abcdefghijklmnopgrstuvwxyz 1234567890

#### GillSans Extra Bold ABCDEFGHIJKLMNOPQRSTUVWXYZ abcdefghijklmnopqrstuvwxyz 1234567890

Geneva **ABCDEFGHIJKLMNOPORSTUVWXYZ** abcdefghijklmnopgrstuvwxyz 1234567890

## **Goudy Oldstyle**

ABCDEFGHIJKLMNOPQRSTUVWXYZ abcdefghijklmnopgrstuvwxyz 1234567890

## **Goudy Oldstyle Italic**

ABCDEFGHIJKLMNOPORSTUVWXYZ abcdefghijklmnopgrstuvwxyz 1234567890

**Goudy Bold** ABCDEFGHIJKLMNOPQRSTUVWXYZ abcdefghijklmnopqrstuvwxyz 1234567890

**Goudy BoldItalic** ABCDEFGHIJKLMNOPORSTUVWXYZ abcdefghijklmnopqrstuvwxyz 1234567890

**Goudy ExtraBold ABCDEFGHIIKLMNOPORSTUVWXYZ** abcdefghijklmnopgrstuvwxyz 1234567890

Eurostile **ABCDEFGHIJKLMNOPQRSTUVWXYZ** abcdefghijklmnopgrstuvwxyz 1234567890

#### **Eurostile Bold ABCDEFGHIJKLMNOPQRSTUVWXYZ** abcdefghijk|mnopgrstuvwxyz 1234567890

Eurostile Extended Two **ABCDEFGHIJKLMNOPGRSTUVWXYZ** abcdefghijklmnopgrstuvwxyz 1234567890

## Eurostile Bold Extended Two **ABCDEFGHIJKLMNOPQRSTUVWXYZ** abcdefghijklmnopgrstuvwxyz 1234567890

Helvetica **ABCDEFGHIJKLMNOPORSTUVWXYZ** abcdefghijklmnopgrstuvwxyz 1234567890

**Helvetica Oblique ABCDEFGHIJKLMNOPORSTUVWXYZ** abcdefghijklmnopgrstuvwxyz 1234567890

#### **Helvetica Bold ABCDEFGHIJKLMNOPORSTUVWXYZ** abcdefghijklmnopgrstuvwxyz 1234567890

**Helvetica Bold Oblique ABCDEFGHIJKLMNOPORSTUVWXYZ** abcdefahiiklmnoparstuvwxvz 1234567890

**Helvetica Condensed** ABCDFFGHIJKI MNOPORSTUVWXYZ abcdefghijklmnopgrstuvwxyz 1234567890

**Helvetica Condensed Oblique** ABCDEFGHIJKLMNOPQRSTUVWXYZ abcdefahiiklmnoparstuvwxvz 1234567890

**Helvetica Condensed Bold ABCDEFGHIJKLMNOPORSTUVWXYZ** abcdefghijklmnopgrstuvwxyz 1234567890

**Helvetica Condensed Bold Oblique ARCDEEGHIJKI MNOPORSTIJVWXYZ** abcdefghijklmnopgrstuvwxyz 1234567890

**Helvetica Narrow** ABCDFFGHIJKI MNOPORSTUVWXYZ abcdefghijklmnopgrstuvwxyz 1234567890

**Helvetica Narrow Obliaue ABCDEFGHIJKLMNOPORSTUVWXYZ** abcdefahijklmnoparstuvwxvz 1234567890

**Helvetica Narrow Bold ABCDEFGHIJKLMNOPQRSTUVWXYZ** abcdefghijklmnopgrstuvwxyz 1234567890

## **Helvetica Narrow Bold Oblique ABCDEFGHIJKLMNOPQRSTUVWXYZ** abcdefghijklmnopgrstuvwxyz 1234567890

**Hoefler Text** ABCDEFGHIJKLMNOPORSTUVWXYZ abcdefghijklmnopqrstuvwxyz 1234567890

**Hoefler Text Italic** ABCDEFGHIJKLMNOPQRSTUVWXYZ abcdefghijklmnopqrstuvwxyz 1234567890

## **Hoefler Text Black** ABCDEFGHIJKLMNOPORSTUVWXYZ abcdefghijklmnopqrstuvwxyz 1234567890

## **Hoefler Text Black Italic** ABCDEFGHIJKLMNOPQRSTUVWXYZ abcdefghijklmnopgrstuvwxyz 1234567890

## **Hoefler Text Ornaments**

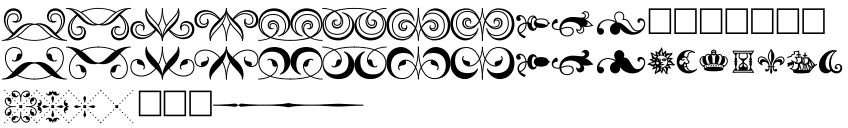

Joanna ABCDEFGHIJKLMNOPORSTUVWXYZ abcdefghijklmnopqrstuvwxyz 1234567890

Joanna Italic ABCDEFGHIJKLMNOPQRSTUVWXYZ abcdefghijklmnopqrstuvwxyz 1234567890

## **Joanna Bold** ABCDEFGHIJKLMNOPQRSTUVWXYZ abcdefghijklmnopqrstuvwxyz 1234567890

## **Joanna Bold Italic** ABCDEFGHIJKLMNOPORSTUVWXYZ abcdefghijklmnopqrstuvwxyz 1234567890

## LetterGothic

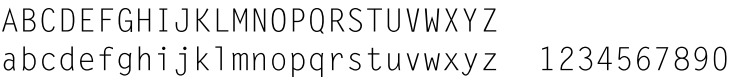

## LetterGothic Slanted

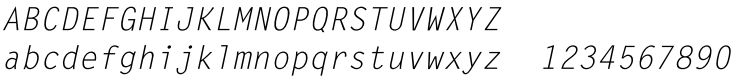

## LetterGothic Bold

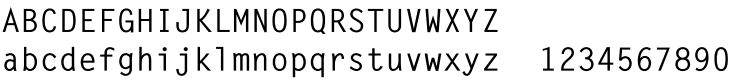

## LetterGothic Bold Slanted

ABCDFFGHIJKIMNOPORSTIJVWXYZ abcdefghijklmnopqrstuvwxyz 1234567890

## **ITC Lubalin Graph Book**

ABCDEFGHLIKLMNOPQRSTUVWXYZ abcdefghijklmnopgrstuvwxyz 1234567890

**ITC Lubalin Graph Book Oblique** ABCDEFGHIJKLMNOPQRSTUVWXYZ abcdefghijklmnopgrstuvwxyz 1234567890

**ITC Lubalin Graph Demi ABCDEFGHIJKLMNOPQRSTUVWXYZ** abcdefghijklmnopqrstuvwxyz 1234567890

**ITC Lubalin Graph Demi Oblique ABCDEFGHIJKLMNOPQRSTUVWXYZ** abcdefghijklmnopgrstuvwxyz 1234567890 **Mariaold** ABCDEFGHIIKLMNOPORSTUVWXYZ abcdefghijklmnopqrstuvwxyz 1234567890

**Monaco** ABCDEFGHIJKLMNOPQRSTUVWXYZ abcdefghijklmnopgrstuvwxyz 1234567890

**ITC Mona Lisa Recut** ABCDEFGHIJKLMNOPQRSTUVWXYZ abcdefqhijklmnopgrstuvwxyz 1234567890

**New Century Schoolbook Roman** ABCDEFGHIJKLMNOPQRSTUVWXYZ abcdefghijklmnopqrstuvwxyz 1234567890

**New Century Schoolbook Italic ABCDEFGHIJKLMNOPQRSTUVWXYZ** abcdefghijklmnopgrstuvwxyz 1234567890

**New Century Schoolbook Bold ABCDEFGHIJKLMNOPQRSTUVWXYZ** abcdefghijklmnopqrstuvwxyz 1234567890

**New Century Schoolbook Bold Italic ABCDEFGHIJKLMNOPQRSTUVWXYZ** abcdefghijklmnopqrstuvwxyz 1234567890

**New York ABCDEFGHIJKLMNOPORSTUVWXYZ** abcdefghijklmnopgrstuvwxyz 1234567890

Optima

ABCDEFGHIJKLMNOPQRSTUVWXYZ abcdefghijklmnopgrstuvwxyz 1234567890 Optima Italic **ABCDEFGHIIKLMNOPORSTUVWXYZ** abcdefghijklmnopgrstuvwxyz 1234567890

Optima Bold ABCDEFGHIJKLMNOPQRSTUVWXYZ abcdefghijklmnopqrstuvwxyz 1234567890

Optima Bold Italic ABCDEFGHIJKLMNOPQRSTUVWXYZ abcdefghijklmnopgrstuvwxyz 1234567890

#### Oxford

ABCDEFGHIJKLMNOPQRSTUVWXYZ akcderghyklomoporstuvwxyz 1234567890

**Palatino Roman** ABCDEFGHIJKLMNOPORSTUVWXYZ abcdefghijklmnopqrstuvwxyz 1234567890

**Palatino Italic** 

ABCDEFGHIIKLMNOPORSTUVWXYZ abcdefghijklmnopqrstuvwxyz 1234567890

**Palatino Bold** ABCDEFGHIJKLMNOPORSTUVWXYZ abcdefghijklmnopqrstuvwxyz 1234567890

**Palatino Bold Italic ABCDEFGHIJKLMNOPORSTUVWXYZ** abcdefghijklmnopqrstuvwxyz 1234567890

**Stempel Garamond Roman** 

ABCDEFGHIJKLMNOPQRSTUVWXYZ abcdefghijklmnopqrstuvwxyz 1234567890

**Stempel Garamond Italic** ABCDEFGHIJKLMNOPQRSTUVWXYZ abcdefghijklmnoparstuvwxyz 1234567890

**Stempel Garamond Bold** ABCDEFGHIJKLMNOPORSTUVWXYZ abcdefghijklmnopqrstuvwxyz 1234567890

**Stempel Garamond Bold Italic ABCDEFGHIJKLMNOPORSTUVWXYZ** abcdefghijklmnopqrstuvwxyz 1234567890

#### Symbol

ΑΒΧΔΕΦΓΗΙ<sub>υ</sub>ΚΛΜΝΟΠΘΡΣΤΥςΩΞΨΖ αβγδεφγηιφκλμνοπθρστυσωξψζ 1234567890

#### **Tekton**

ABCDEFGHI, IKLMNOPQRSTUVWXYZ abcdefghijklmnopgrstuvwxyz 1234567890

**Times Roman** ABCDEFGHIJKLMNOPQRSTUVWXYZ abcdefghijklmnopqrstuvwxyz 1234567890

**Times Italic ABCDEFGHIJKLMNOPORSTUVWXYZ** abcdefghijklmnopqrstuvwxyz 1234567890

**Times Bold** ABCDEFGHIJKLMNOPQRSTUVWXYZ abcdefghijklmnopqrstuvwxyz 1234567890

**Times Bold Italic ABCDEFGHIJKLMNOPORSTUVWXYZ** abcdefghijklmnoparstuvwxyz 1234567890

#### **Times New Roman**

ABCDEFGHIJKLMNOPORSTUVWXYZ abcdefghijklmnopqrstuvwxyz 1234567890

**Times New Roman Italic** 

**ABCDEFGHIJKLMNOPORSTUVWXYZ** abcdefghijklmnopgrstuvwxyz 1234567890

**Times New Roman Bold** ABCDEFGHIJKLMNOPORSTUVWXYZ abcdefghijklmnopqrstuvwxyz 1234567890

**Times New Roman Bold Italic ABCDEFGHIJKLMNOPORSTUVWXYZ** abcdefghijklmnoparstuvwxyz 1234567890

**Univers** ABCDEFGHIJKLMNOPQRSTUVWXYZ abcdefghijklmnopgrstuvwxyz 1234567890

**Univers Oblique ARCDEEGHLIKI MNOPORSTI IVWXYZ** abcdefghijklmnopgrstuvwxyz 1234567890

**Univers Bold ABCDEFGHIJKLMNOPQRSTUVWXYZ** abcdefghijklmnopgrstuvwxyz 1234567890

**Univers Bold Oblique ABCDEFGHIJKLMNOPORSTUVWXYZ** abcdefghijklmnopgrstuvwxyz 1234567890

**Univers Light** ABCDEFGHIJKLMNOPQRSTUVWXYZ abcdefghijklmnopgrstuvwxyz 1234567890 **Univers Light Oblique** 

**ABCDEFGHIJKLMNOPORSTUVWXYZ** abcdefghijklmnopgrstuvwxyz 1234567890

**Univers Condensed ABCDEFGHIJKLMNOPORSTUVWXYZ** abcdefahiiklmnoparstuvwxyz 1234567890

**Univers Condensed Oblique** ABCDEEGHIJKI MNOPORSTUVWXYZ abcdefghijklmnopgrstuvwxyz 1234567890

**Univers Condensed Bold ABCDEFGHIJKLMNOPORSTUVWXYZ** abcdefahiiklmnoparstuvwxyz 1234567890

**Univers Condensed Bold Oblique ABCDEFGHIJKLMNOPORSTUVWXYZ** abcdefghijklmnopgrstuvwxyz 1234567890

**Univers Extended** ARCDEEGHLIKI MNOPORSTUWWXYZ abcdefghijklmnopgrstuvwxyz 1234567890

**Univers Extended Oblique ABCDEFGHIJKLMNOPQRSTUVWXYZ** abcdefghijklmnopgrstuvwxyz 1234567890

**Univers Extended Bold ABCDEFGHIJKLMNOPORSTUVWXYZ** abcdefghijklmnopgrstuvwxyz 1234567890

**Univers Extended Bold Oblique ABCDEFGHIJKLMNOPQRSTUVWXYZ** abcdefghijklmnopgrstuvwxyz 1234567890

#### Wingdings

₫数♪?™₩₫₽₩⊙⊕⊝♪҂º₽₽→☆▲₩☆☆↑₩☆← **SAMAM***X***Vm**X*er&*;•○■□□□→◆◆◆•⊠⊠\* ○■■■■■●●□

**ITC ZapfChancery Medium Italic** ABCDEFGHIJKLMNOPQRSTUVWXYZ abcdefghijklmnopqrstuvwxyz 1234567890

**ITC ZapfDingbats ☞⊷✓✔✕✖✕✕**♣

# **Índice**

## **A**

[Ajuda interactiva, 70](#page-69-0) [Ajuda por balões, 87](#page-86-0) [Amostra da Folha de Estado PS3, 195](#page-194-0) [Amostras de Fontes, 198](#page-197-0) AppleTalk Definições especiais em [Windows 2000/NT 4.0, 71](#page-70-0) [Área de impressão, 194](#page-193-0) [Assistência a clientes, 151](#page-150-0) [Assistência técnica, 151](#page-150-1)

## **C**

Caixa de diálogo Definir Página [Atributos da página, 89,](#page-88-0) [120](#page-119-0) [Marca de Água, 90](#page-89-0) [Opções PostScript, 91](#page-90-0) [Página Personalizada](#page-91-0)  [Padrão, 92,](#page-91-0) [121](#page-120-0) Caixa de diálogo Imprimir [Ajuste de Cor, 98](#page-97-0) [Alim. Papel, 125](#page-124-0) [Capa, 97](#page-96-0) [Cópias & Páginas, 123](#page-122-0) [Definição da Cor, 101](#page-100-0) [Definição de Impressão, 103](#page-102-0) [Definições PostScript, 100](#page-99-0) [Disposição, 98,](#page-97-1) [123](#page-122-1) [Dúplex, 124](#page-123-0) [Funções da impressora, 126](#page-125-0) [Geral, 95](#page-94-0) [Impressão em segundo plano, 96](#page-95-0) [Opções de Saída, 124](#page-123-1) [Tratamento de erros, 99,](#page-98-0) [125](#page-124-1) Calibrador de cor [Instalar \(Macintosh\), 79](#page-78-0) [Instalar \(Windows\), 69](#page-68-0) [Sobre \(Macintosh\), 78](#page-77-0) [Sobre \(Windows\), 68](#page-67-0)

Calibragem [Calibragem da impressora](#page-78-1)  (Macintosh), 79 [Calibragem da impressora](#page-68-1)  (Windows), 69 [Procedimento \(Windows\), 69](#page-68-2) [Processo \(Macintosh\), 79](#page-78-2) Características Técnicas [Características mecânicas, 197](#page-196-0) [Linguagem, 197](#page-196-1) [Nome da emulação, 197](#page-196-2) [Norma, 197](#page-196-3) [Protocolo AppleTalk, 197](#page-196-4) Características técnicas [Área de impressão, 194](#page-193-0) [Área de impressão garantida, 194](#page-193-1) Configuração da impressora [Alterar \(Mac OS 8.6/9.x\), 87](#page-86-1) [Alterar \(Mac OS X\), 119](#page-118-0)

## **D**

Definições do controlador da impressora [Ajuda interactiva, 70](#page-69-0) [Ajuda por balões, 87](#page-86-0) [Mac OS 8.6/9.x, 88](#page-87-0) [Windows Me/98/95, 22](#page-21-0) [Windows NT 4.0, 37,](#page-36-0) [44](#page-43-0) [Windows XP/2000, 53](#page-52-0) Definições do controlador da impressora (Mac OS 8.6/9.x) [Caixa de diálogo](#page-88-1)  [Definir Página, 89,](#page-88-1) [120](#page-119-1) [Caixa de diálogo Imprimir, 94,](#page-93-0) [122](#page-121-0) Definições do controlador da impressora (Mac OS X) [Separador Definições de](#page-118-1)  [Dispositivos, 119](#page-118-1)

Definições do controlador da impressora (Windows Me/98/95) [Separador Fontes, 25](#page-24-0) [Separador Gráficos, 24](#page-23-0) [Separador Marca de Água, 33](#page-32-0) [Separador Opções de Dispositivos,](#page-25-0)  26 [Separador Papel, 22](#page-21-1) [Separador PostScript, 29](#page-28-0) Definições do controlador da impressora (Windows NT/2000) [Avançado, 59](#page-58-0) Definições do controlador da impressora (Windows NT 2000) [Separador Definições de](#page-53-0)  Dispositivos, 54 [Separador Esquema, 58](#page-57-0) [Separador Papel/Qualidade, 58](#page-57-1) Definições do controlador da impressora (Windows NT 4.0) [Atribuição de Formato ao](#page-43-1)  Alimentador, 44 [Enviar CTRL+D antes de cada](#page-45-0)  tarefa, 46 [Enviar CTRL+D depois de cada](#page-45-1)  tarefa, 46 [Intervalo da tarefa, 46](#page-45-2) [Intervalo de espera, 47](#page-46-0) [Memória PostScript Disponível, 45](#page-44-0) [Opções instaláveis, 47](#page-46-1) [Protocolo de Saída, 45](#page-44-1) [Separador Definir Página, 37,](#page-36-1) [38](#page-37-0) [Tabela de Substituição de Fontes, 45](#page-44-2) [Tamanho de Fonte Máximo para](#page-46-2)  Transferir como Mapa de Bits, 47 [Tamanho de Fonte Mínimo para](#page-46-3)  Transferir como Contornos, 47

#### **F**

[Fontes, incluídas, 8](#page-7-0) Função de armazenamento de tarefas [Sobre, 64](#page-63-0) [Utilizar, 65](#page-64-0)

## **I**

[IES \(Comutador de Emulação](#page-7-1)  Inteligente), 8 Instalar o controlador da impressora [Mac OS 8.6/9.x, 73](#page-72-0) [Mac OS X, 105](#page-104-0) [Windows Me/98/95, 17,](#page-16-0) [18,](#page-17-0) [20](#page-19-0) [Windows NT 4.0, 34,](#page-33-0) [35](#page-34-0) [Windows XP/2000, 49,](#page-48-0) [50,](#page-49-0) [51](#page-50-0)

## **K**

Kit Adobe PostScript 3 [Características, 8](#page-7-2) [Itens fornecidos, 10](#page-9-0) [Limitações sobre utilizadores do](#page-13-0)  Windows, 14 [Requisitos de hardware, 10](#page-9-1) [Requisitos de sistema, 12](#page-11-0) [Utilizar em Windows Me/98/95, 17](#page-16-1) [Utilizar em Windows NT 4.0, 34](#page-33-1) [Utilizar em Windows XP/2000, 48](#page-47-0)

#### **M**

[Menu Emulação, 131](#page-130-0) Menu Informações [Folha Estado PS3, 134](#page-133-0) [Lista Fontes PS3, 134](#page-133-1) [Sobre, 134](#page-133-2) Menu PS3 [Folha Erro, 132](#page-131-0) [Modo, 132](#page-131-1) [Proteger Imagem, 132](#page-131-2) [Sobre, 132](#page-131-3) Menu Suporte [Formatar Disco, 133](#page-132-0) [Inicializ. Disco PS3, 133](#page-132-1) [Sobre, 133](#page-132-2) [Modelos de impressoras suportadas, 7](#page-6-0) Modo Adobe PostScript 3

[Seleccionar, 130](#page-129-0) [Sobre, 130](#page-129-1) [Modo económico, 27](#page-26-0) [modo PS3, seleccionar, 130,](#page-129-2) [136,](#page-135-0) [146](#page-145-0) Módulo ROM [Como afecta o SelecType, 130](#page-129-3) [Cuidados de manuseamento, 13](#page-12-0) [Instalar, 14](#page-13-1)

#### **R**

Resolução de problemas em Macintosh [Controlador da impressora, 147](#page-146-0) [Documentos PostScript, 146](#page-145-1) [Indeterminado, 150](#page-149-0) [Interface de rede, 150](#page-149-1) Problemas com [fontes e imagens, 149](#page-148-0) [Problemas de impressão gerais, 148](#page-147-0) Resolução de problemas em Windows [Documentos PostScript, 136](#page-135-1) [Interface de rede, 144](#page-143-0) [Interface paralela, 142](#page-141-0) [Interface USB, 143](#page-142-0) Problemas com [fontes e imagens, 140](#page-139-0) [Problemas de impressão gerais, 138](#page-137-0) [RITech, 26](#page-25-1)

#### **S**

Seleccionar a impressora (Mac OS 8.6/9.x) [Ligação em rede, 84](#page-83-0) [Ligação USB, 80](#page-79-0) [Seleccionar a impressora](#page-106-0)  (Mac OS X), 107 SelecType [Menu Emulação, 131](#page-130-0) [Menu Informações, 134](#page-133-2) [Menu PS3, 132](#page-131-3) [Menu Suporte, 133](#page-132-2) [SPL \(Linguagem de Impressora](#page-7-3)  Partilhada), 8

## **U**

Utilitário CPS [Instalar \(Macintosh\), 78](#page-77-1) [Instalar \(Windows\), 68](#page-67-1) [Sobre \(Macintosh\), 77](#page-76-0) [Sobre \(Windows\), 66](#page-65-0)